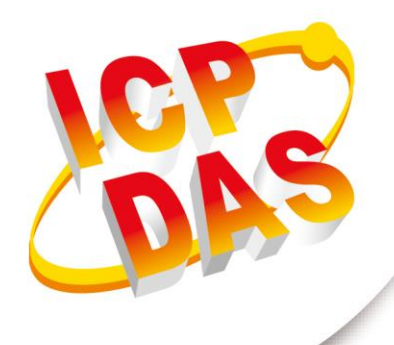

## **User Manual**

**Version 1.0.0 June 2019**

# **iWSN-2200 series**

(iWSN Wireless Data Concentrator)

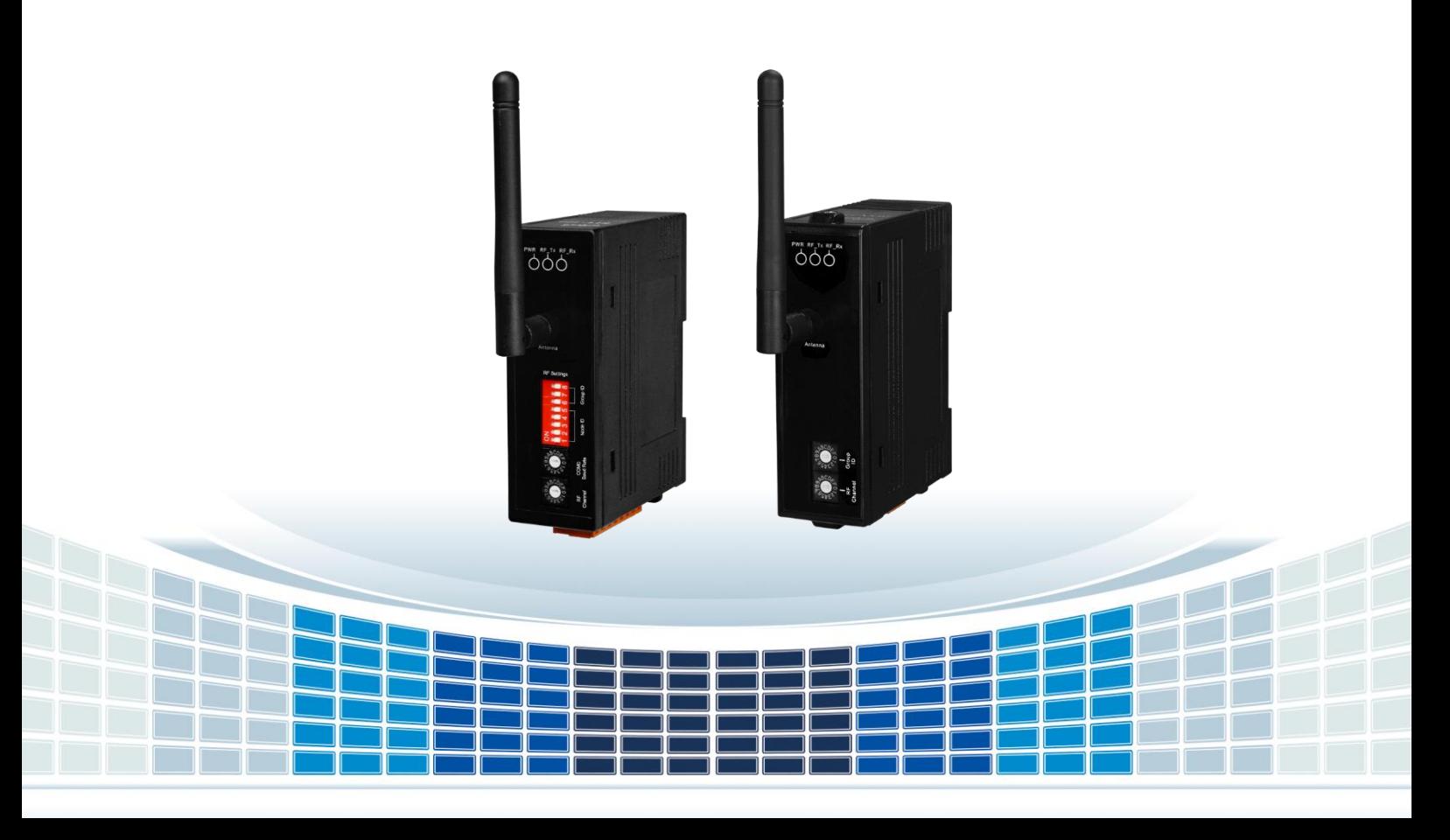

## **Table of Contents**

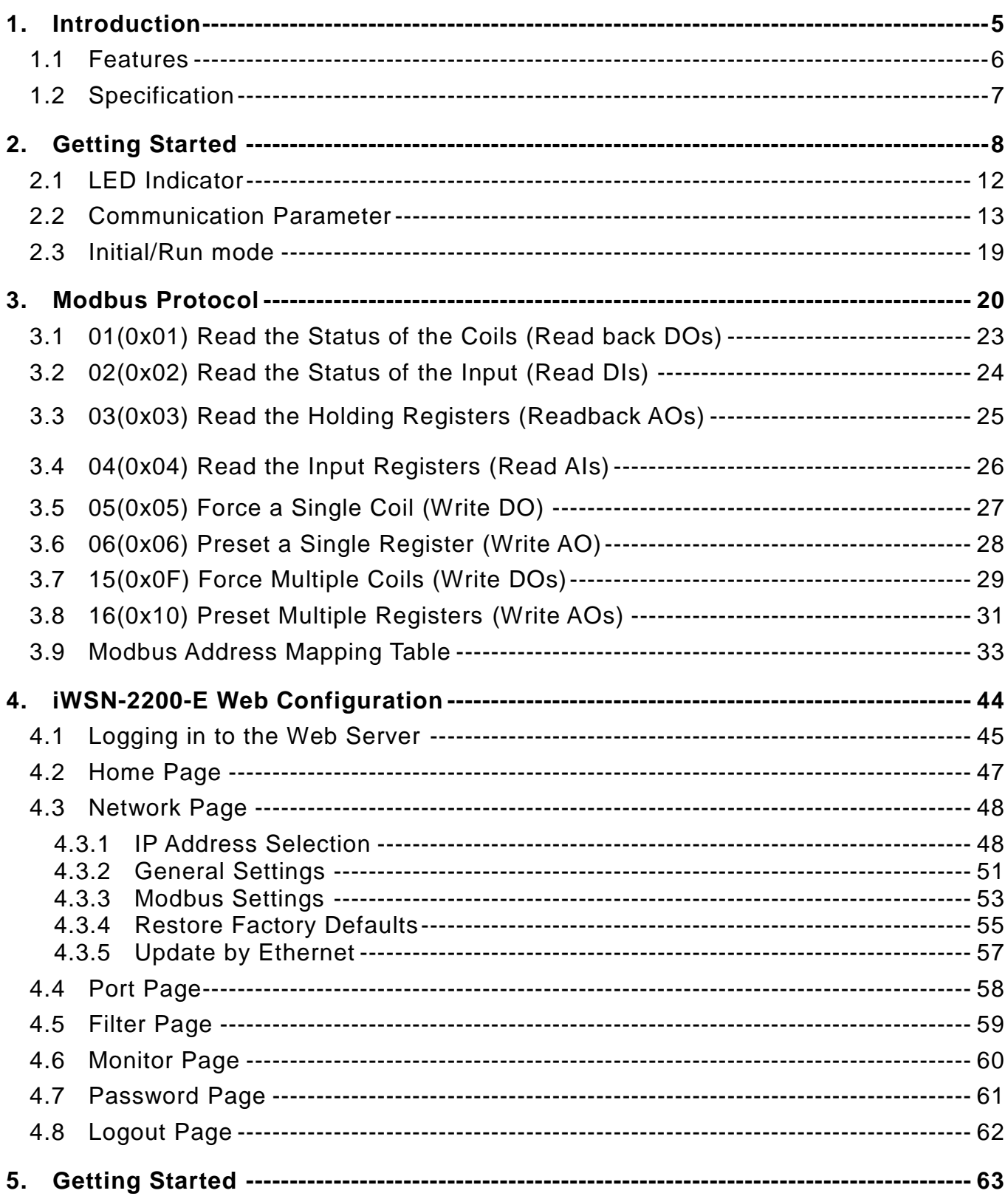

Page: 2 iWSN-2200 series (iWSN Wireless Data Concentrator) User Manual Version 1.0.0

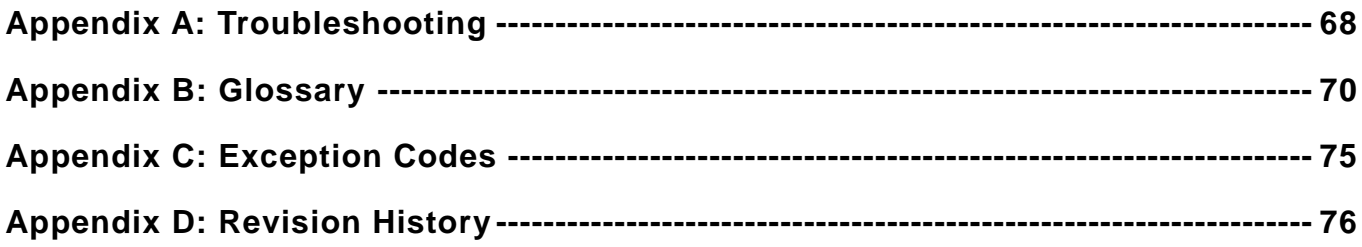

## **Important Information**

## **Warranty**

All products manufactured by ICP DAS are under warranty regarding defective materials for a period of one year, beginning from the date of delivery to the original purchaser.

#### **Warning**

ICP DAS assumes no liability for any damage resulting from the use of this product.ICP DAS reserves the right to change this manual at any time without notice. The information furnished by ICP DAS is believed to be accurate and reliable. However, no responsibility is assumed by ICP DAS for its use, not for any infringements of patents or other rights of third parties resulting from its use.

## **Copyright**

Copyright @ 2019 by ICP DAS Co., Ltd. All rights are reserved.

## **Trademark**

Names are used for identification purpose only and may be registered trademarks of their respective companies.

## **Contact us**

If you encounter any problems while operating this device, feel free to contact us via mail at: [service@icpdas.com](mailto:service@icpdas.com) .We guarantee to repond within 2 working days.

## <span id="page-4-0"></span>**1. Introduction**

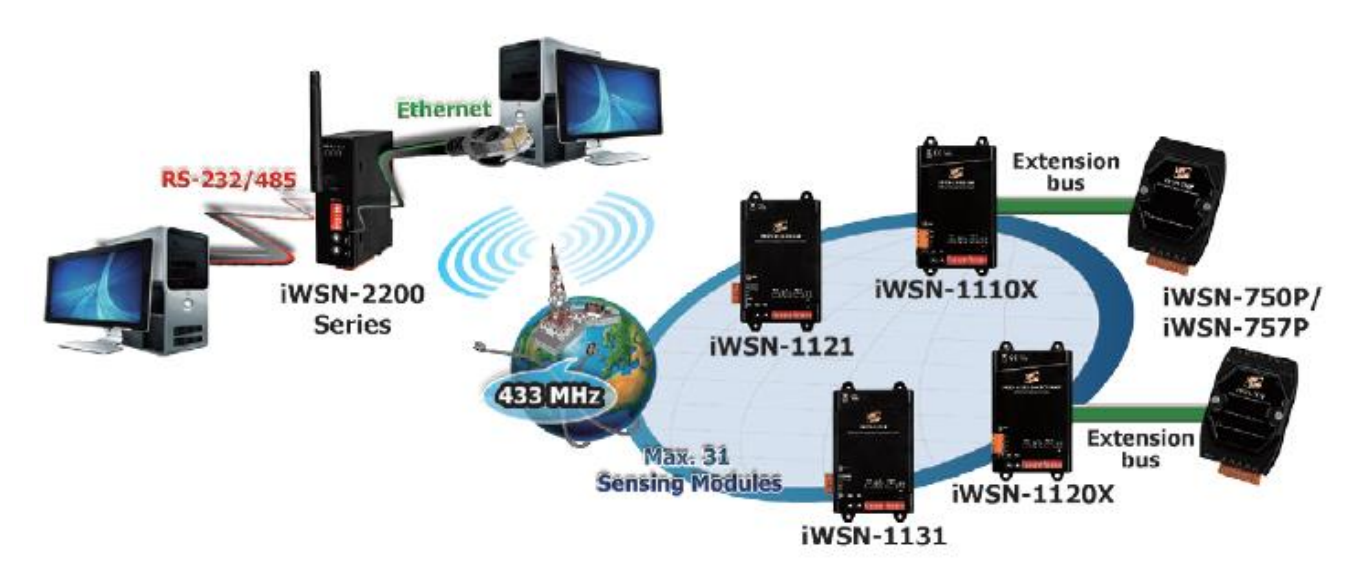

In response to the Internet of Things, big data analysis, industry 4.0, energy-saving and carbon-reduction requirements, ICPDAS has developed the "Industrial Wireless Sensor Network" solution. In addition to integrating current, temperature measurement and wireless transmission functions into one module, the ultra-low power consumption can be matched with acurrent transformer (hereinafter refer to CT) for inductive charging, it can meet the supply and demand balance of working power and achieve continuous uninterrupted measurement equipment parameters with suffi cient power. The setting can be completed by dip switch, which not only doesn't affect the production process, but also greatly saves system construction time and reduces maintenance costs.

iWSN-2200 series are iWSN wireless data contractors, they support one 433MHz wireless communication interface and one RS-232/RS- 485/Ethernet communication interface. Among them, the RS-232/ RS-485 interface can't be used simultaneously. The series modules support Modbus RTU/TCP protocol slave, the main function can receive and buffer 31 iWSN sensor's data by wireless, and user can transmit Modbus RTU/TCP commands to read the sensor's data by RS-232/RS-485/Ethernet interface. In wireless interface, the series modules support 16 wireless channels and 8 groups ID by rotary switch and DIP switch setting, the user can easy to use the them to divide and manage the wireless network of 433MHz frequency.

## <span id="page-5-0"></span>**1.1 Features**

## **Hardware**

- ◆ 433MHz Radio Frequency
- ◆ 16 RF Channels
- ◆ Supported Modbus RTU/TCP protocol (Slave)
- ◆ Supported data buffers of 31 iWSN sensors
- ◆ ESD Protection: +/-4kVfor contact terminal
- ◆ Isolation: 3000 VDC DC-to-DC, 2500 Vrms using a photocoupler
- ◆ **DIN-Rail Mountable**
- Operating Temperatures: -25℃~+75℃

## <span id="page-6-0"></span>**1.2 Specification**

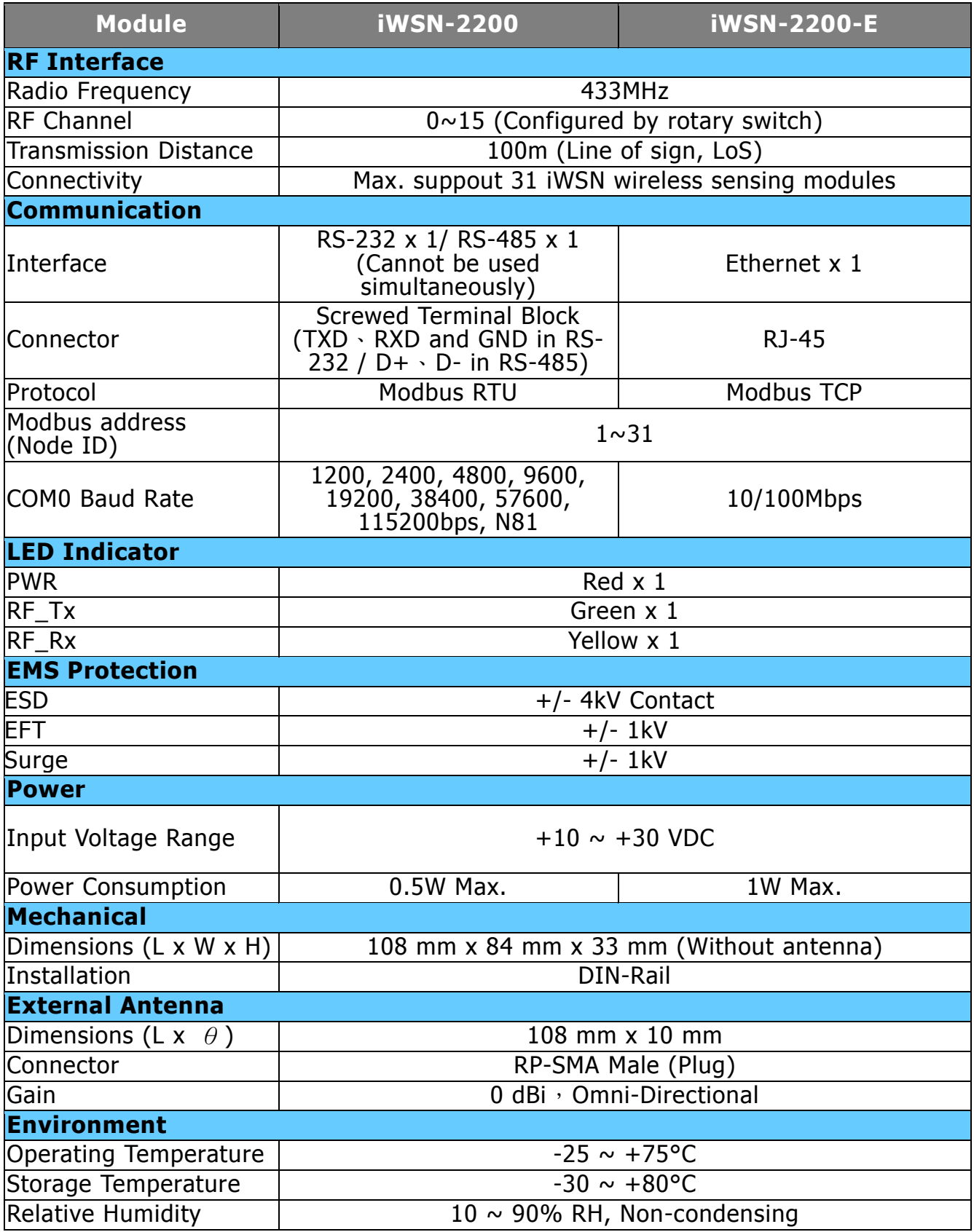

iWSN-2200 series (iWSN Wireless Data Concentrator) User Manual Version 1.0.0 Page: 7

## <span id="page-7-0"></span>**2. Getting Started**

## **Appearance iWSN-2200**

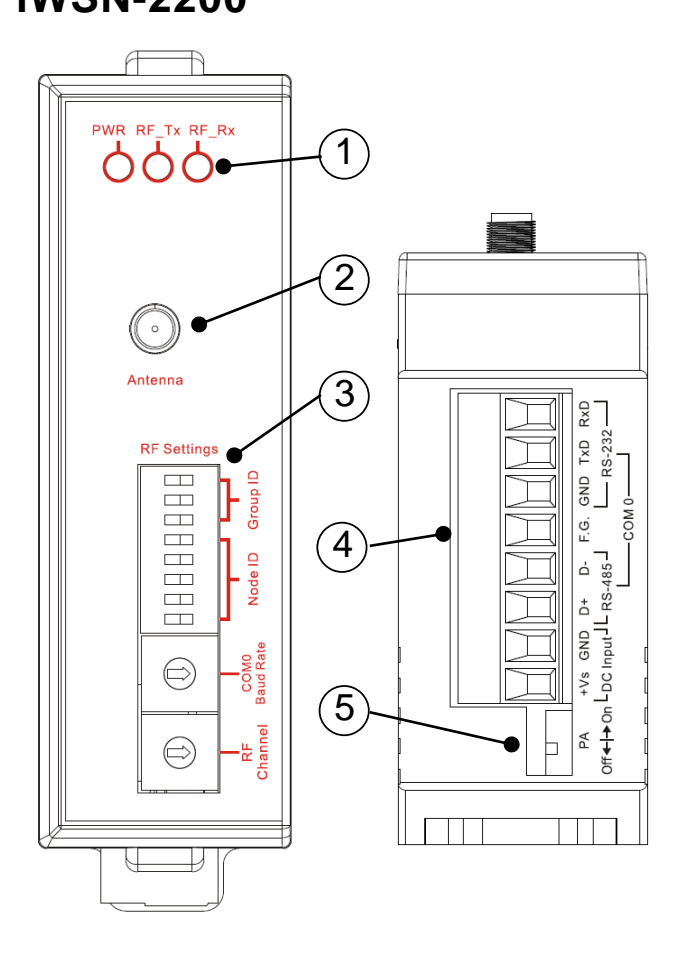

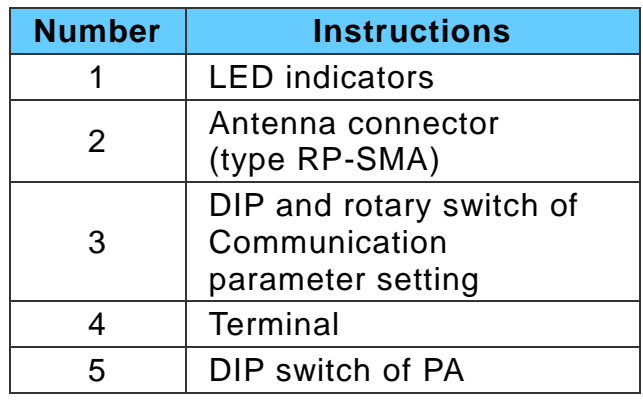

iWSN-2200 series (iWSN Wireless Data Concentrator) User Manual Version 1.0.0 Page: 8

## **iWSN-2200-E**

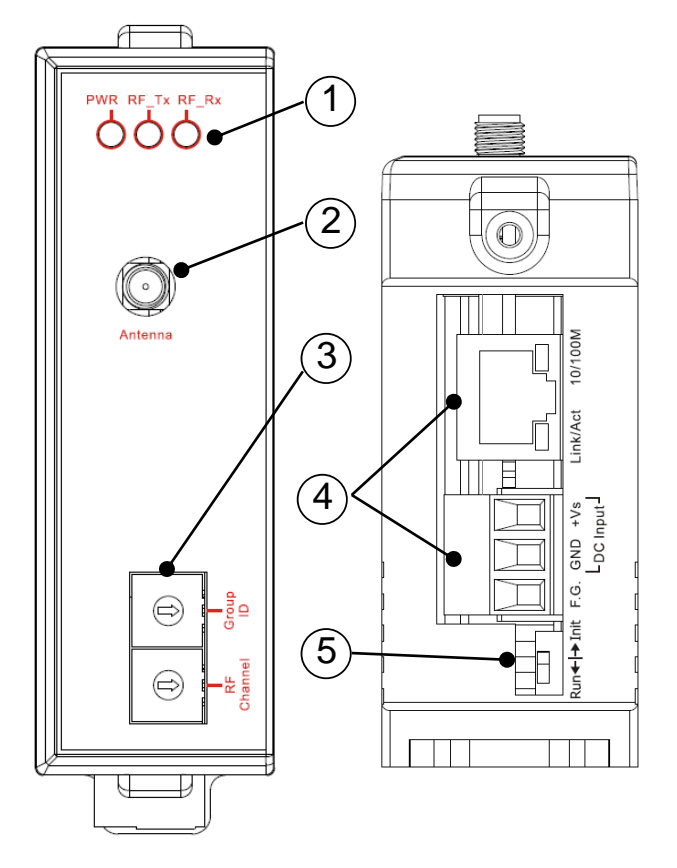

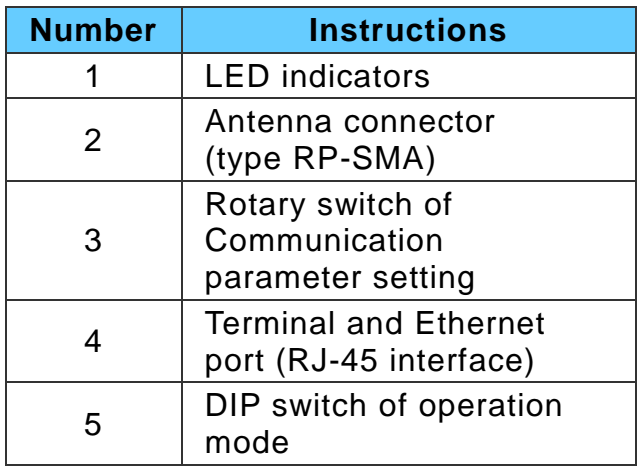

## **Pin assignments**

## **iWSN-2200**

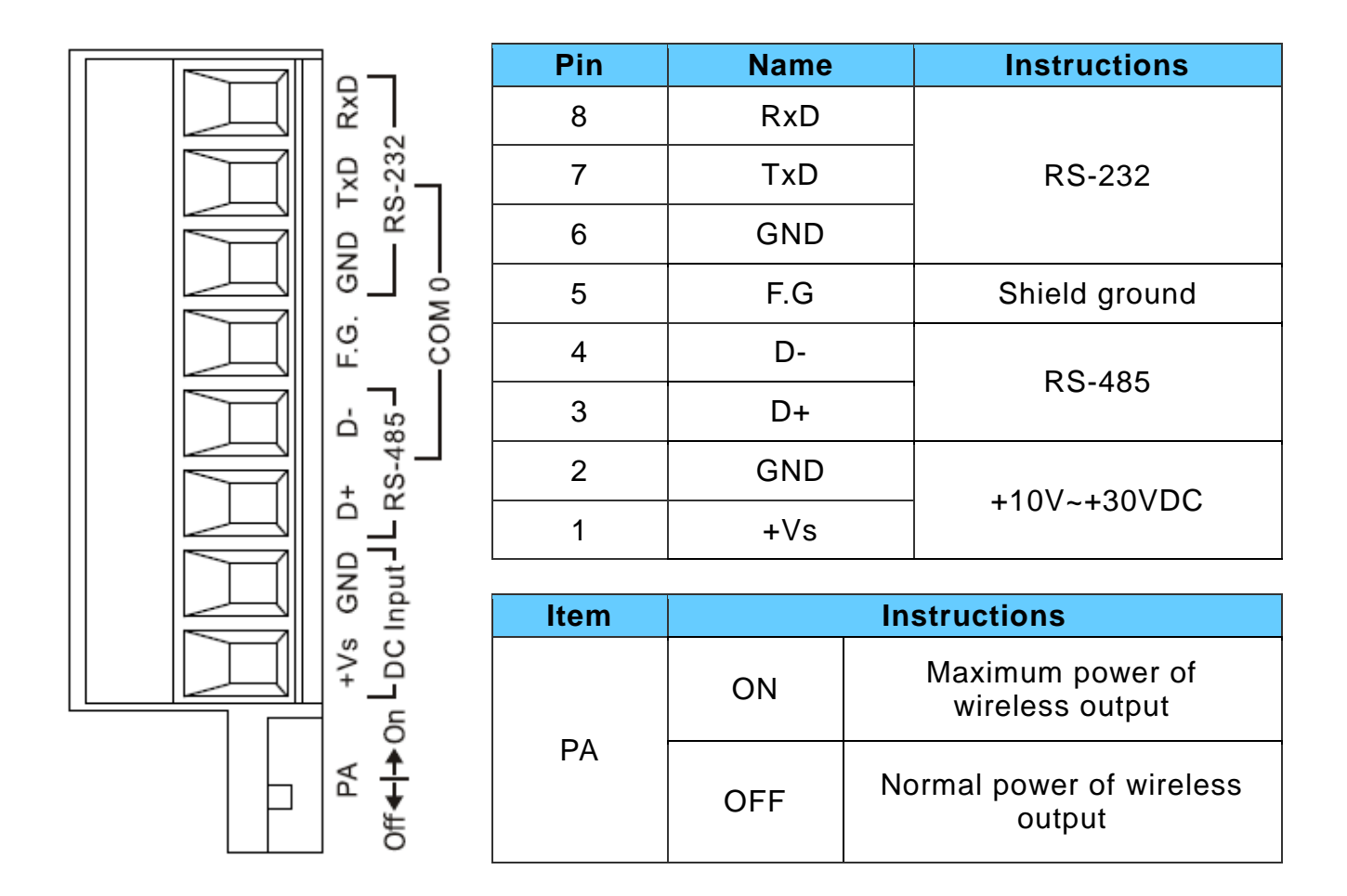

## **iWSN-2200-E**

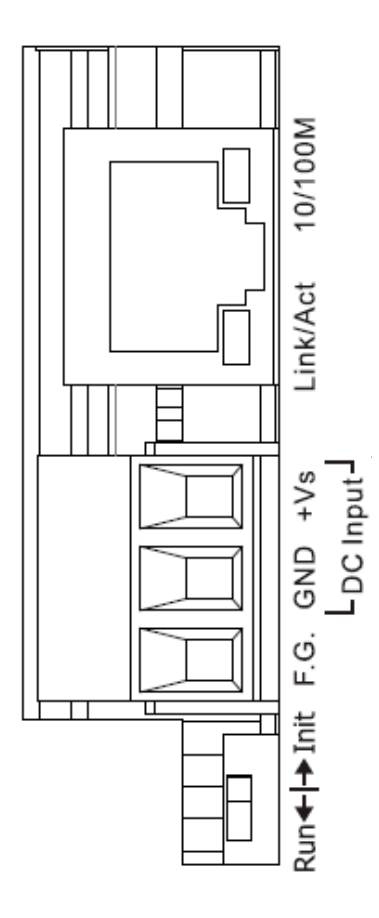

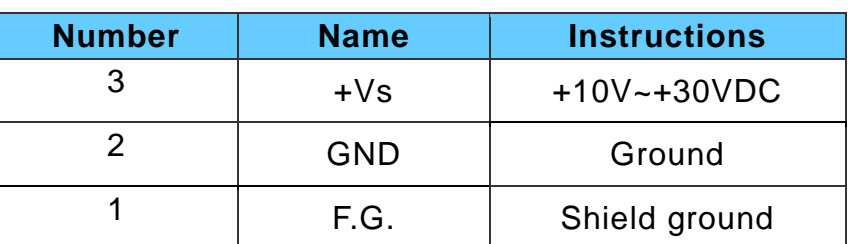

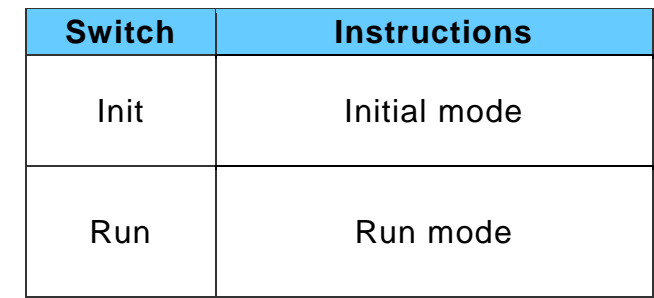

iWSN-2200 series (iWSN Wireless Data Concentrator) User Manual Version 1.0.0 Page: 11

## <span id="page-11-0"></span>**2.1 LED Indicator**

iWSN-2200 series provides three LED indicators, including indicators for power status and RF wireless package be transmitting or receiving status. The following is an overview of the purpose and function of each LED indicator together with a description.

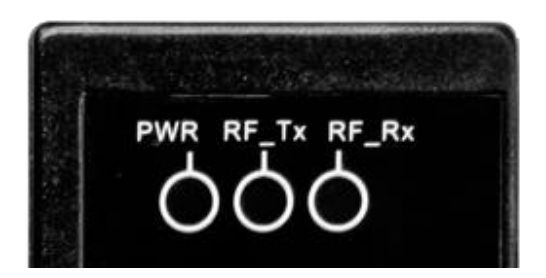

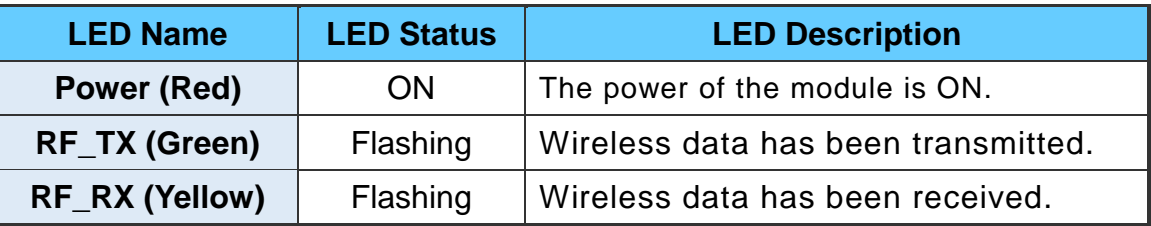

The Ethernet status indicator on iWSN-2200-E is part of the built-in RJ-45 connector, such as shown in the figure below.

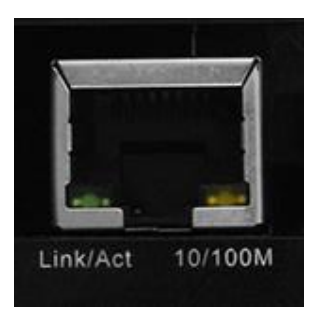

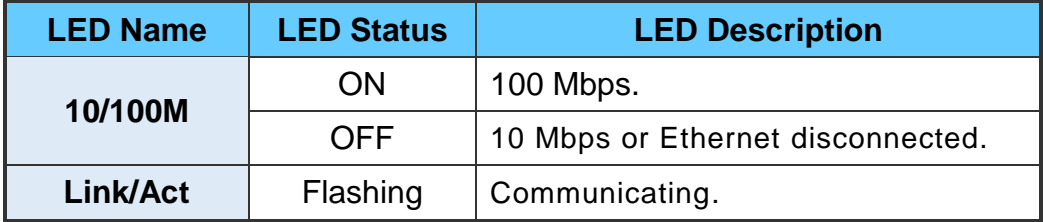

## <span id="page-12-0"></span>**2.2 Communication Parameter**

The communication parameters of iWSN-2200 series are setting by DIP switch and rotary switch. The user can set RF channel, group ID, COM0 baud rate, node ID, PA switch and initial/run mode, the description and setting of parameters as below.

- 1. RF channel: The channel actually used by wireless communication can be divided into 16 channels. This parameter needs to be the same in the IWSN system to communicate. (Note 1)
- 2. Group ID: The ID that is virtualized in the wireless channel can be divided into 7 groups. This parameter needs to be the same in the IWSN system to communicate. (Note 1)
- 3. COM0 baud rate: The baud rate of RS-232/RS-485. It supports 1200 to 115200(bps), and data format fix to n, 8, 1.
- 4. Node ID: The Modbus address of module. It support 1 to 31, and 0 is reserved. If the module uses RS485 serial connection, the ID number must not be repeated.
- 5. PA switch: This is the switch of the wireless signal power amplifier. iWSN-2200 can be switched to ON or OFF by DIP switch. iWSN-2200-E fixed enable this switch.
- 6. Initial/Run mode: This is the mode option of the iWSN-2200-E. Please refer to the description in section 2.3.

Note 1: The RF channel is similar to a highway, Group ID is similar to a lane in a highway, and the wireless data are similar to the vehicles traveling in the highway lane. That is to say, the modules with the same RF channel but different Group ID can't recognize each other's wireless packages, but the wireless packages have opportunity to collide in the air. Therefore, in order to avoid packet collisions of different groups, it is recommended to switch the wireless channel first, then switch the group number.

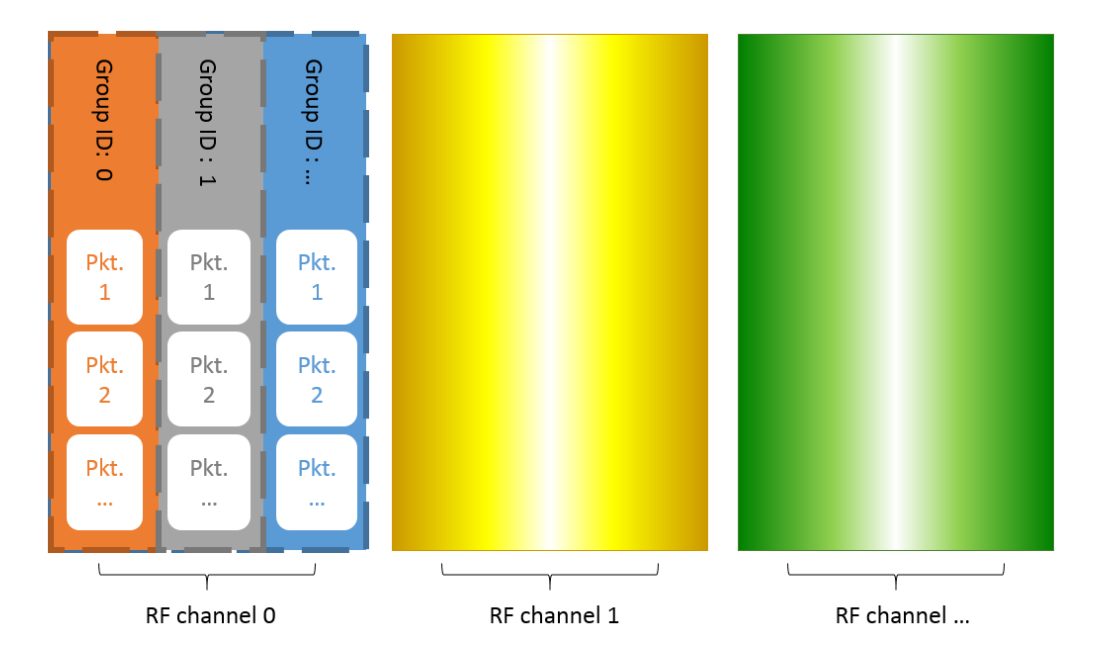

## iWSN-2200-E

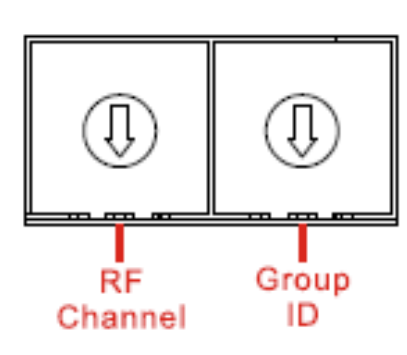

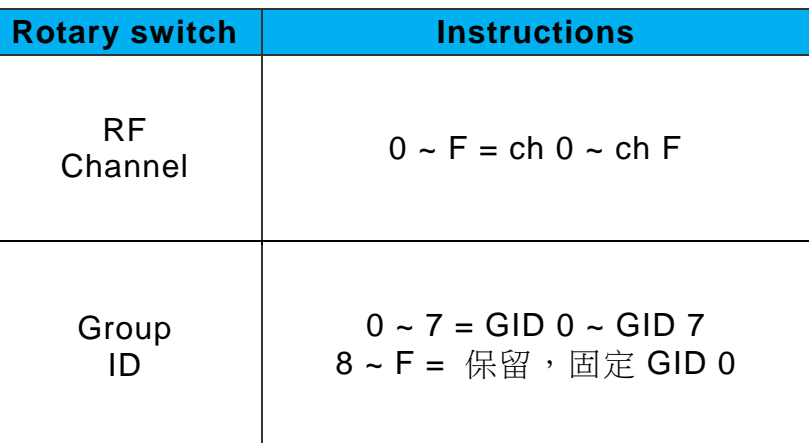

## iWSN-2200

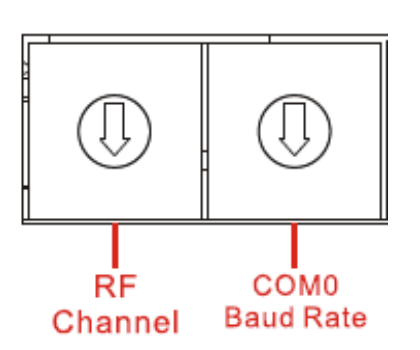

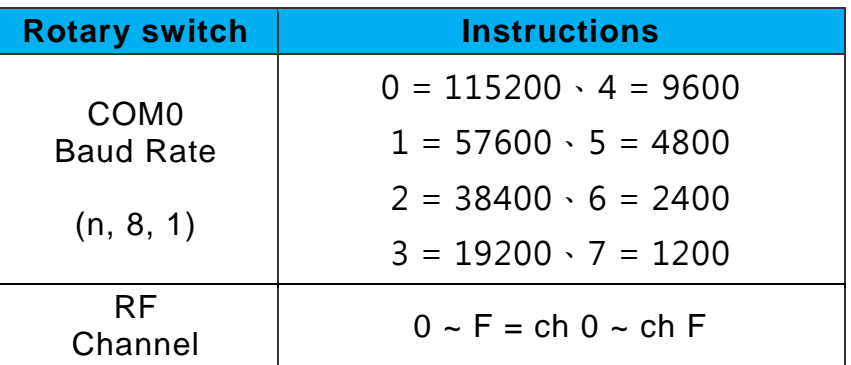

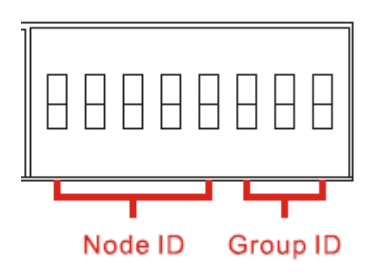

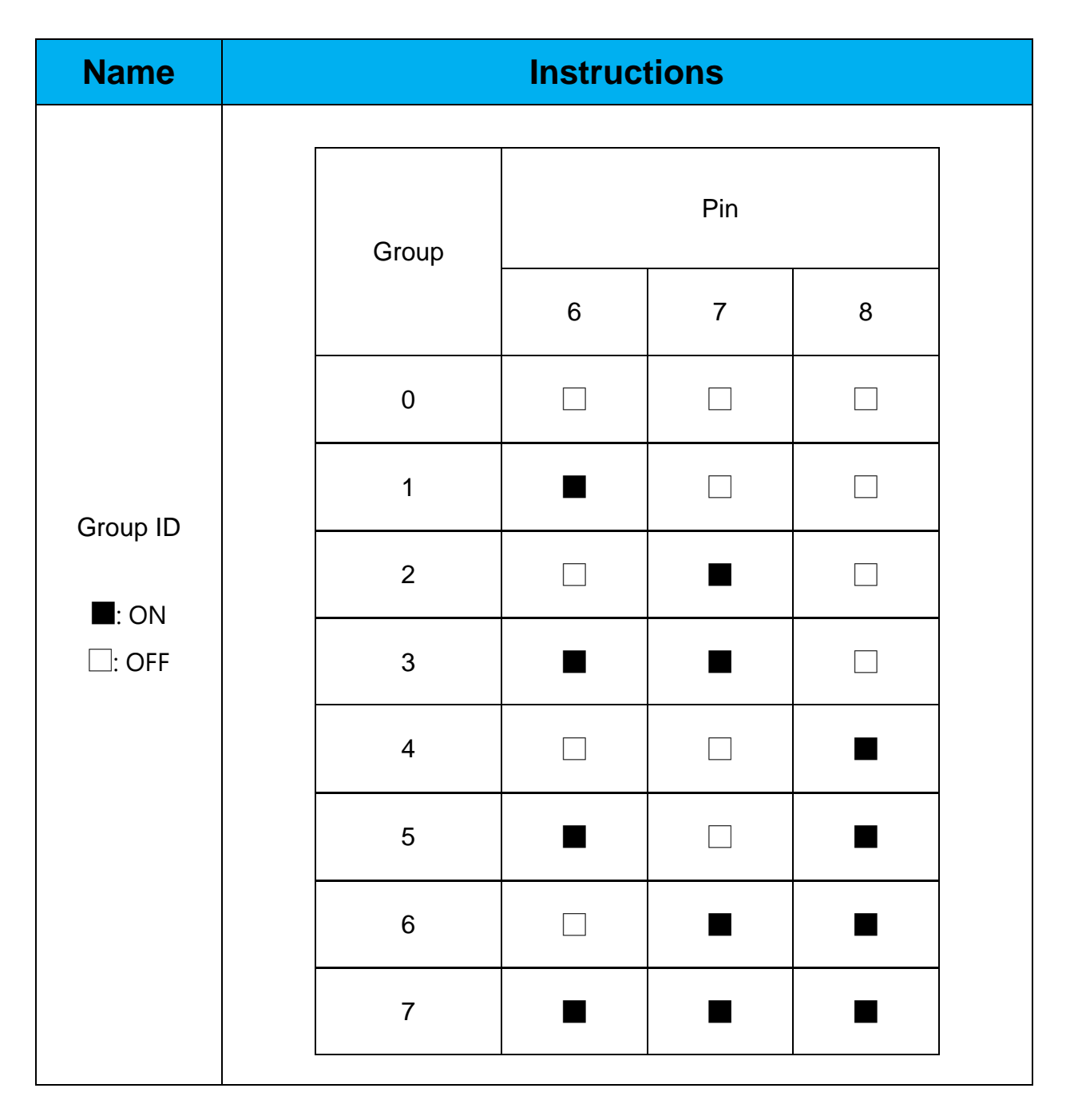

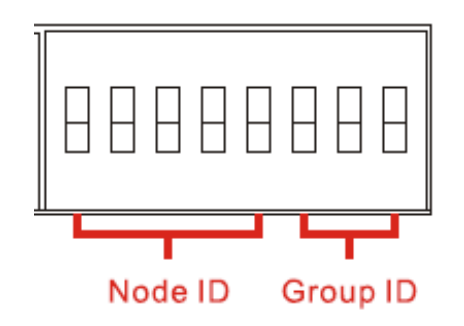

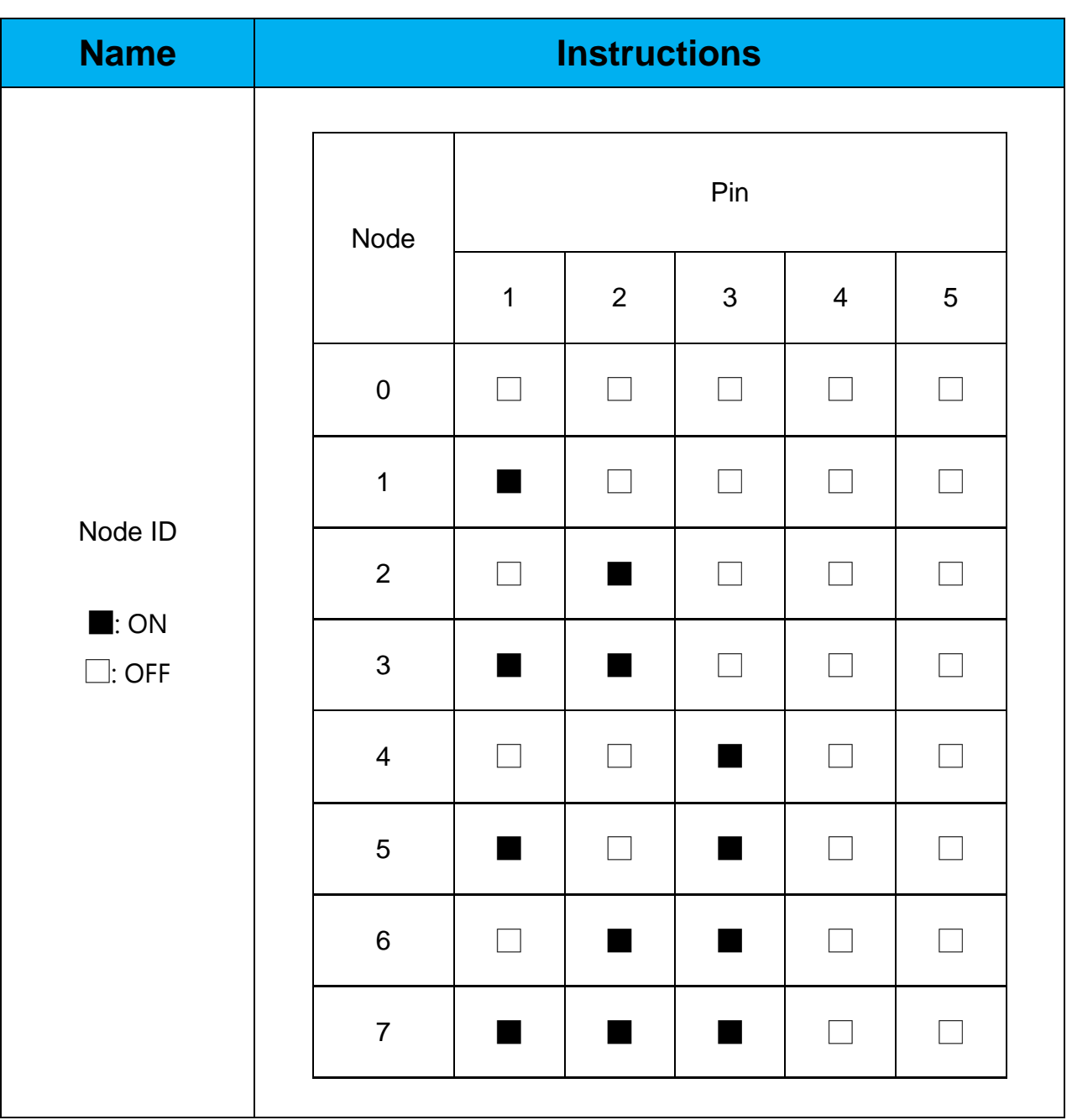

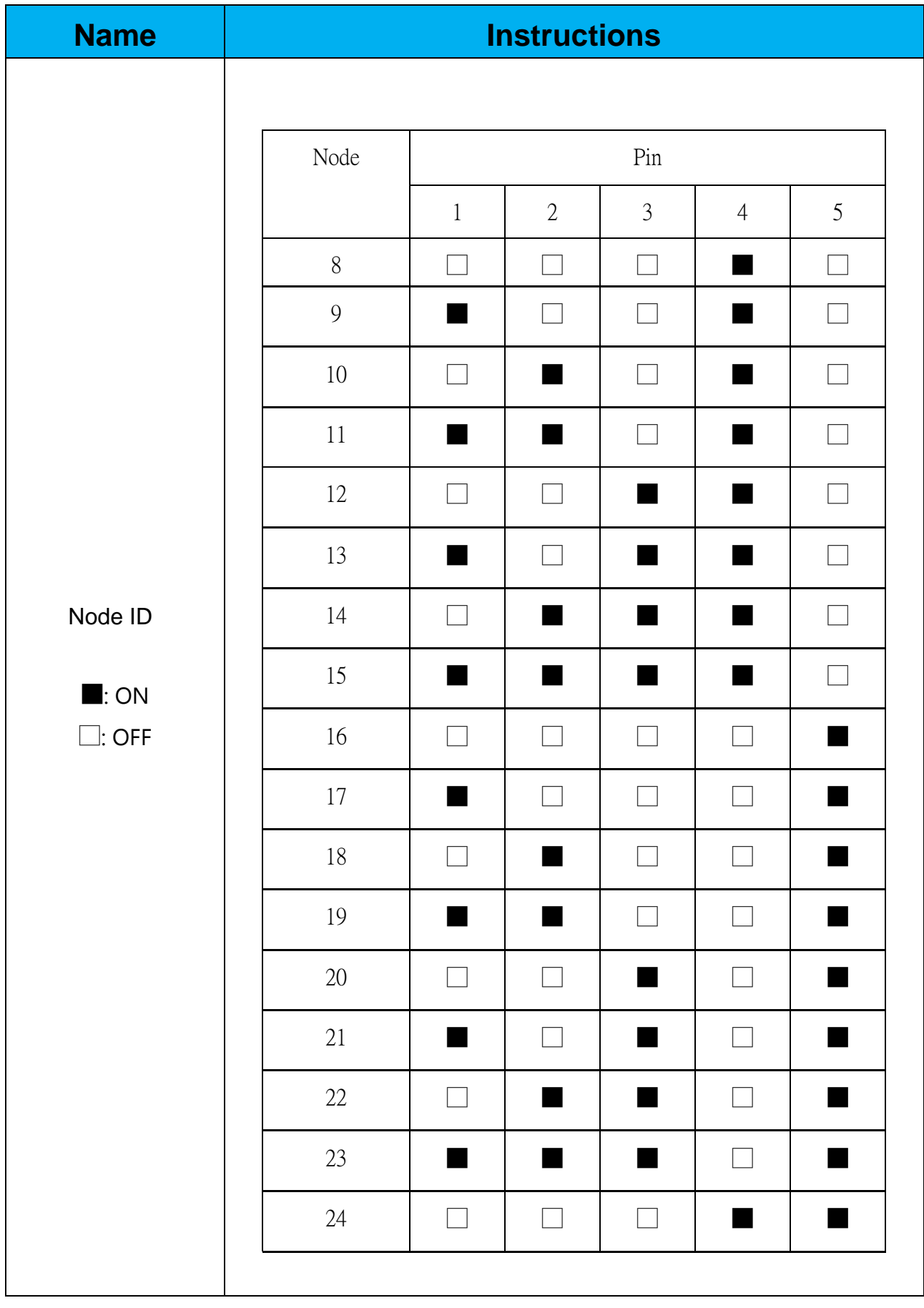

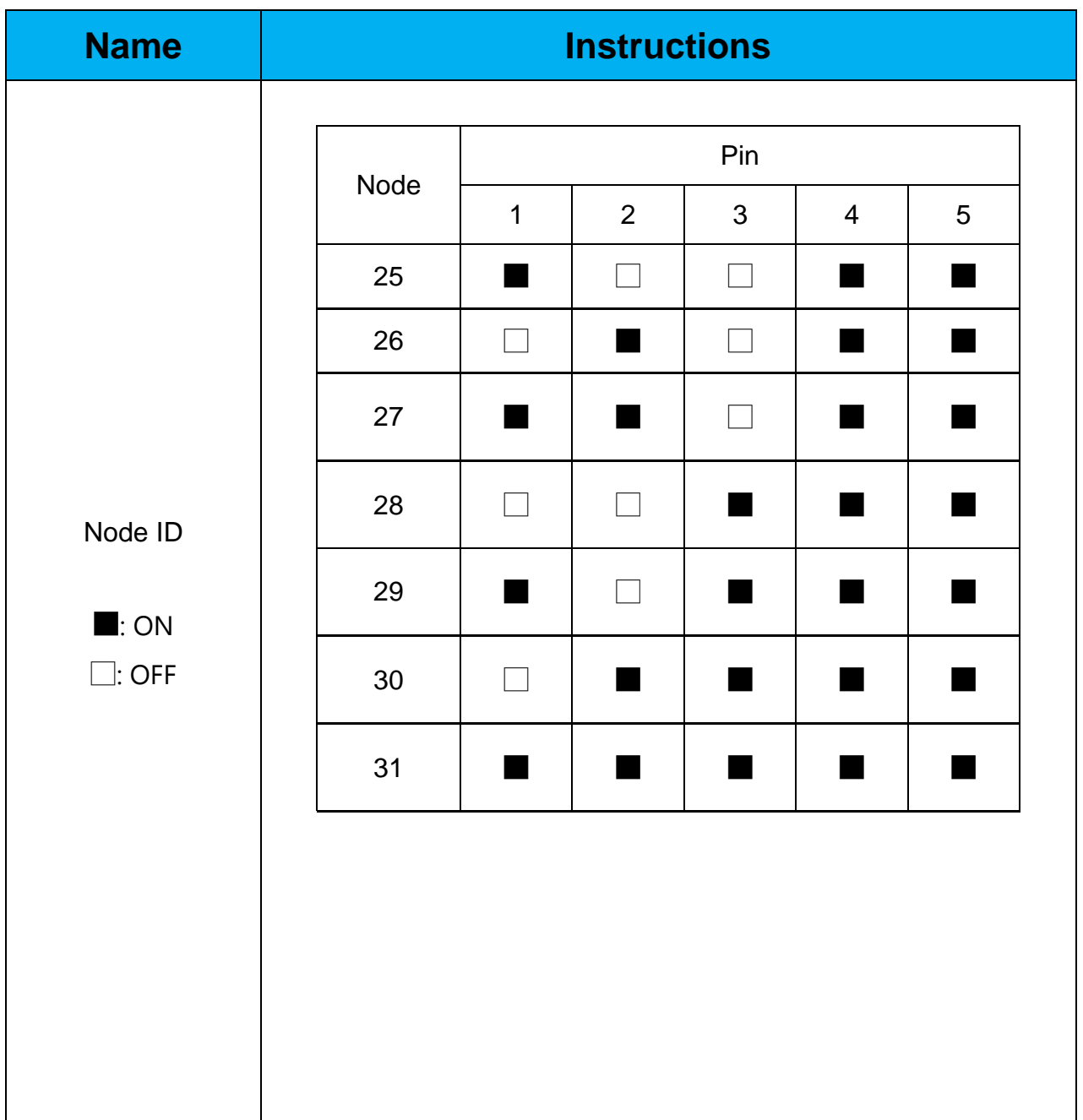

## <span id="page-18-0"></span>**2.3 Initial/Run mode**

This is the mode option of iWSN-2200-E, and the factory default value is run mode. The user can modify the network parameters of module are like as IP address, subnet mask and gateway, but if the user forget the setting of network parameters, can switch to initinal mode and reboot the module to use factory default value.

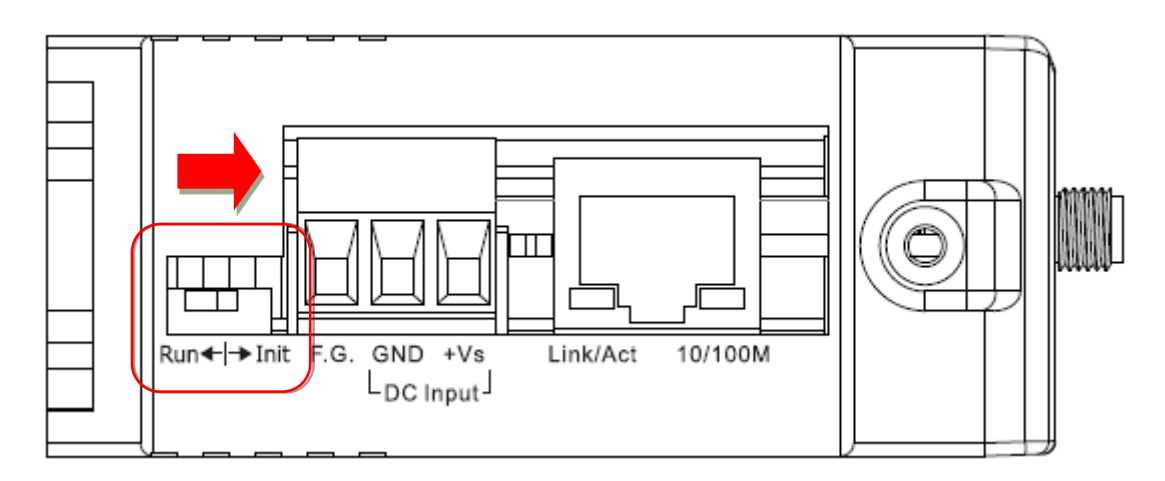

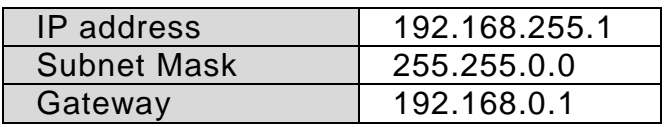

## <span id="page-19-0"></span>**3. Modbus Protocol**

## **What is Modbus?**

Modbus is a communication protocol developed by Modicon in 1979. You can also visit http://www.modbus.org to find more valuable information.

The Different versions of Modbus used today include Modbus RTU (based on serial communication interfaces such as RS485 and RS232), Modbus ASCII and Modbus TCP, which is the Modbus RTU protocol embedded into TCP packets. In practice, Modbus mainly adopts a question-and-answer communication method. The master station actively sends out the Modbus message to the slave station, and then the slave station responds to the master station according to the content of the message. The protocol is completely open and highly extended.

## **Modbus Message Structure**

Modbus TCP and Modbus RTU are used in Ethernet and serial port (ex: RS-232/RS-485) respectively, and in front of the message, Modbus TCP is 6 bytes longer than Modbus RTU. The message structure is described in the following table.

[Modbus TCP Message]

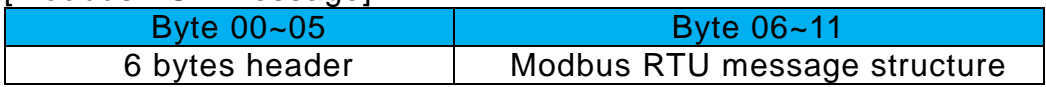

[Leading 6 bytes of Modbus/TCP protocol]

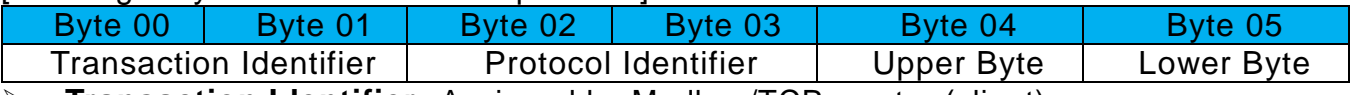

- **Transaction Identifier:** Assigned by Modbus/TCP master (client).
- **Protocol Identifier:** 0.
- **Upper Byte:** 0 (since all messages are smaller than 256).
- **Lower Byte:** Number of following RTU data bytes.

#### [Modbus RTU message structure]

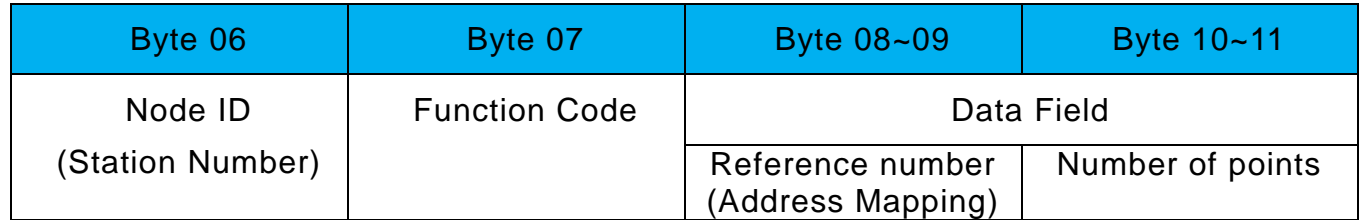

#### **Node ID (Station Number):** specifies the address of the receiver (Modbus/TCP slave).

The first byte in the message structure of Modbus is the receiver's address. The valid addresses are in the range of 0 to 247. Addresses 0 is used for broadcast, while addresses 1 to 247 are given to individual Modbus devices.

## **Function Code:** specifies the message type.

The second byte in the frame structure of the Modbus RTU is the function code. The function code describes what the slave is required to do. Valid function codes are between 1 and 255. The slave uses the same function code as the request to answer it. Only when an error occurs in the system will the highest bit of the function code is set to '1'. Hence the master will know whether the message has been transmitted correctly or not.

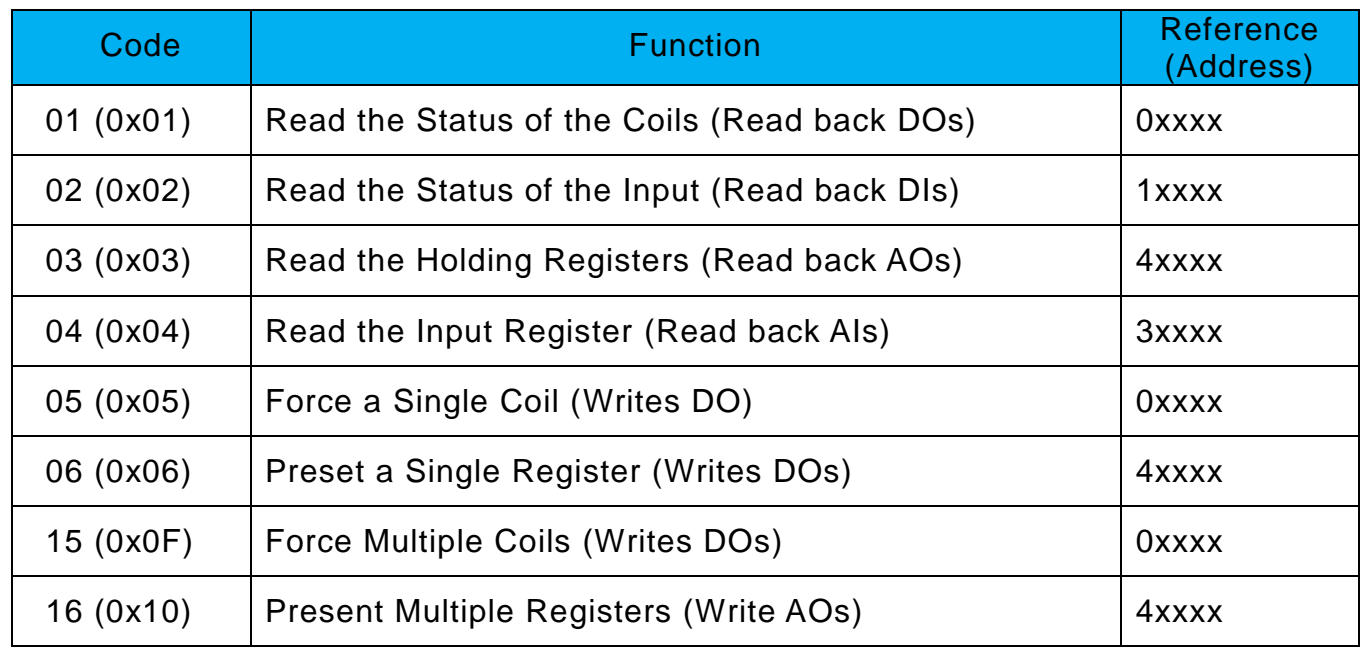

#### **▶ Data Field:** is the data block.

Data is transmitted in 8-, 16- and 32-bit format. The data for 16-bit registers is transmitted in high-byte first format. For example: 0x0A0B ==> 0x0A, 0x0B. The data for 32-bit registers is transmitted as two 16-bit registers, and is low-word first. For example:  $0x0A0B0C0D \n\equiv 0 \times 0C$ ,  $0x0D$ ,  $0x0A$ ,  $0x0B$ .

The data field of messages sent between a master and a slave contains additional information about the action to be taken by the master or any information requested by the slave. If the master does not require this information, the data field can be empty.

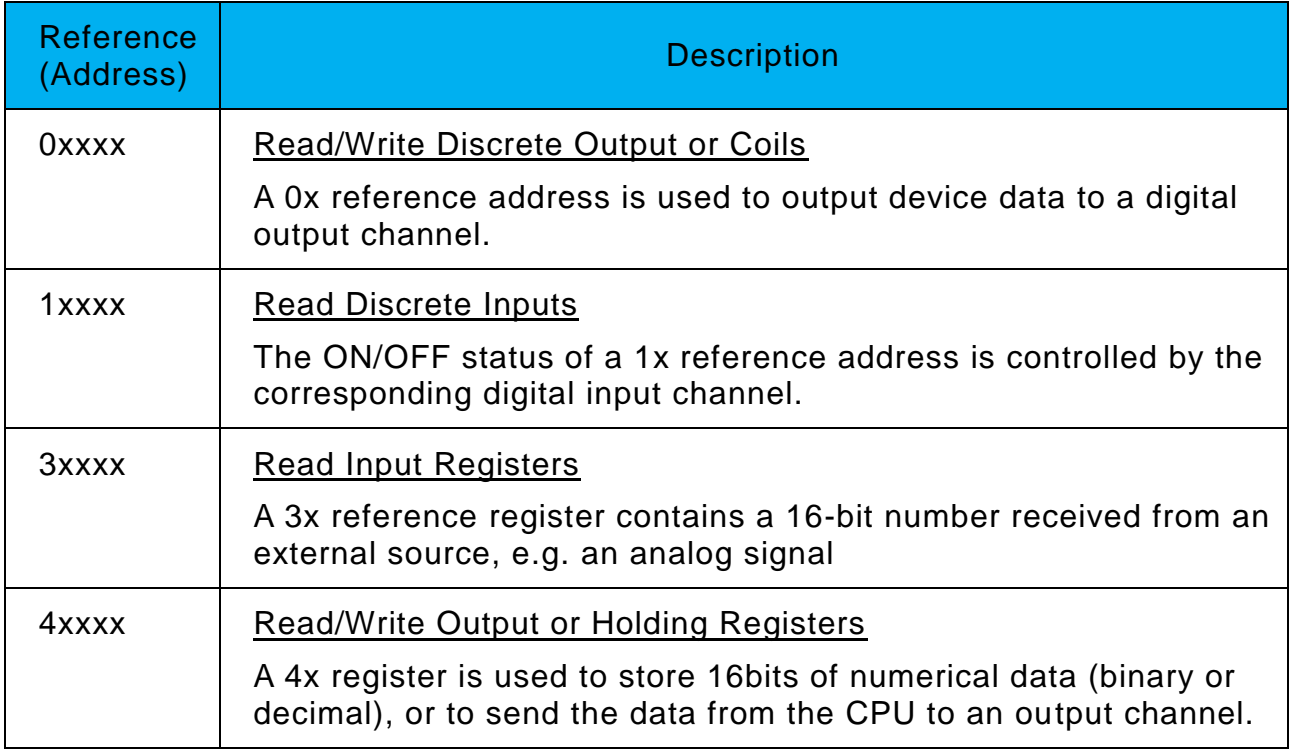

## <span id="page-22-0"></span>**3.1 01(0x01) Read the Status of the Coils (Read back DOs)**

This function code is used to read either the current status of the coils or the current digital output readback value.

## [Request]

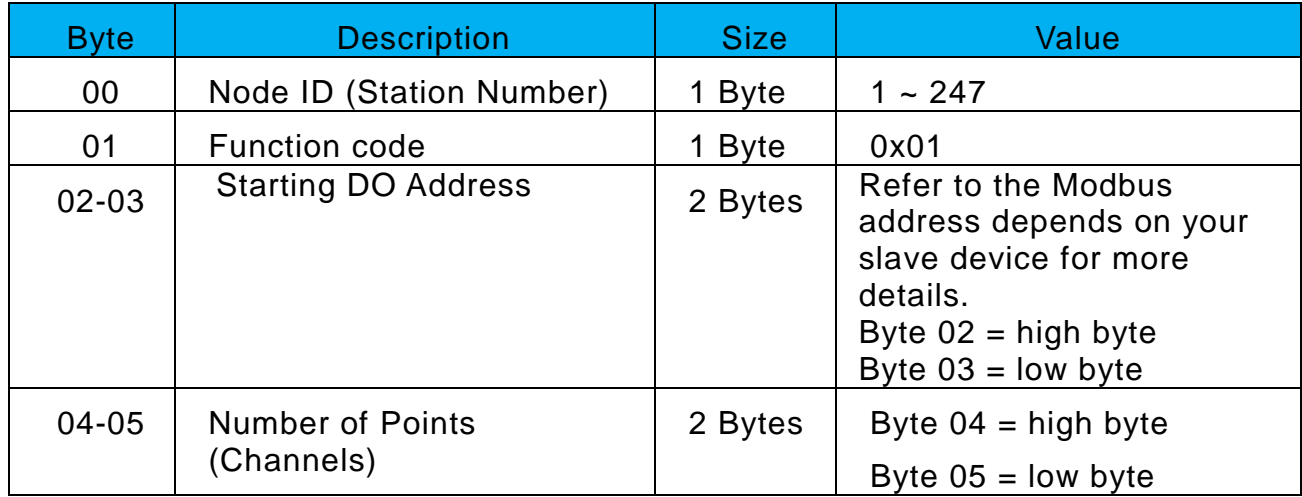

[Response]

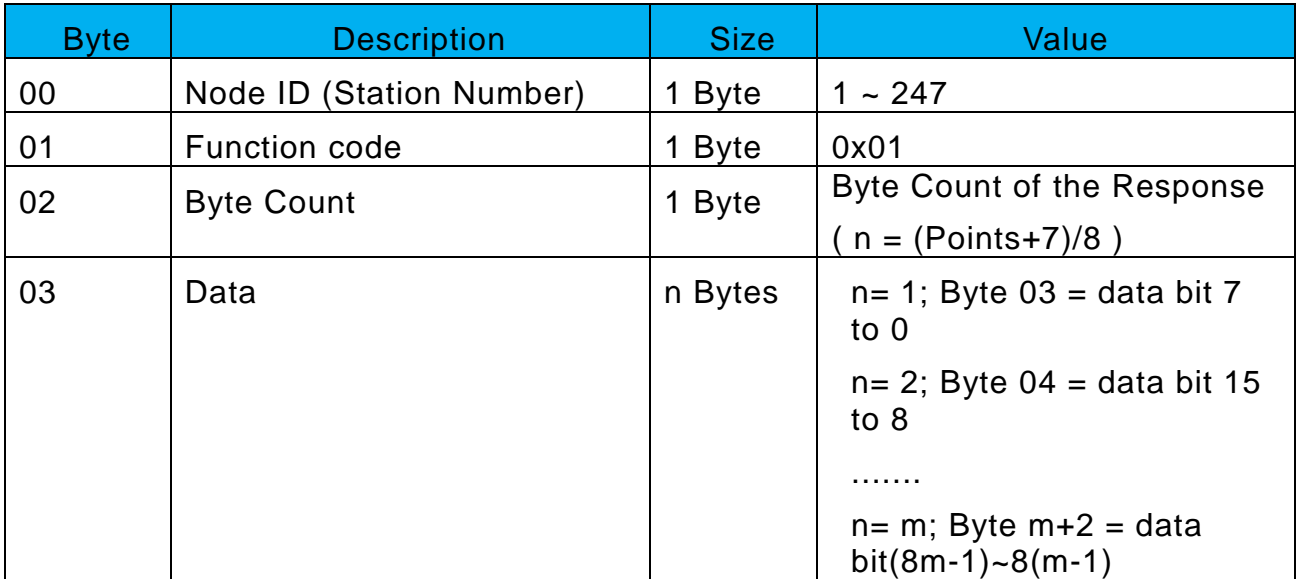

#### [Error Response]

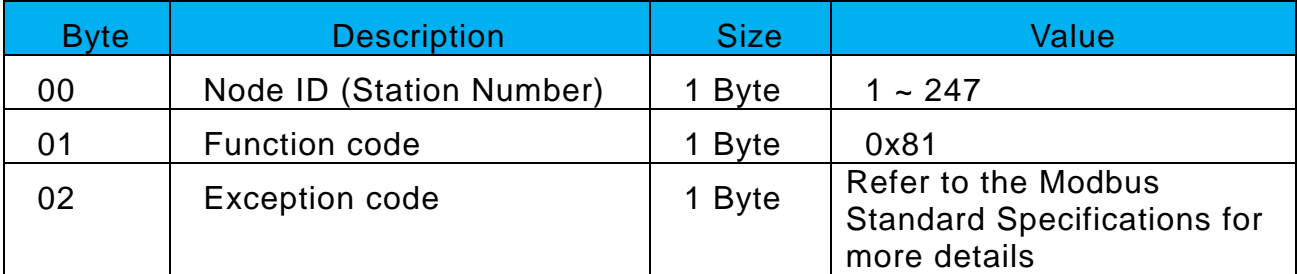

## <span id="page-23-0"></span>**3.2 02(0x02) Read the Status of the Input (Read DIs)**

This function code is used to read the current digital input value.

#### [Request]

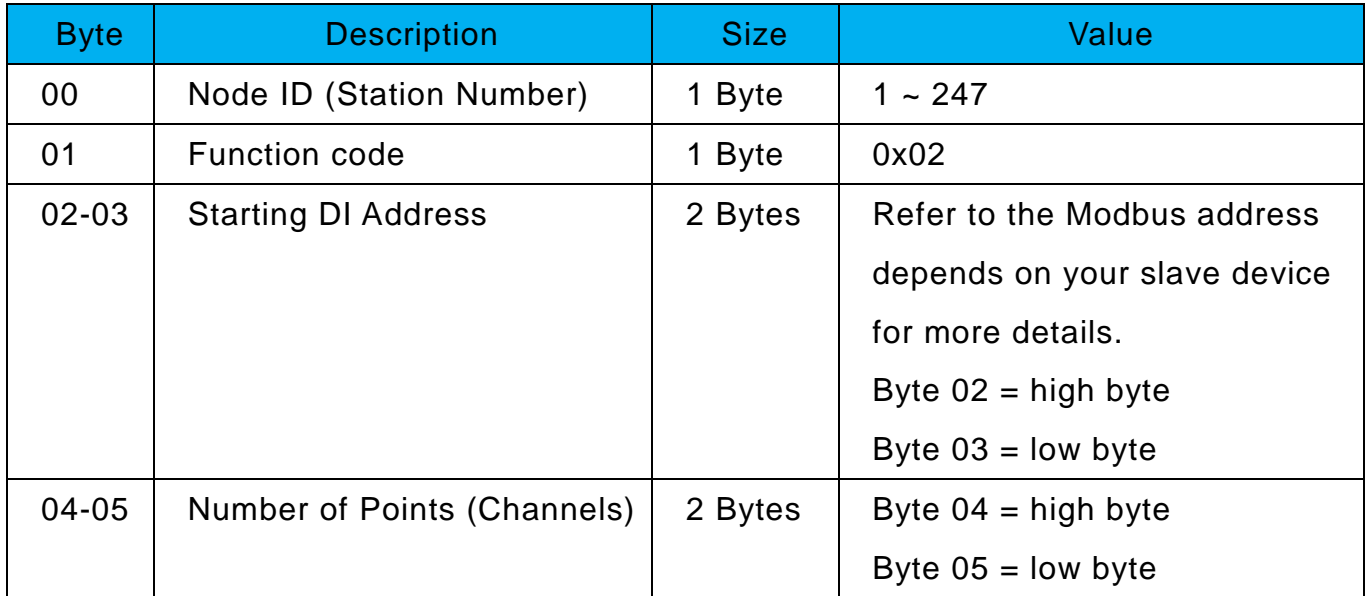

#### [Response]

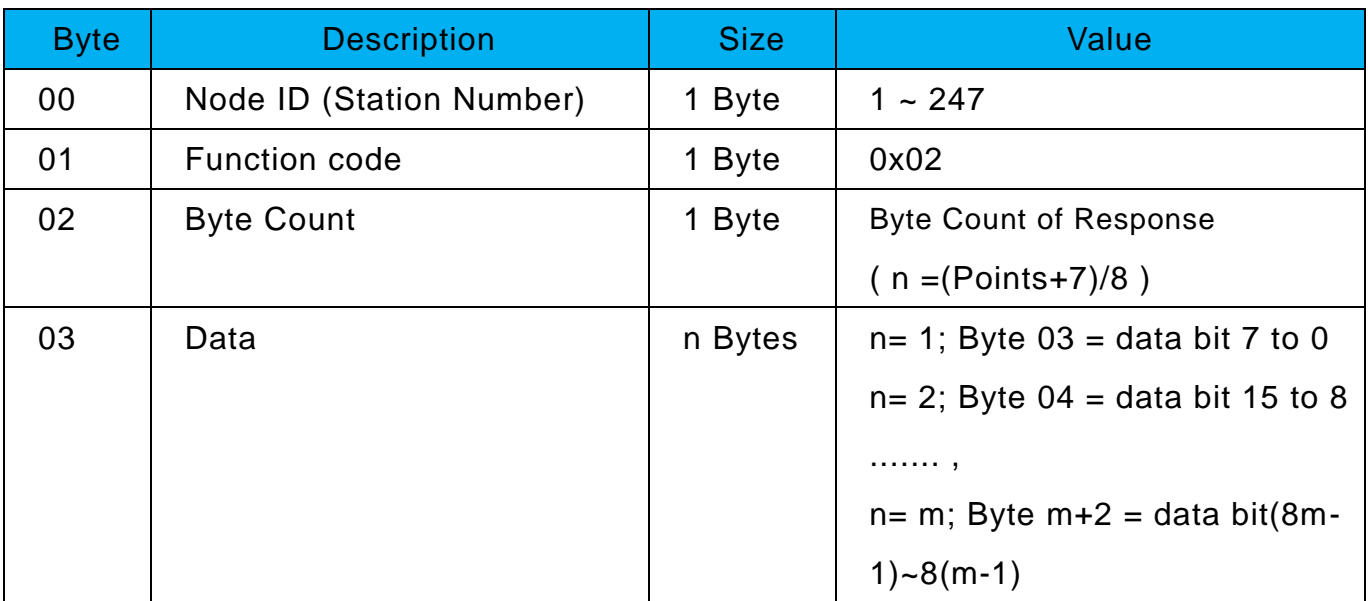

#### [Error Response]

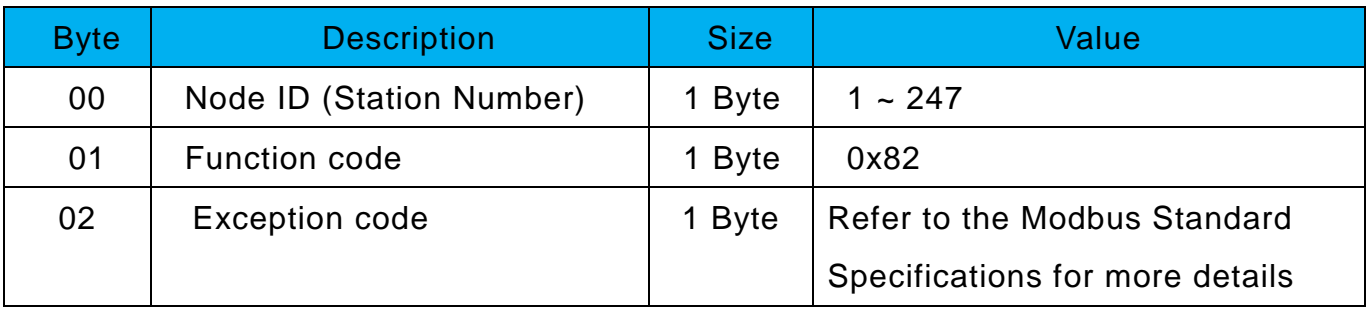

iWSN-2200 series (iWSN Wireless Data Concentrator) User Manual Version 1.0.0 Page: 24

## <span id="page-24-0"></span>3.3 **03(0x03) Read the Holding Registers (Readback AOs)**

This function code is used to readback either the current values in the holding registers or the analog output value.

#### [Request]

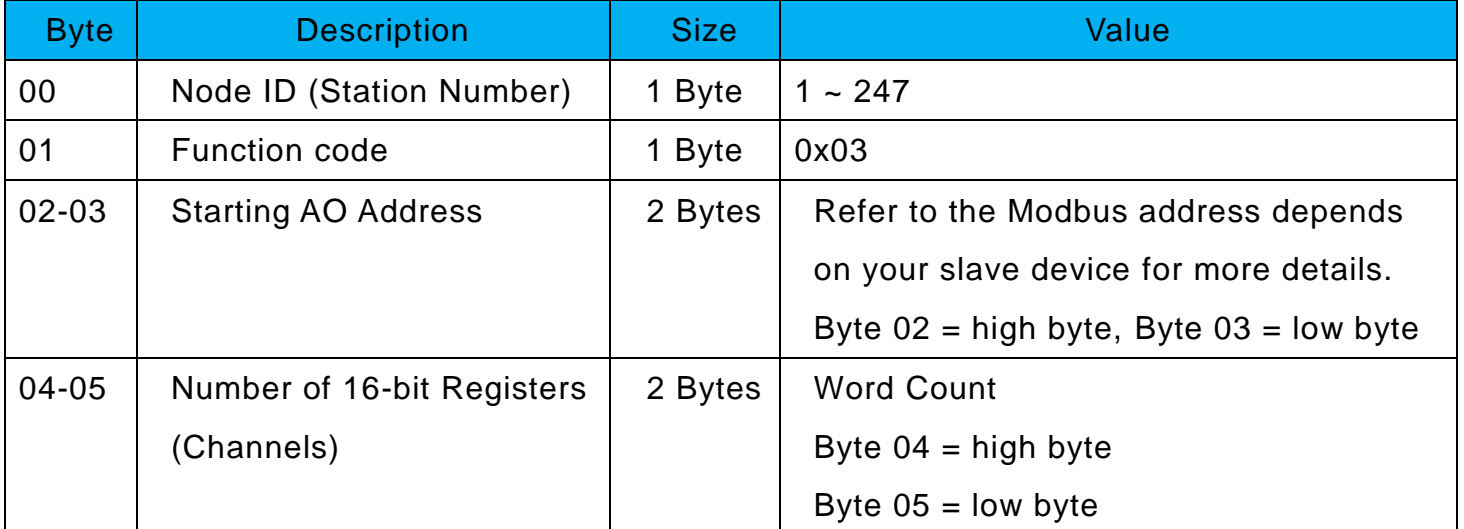

#### [Response]

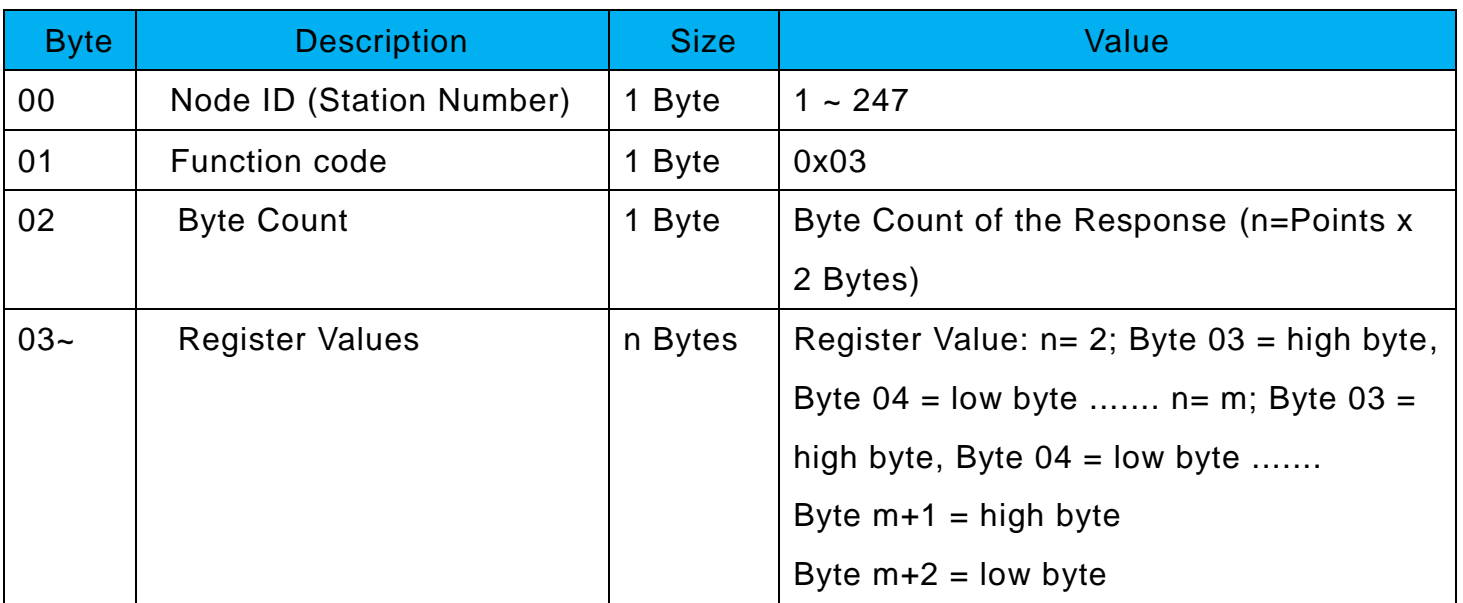

#### [Error Response]

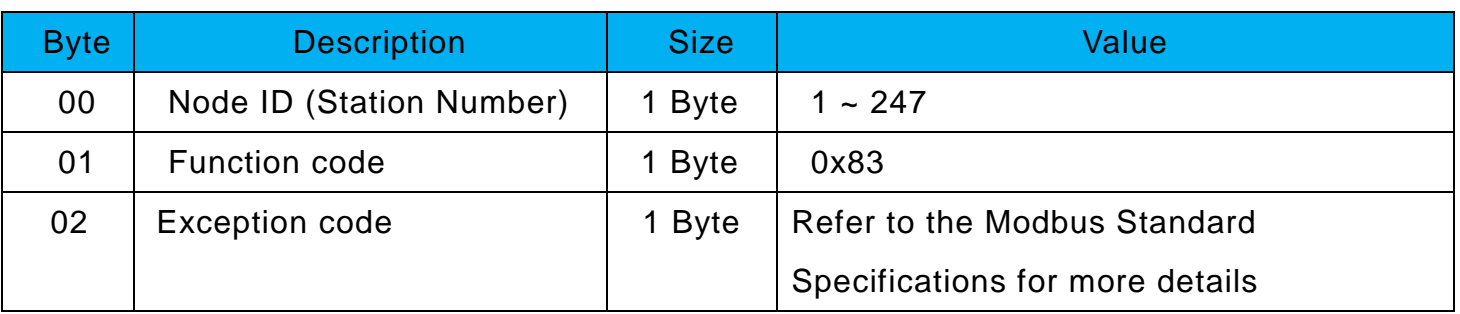

iWSN-2200 series (iWSN Wireless Data Concentrator) User Manual Version 1.0.0 Page: 25

## <span id="page-25-0"></span>3.4 **04(0x04) Read the Input Registers (Read AIs)**

This function code is used to read either the input registers or the current analog input value.

#### [Request]

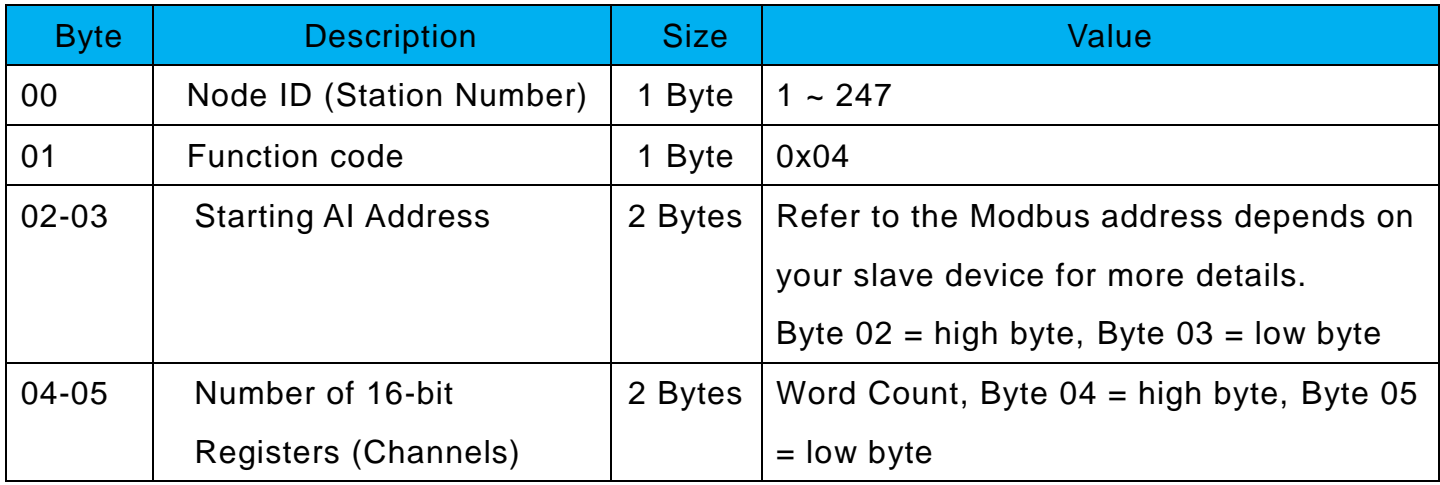

## [Response]

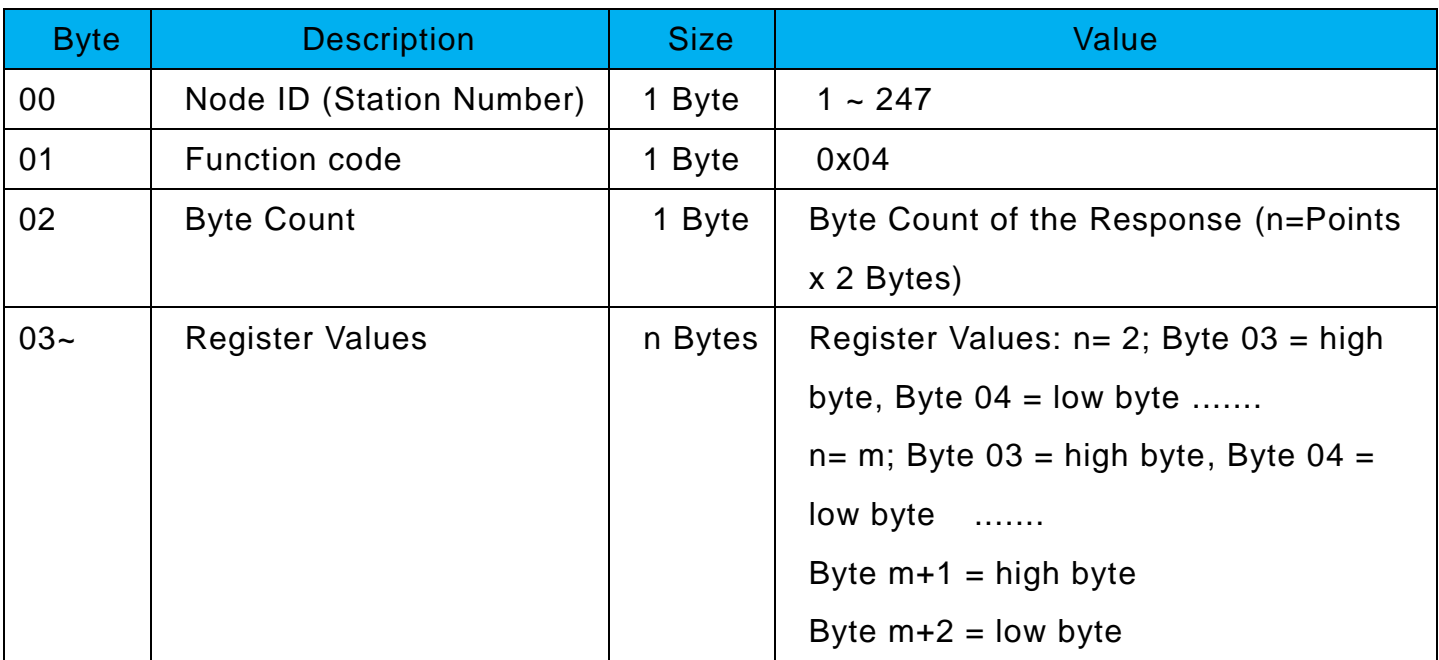

#### [Error Response]

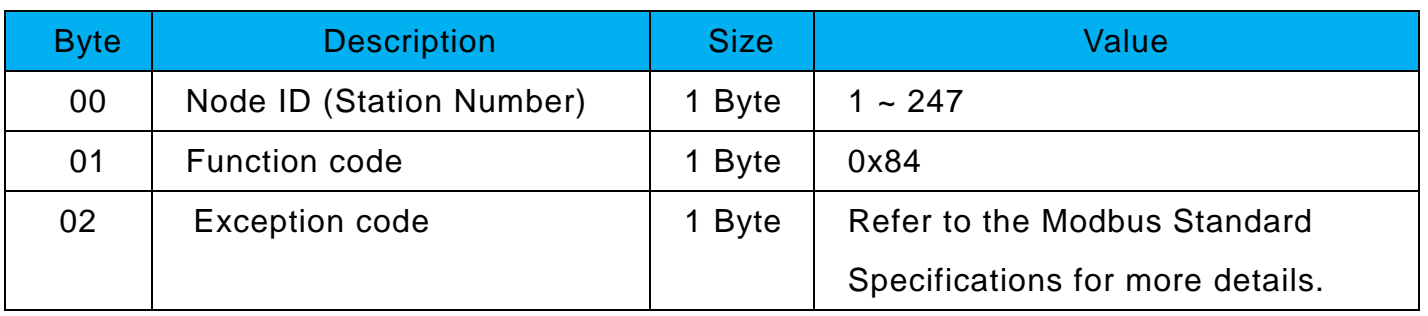

iWSN-2200 series (iWSN Wireless Data Concentrator) User Manual Version 1.0.0 Page: 26

## <span id="page-26-0"></span>**3.5 05(0x05) Force a Single Coil (Write DO)**

This function code is used to set the status of a single coil or a single digital output value.

#### [Request]

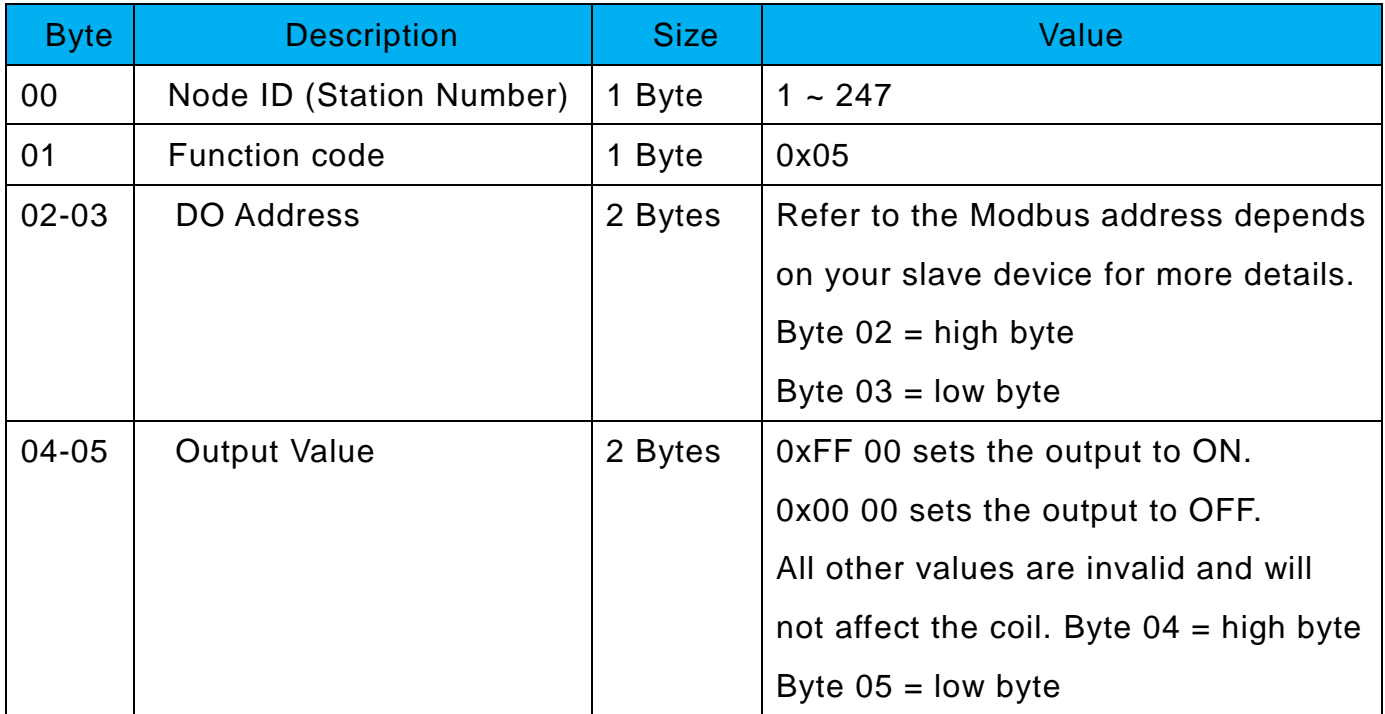

## [Response]

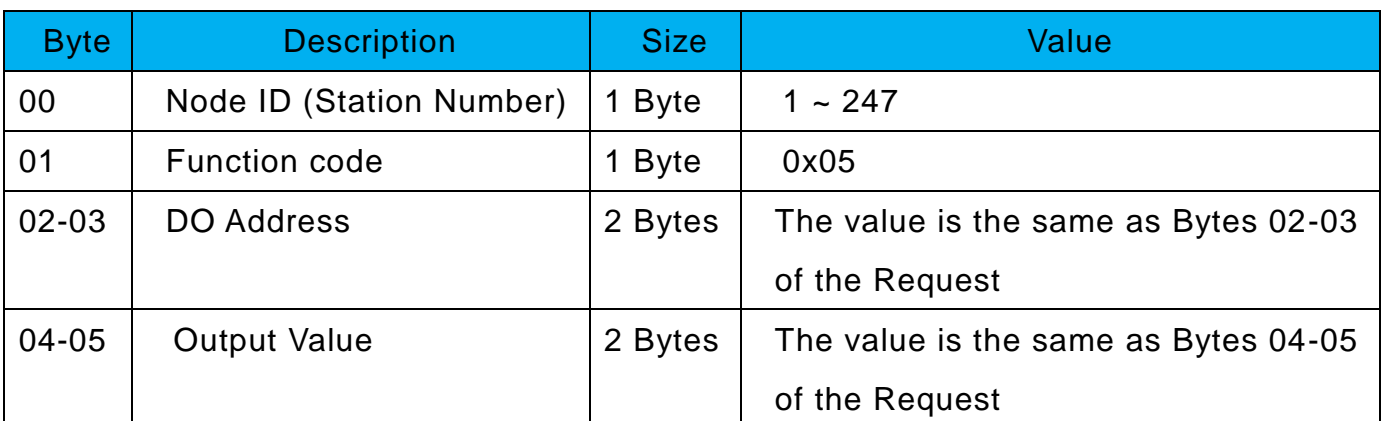

#### [Error Response]

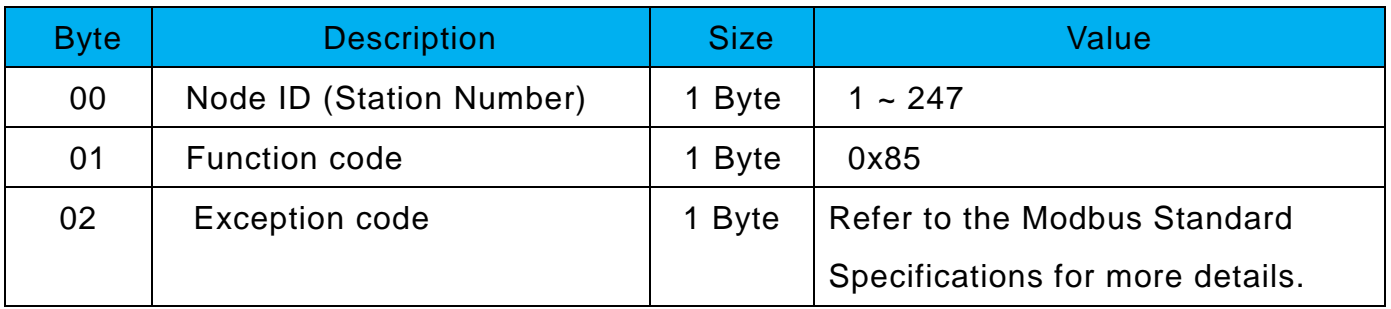

iWSN-2200 series (iWSN Wireless Data Concentrator) User Manual Version 1.0.0 Page: 27

## <span id="page-27-0"></span>**3.6 06(0x06) Preset a Single Register (Write AO)**

This function code is used to set a specific holding register to store the configuration values.

#### [Request]

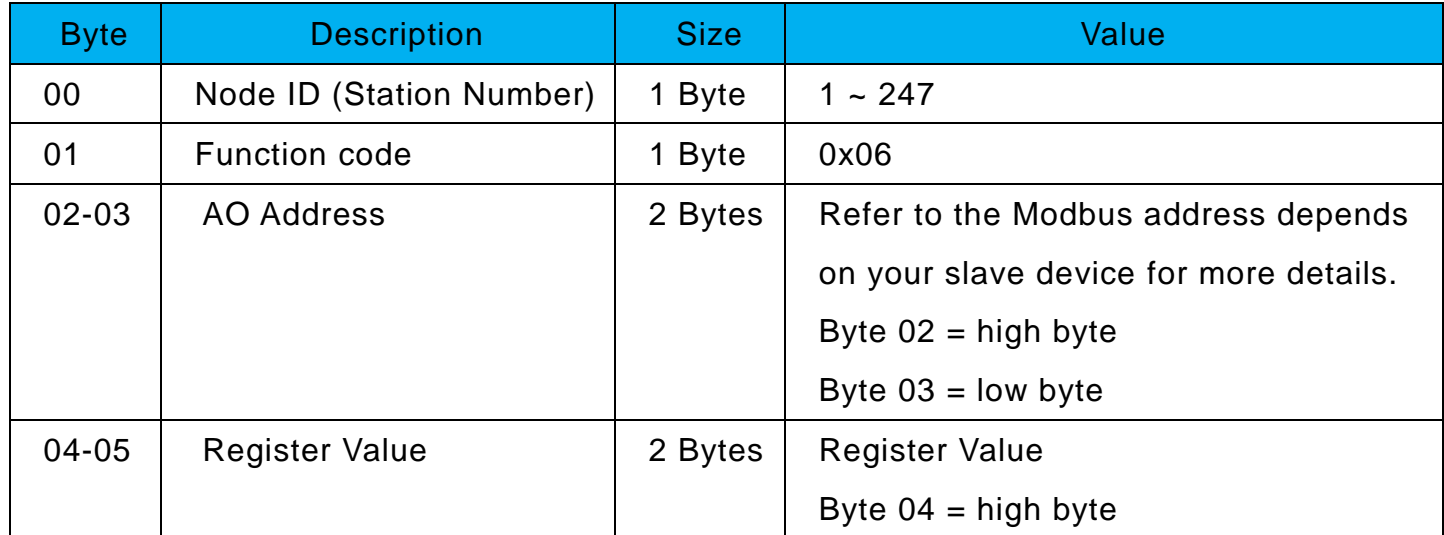

#### [Response]

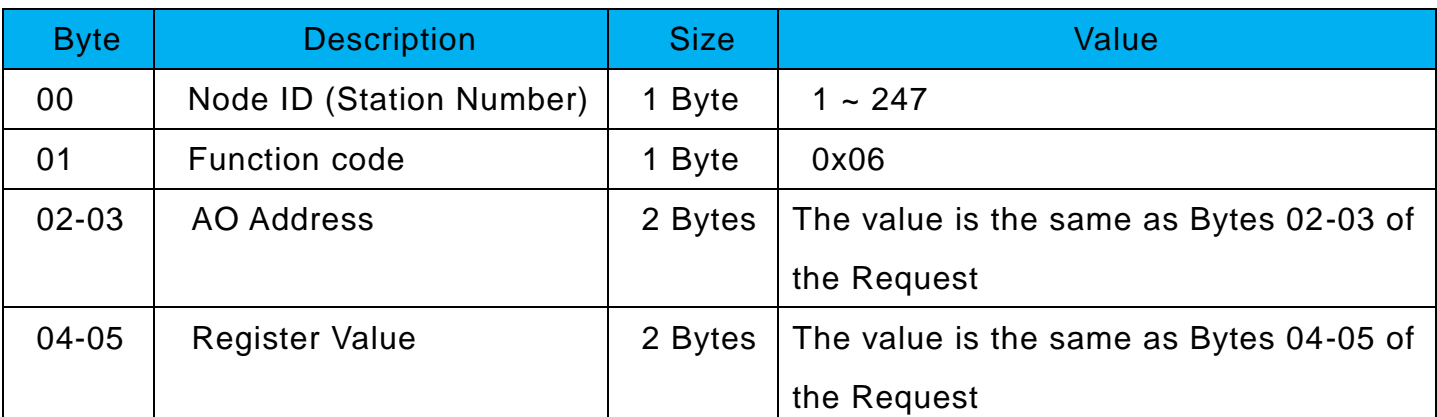

#### [Error Response]

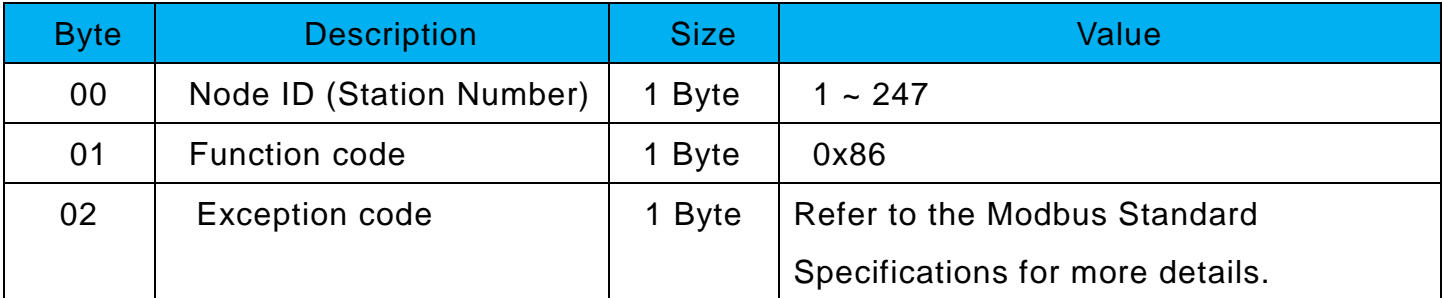

iWSN-2200 series (iWSN Wireless Data Concentrator) User Manual Version 1.0.0 Page: 28

## <span id="page-28-0"></span>**3.7** 15(0x0F) Force Multiple Coils (Write DOs)

This function code is used to set multiple coils status or write multiple digital output values.

## [Request]

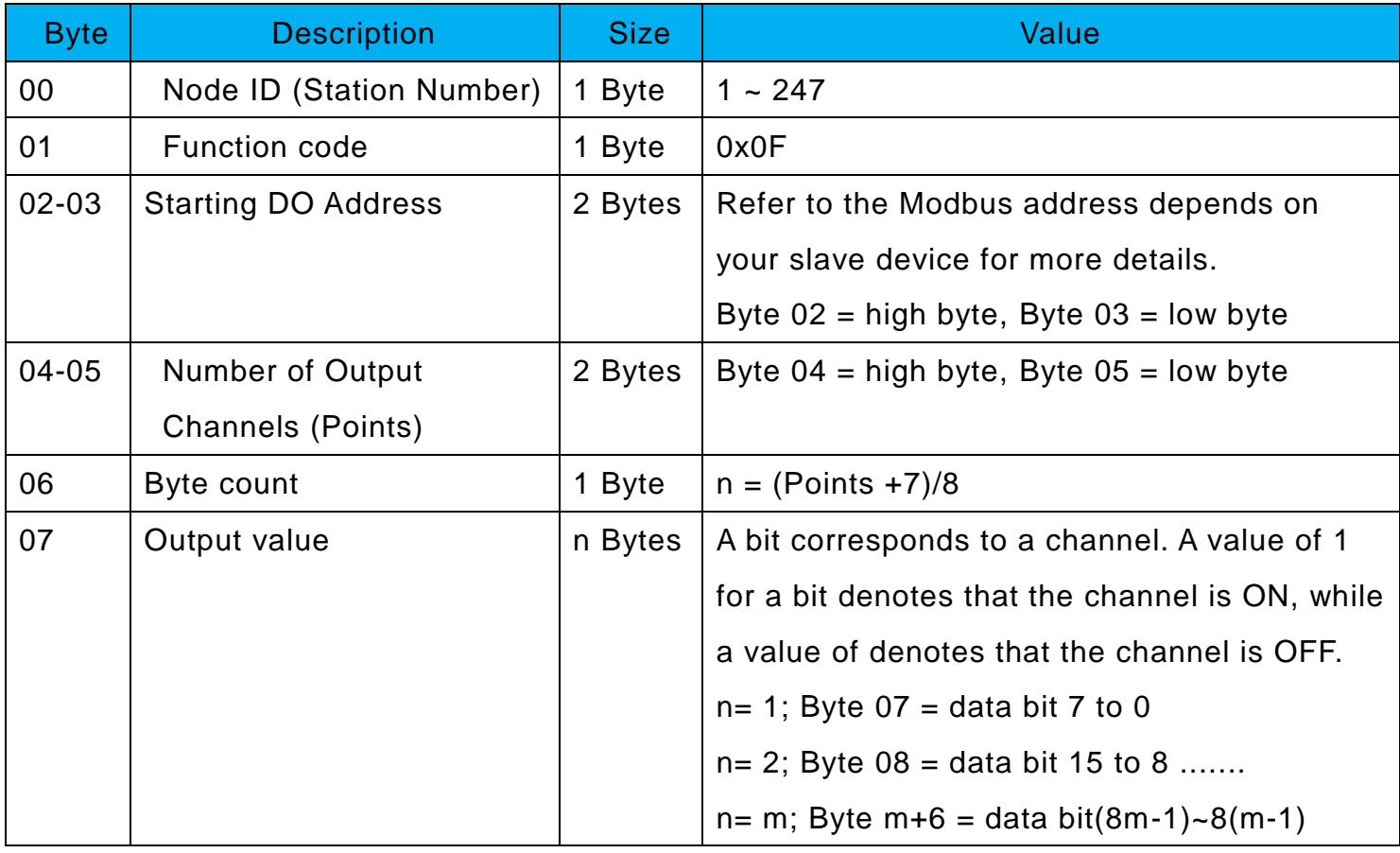

#### [Response]

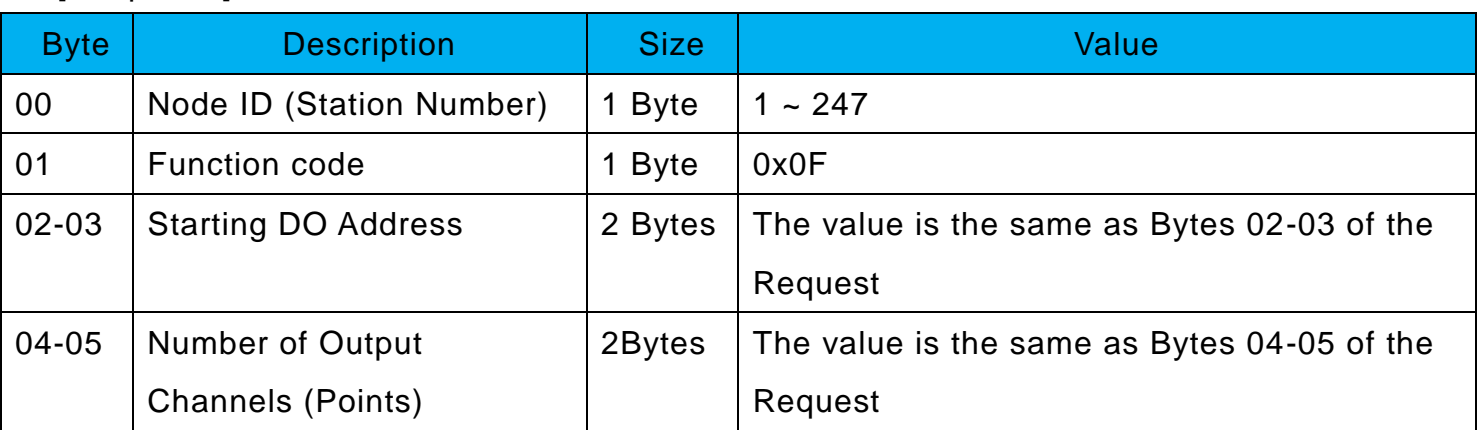

#### [Error Response]

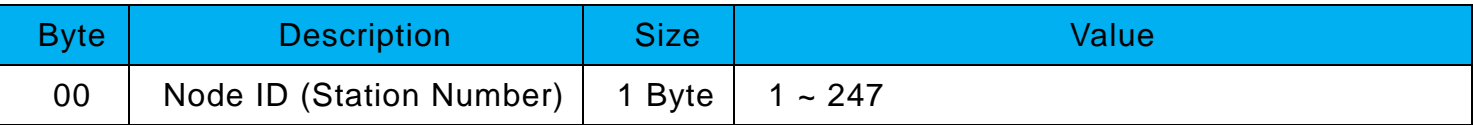

iWSN-2200 series (iWSN Wireless Data Concentrator) User Manual Version 1.0.0 Page: 29

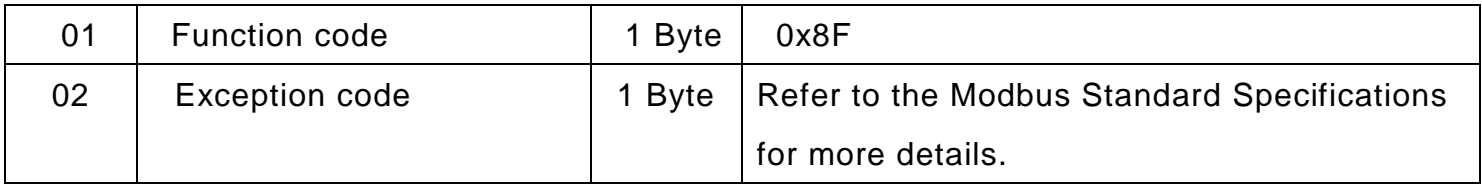

## <span id="page-30-0"></span>**3.8 16(0x10) Preset Multiple Registers (Write AOs)**

This function code is used to set multiple holding registers that are used to store the configuration values.

#### [Request]

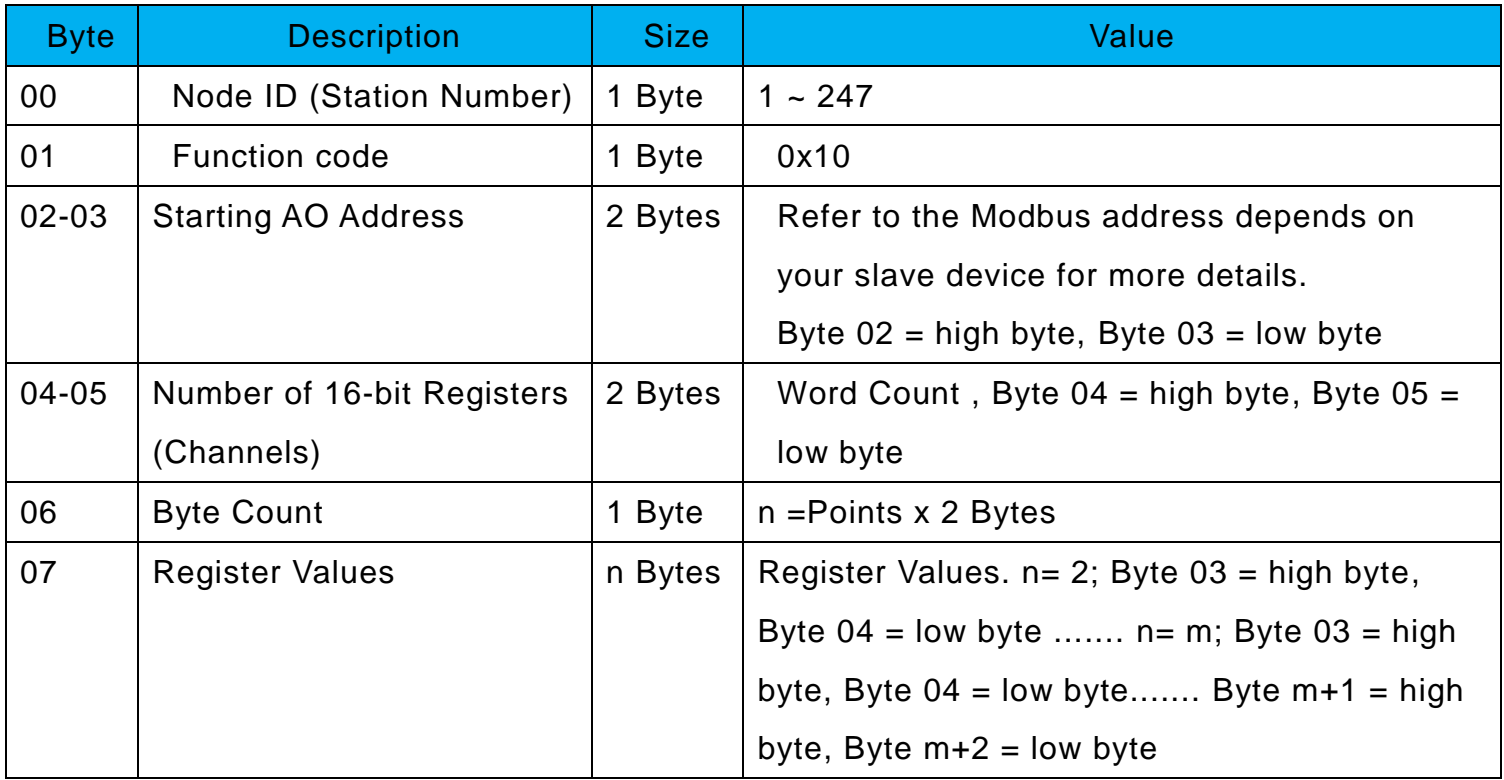

## [Response]

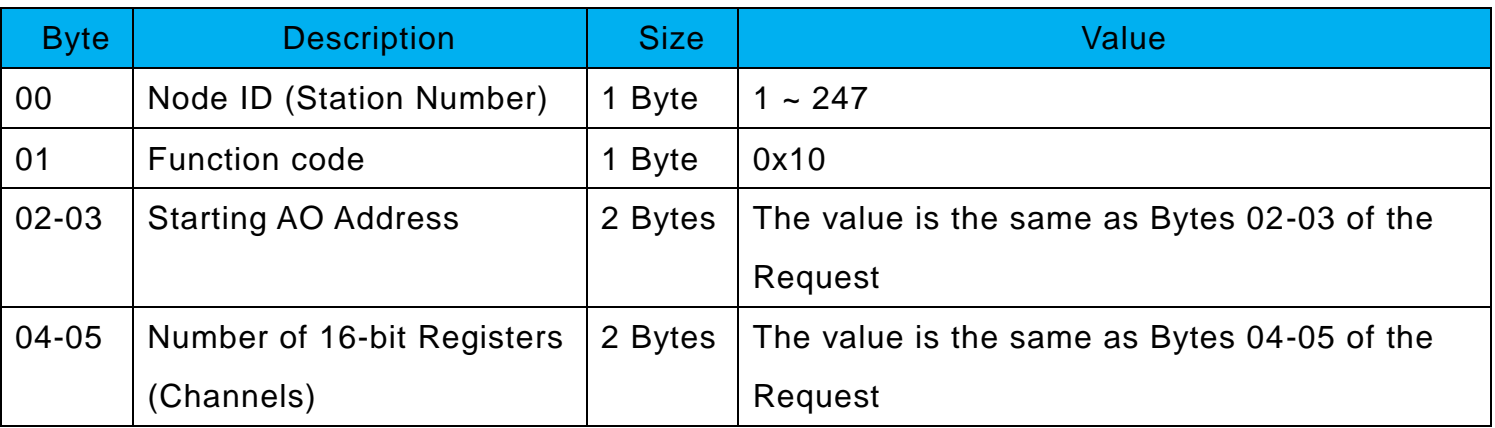

## [Error Response]

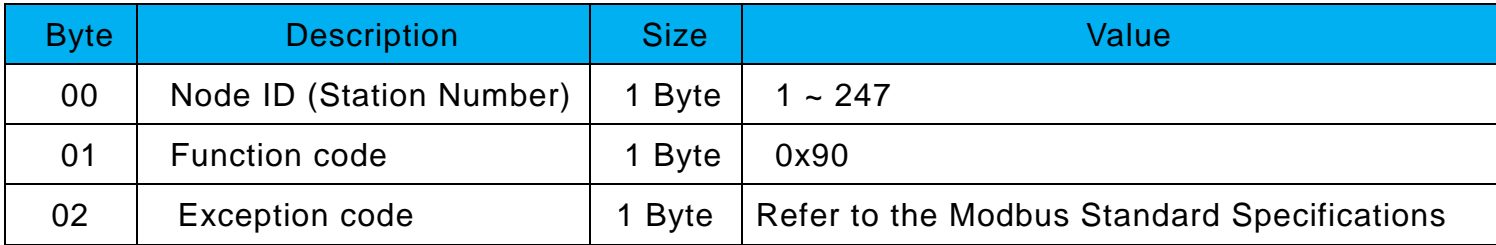

iWSN-2200 series (iWSN Wireless Data Concentrator) User Manual Version 1.0.0 Page: 31

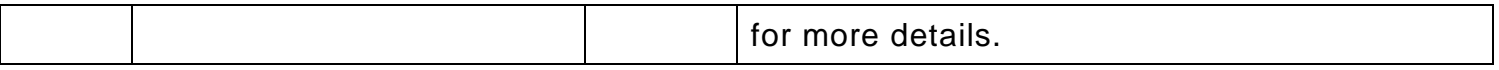

## **3.9 Modbus Address Mapping Table**

**[Note 1]**: The high byte of protocol address is node ID, and the low byte of protocol address is address mapping. In protocaol address, the 0 is mean iWSN-2200, and the 1 to 31 are mean iWSN-11xxx. For example, 0x1E41 in protocol address is mean the node ID of iWSN-11xxx is 0x1E (decimal is 30), and 0x41 is mean the address storaged AC current of CT0. That is mean 0x1E41 = 7745(Base0, Protocol address) = 47746(Base1, PLC address) = the AC current of CT0 be measured by iWSN-11xxx's node ID is 30.

<span id="page-32-0"></span>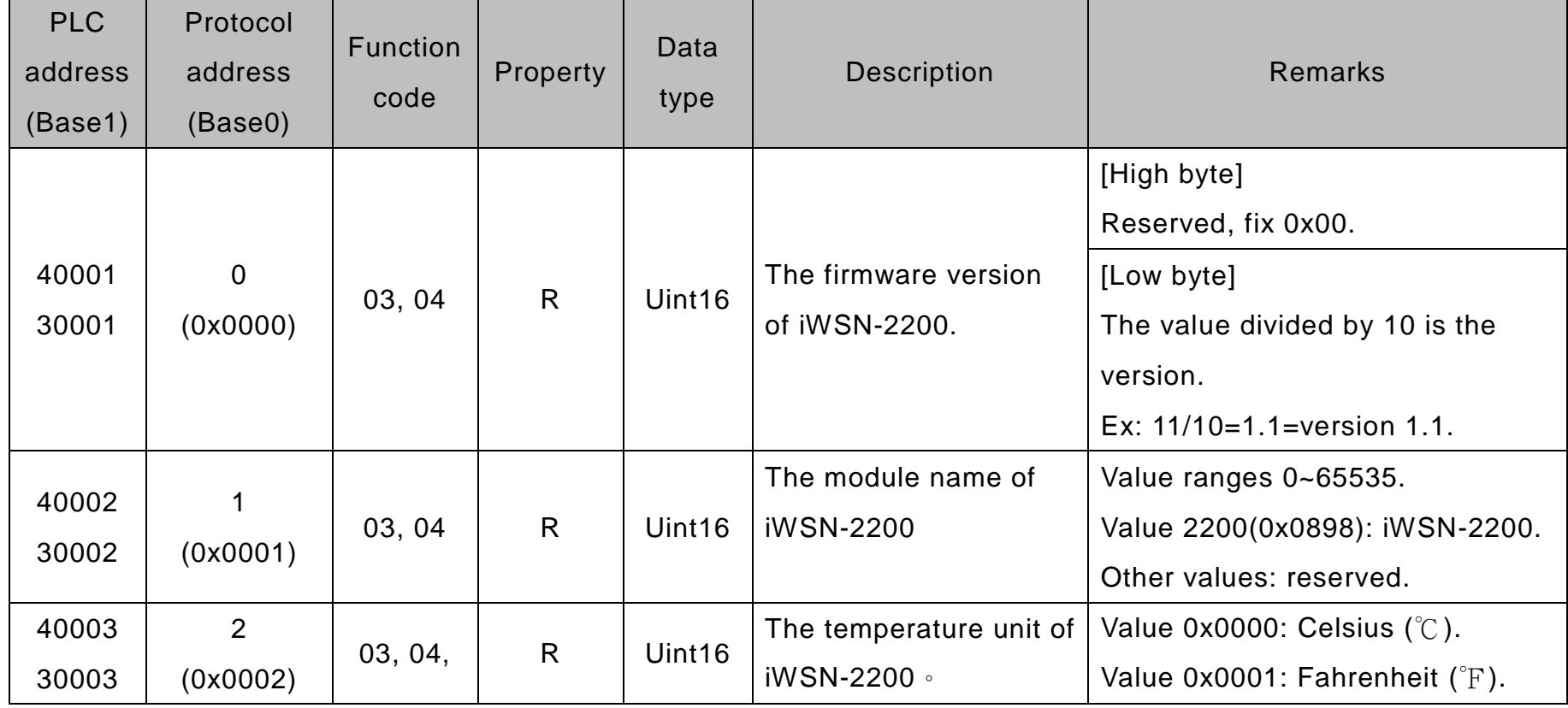

**[Note 2]**: The length of the data that can be polled to iWSN-2200 at one time is up to 72 words (Uint16/int16).

iWSN-2200 series (iWSN Wireless Data Concentrator) User Manual Version 1.0.0 Page: 33

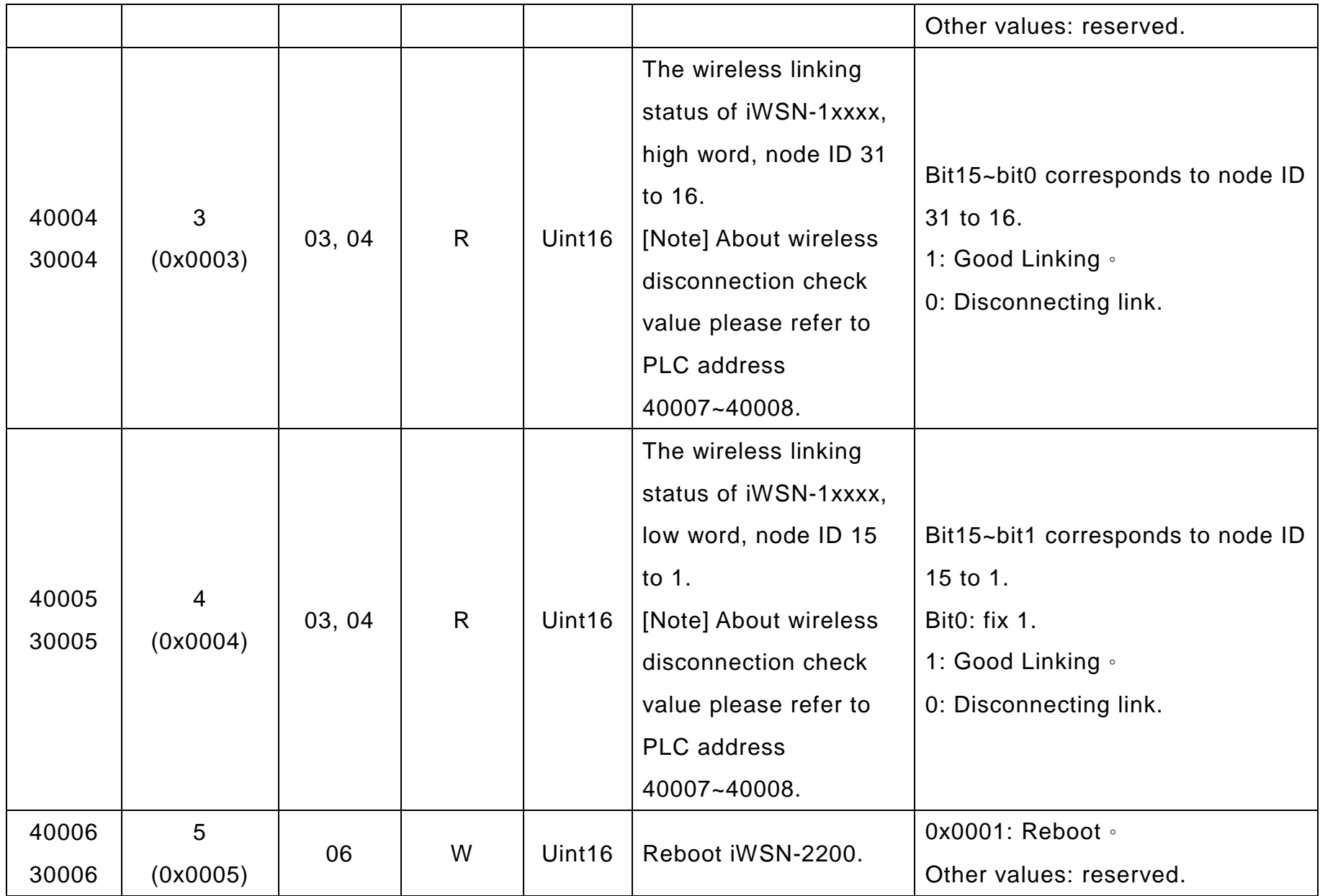

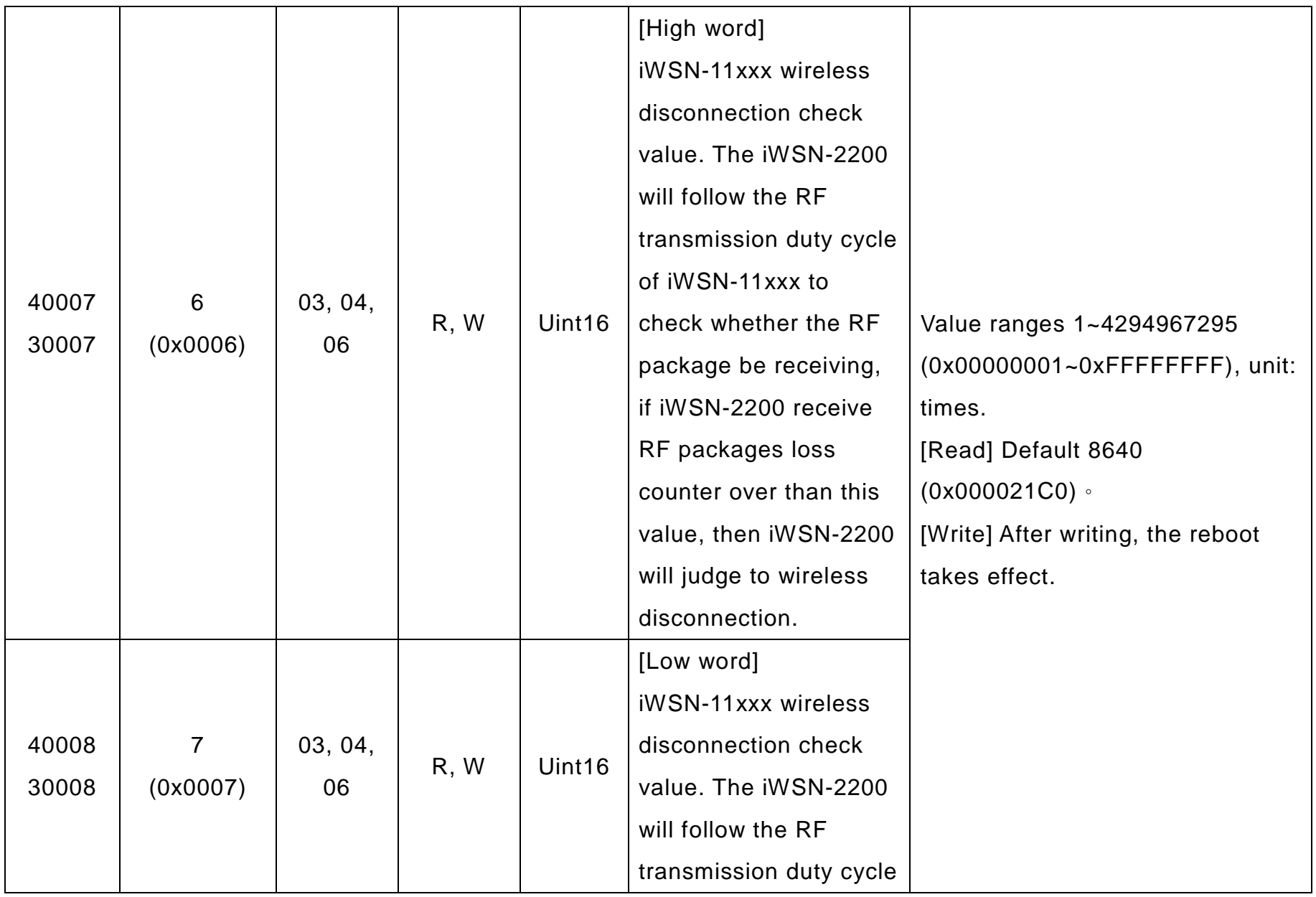

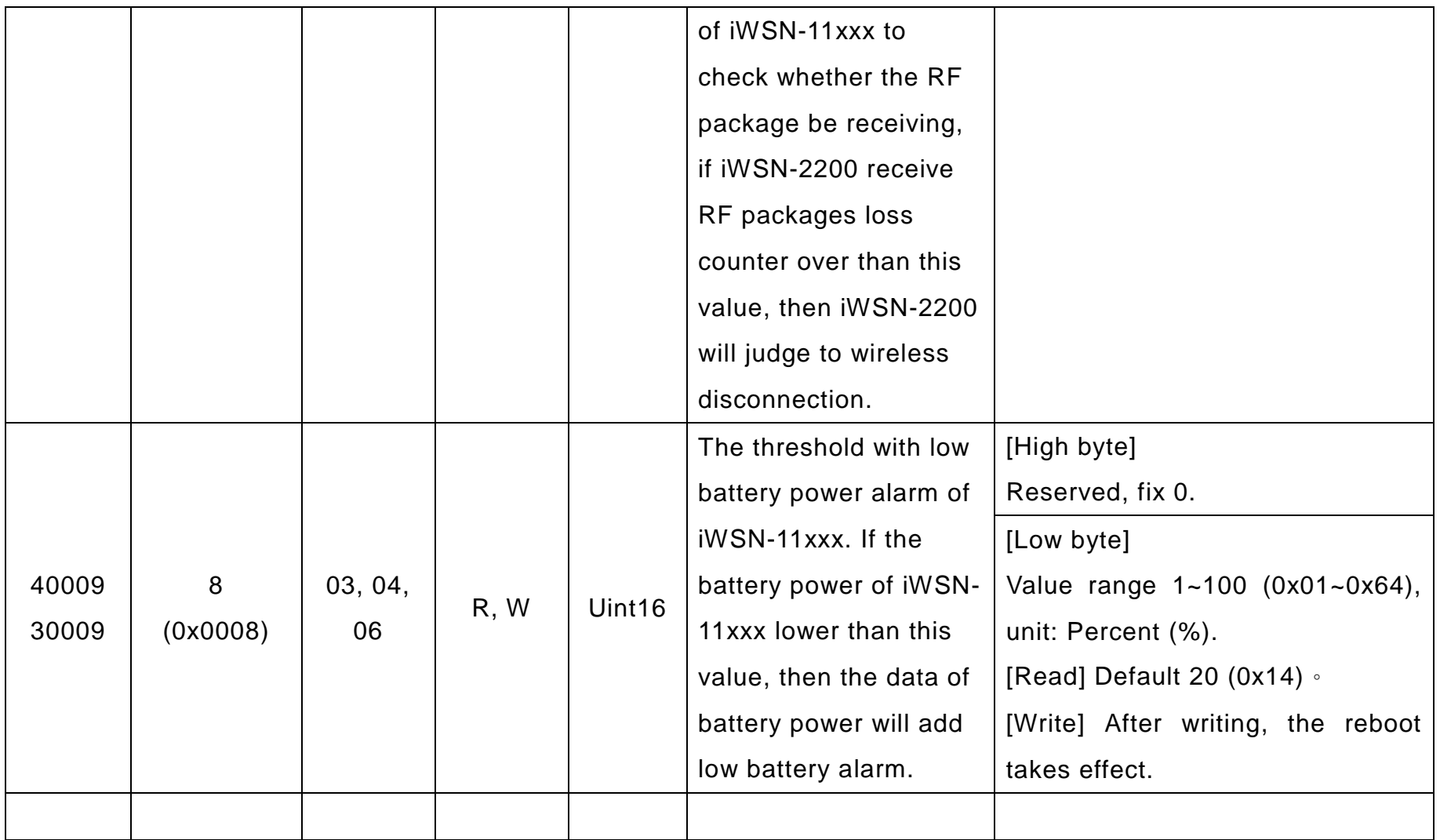
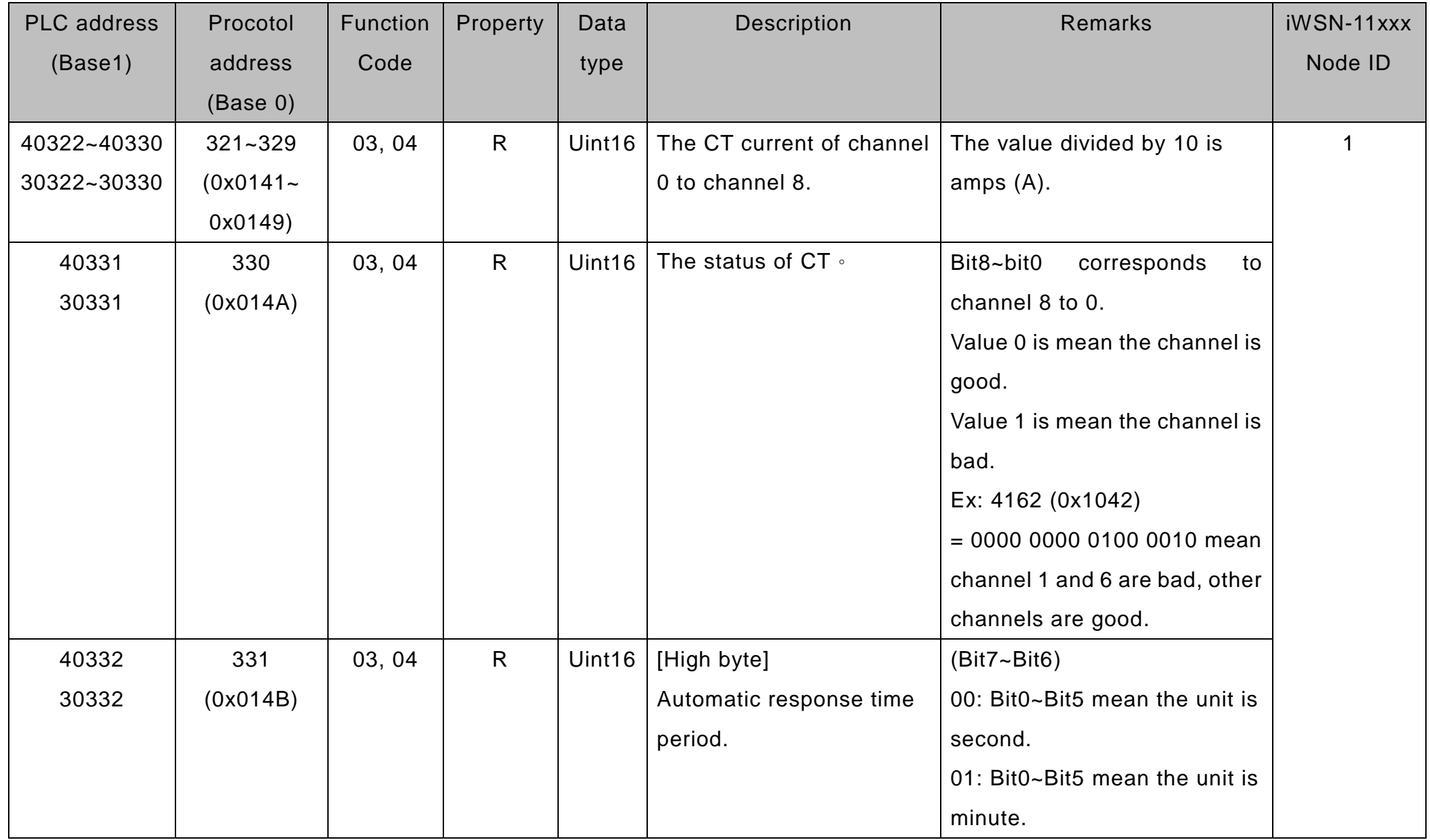

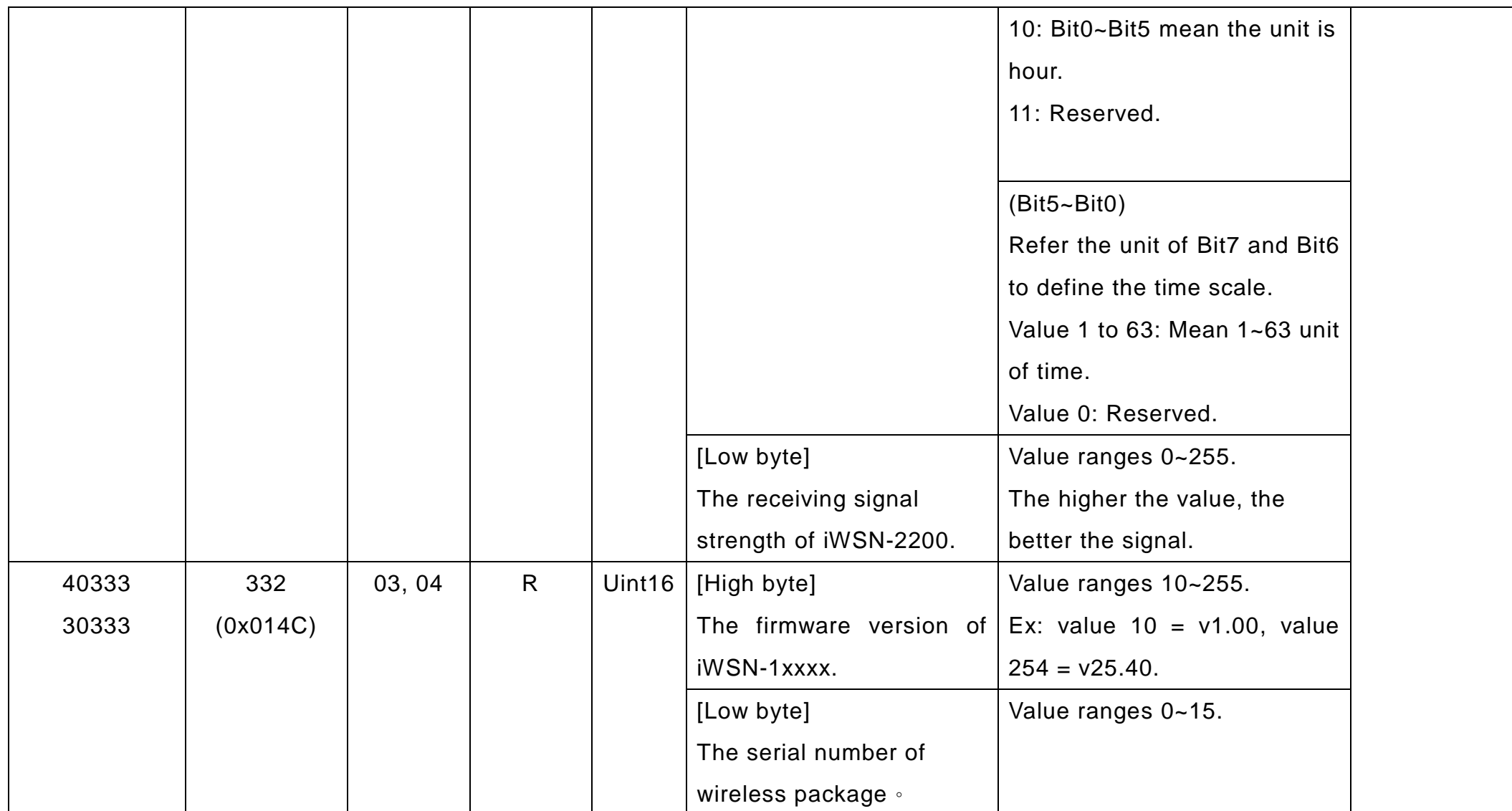

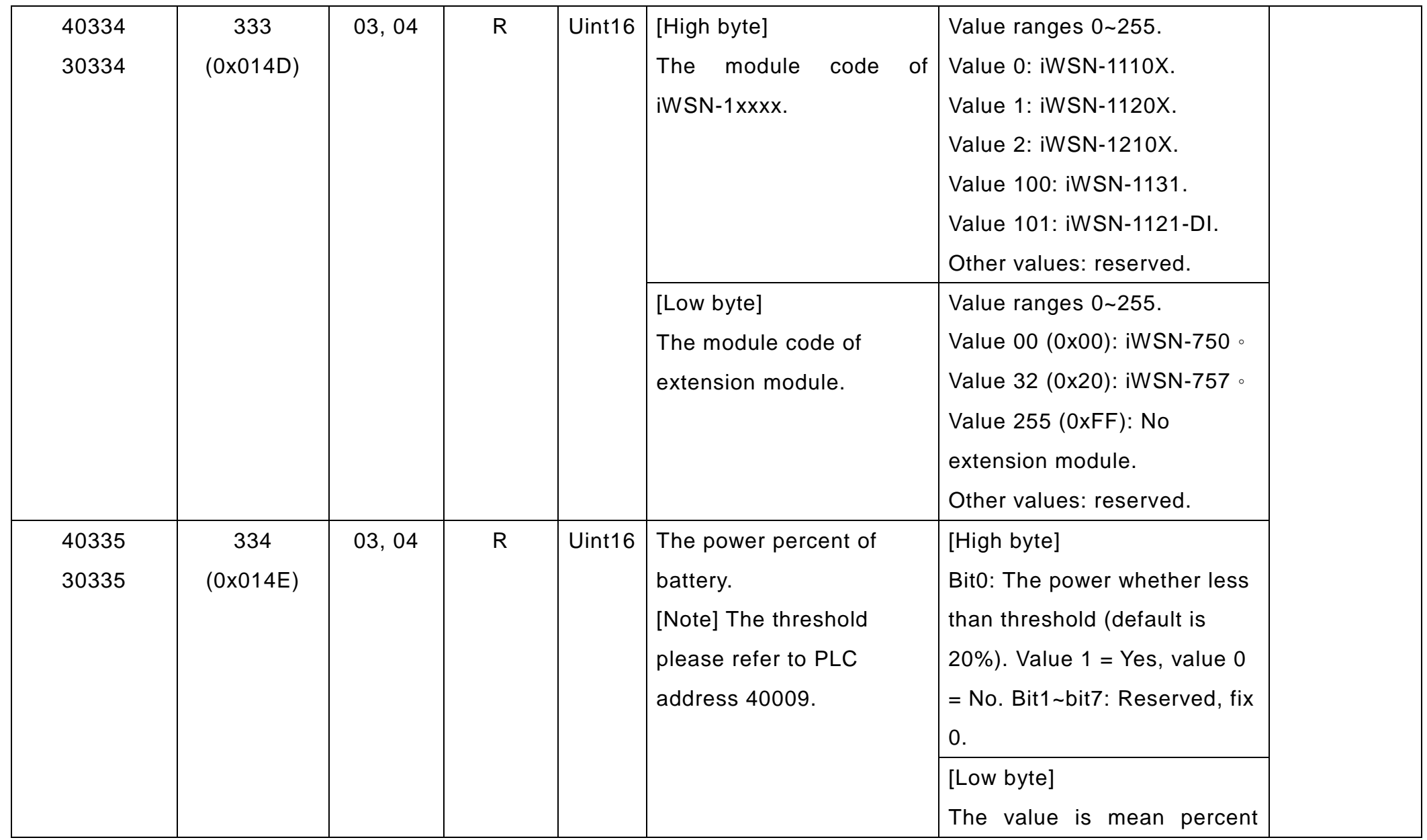

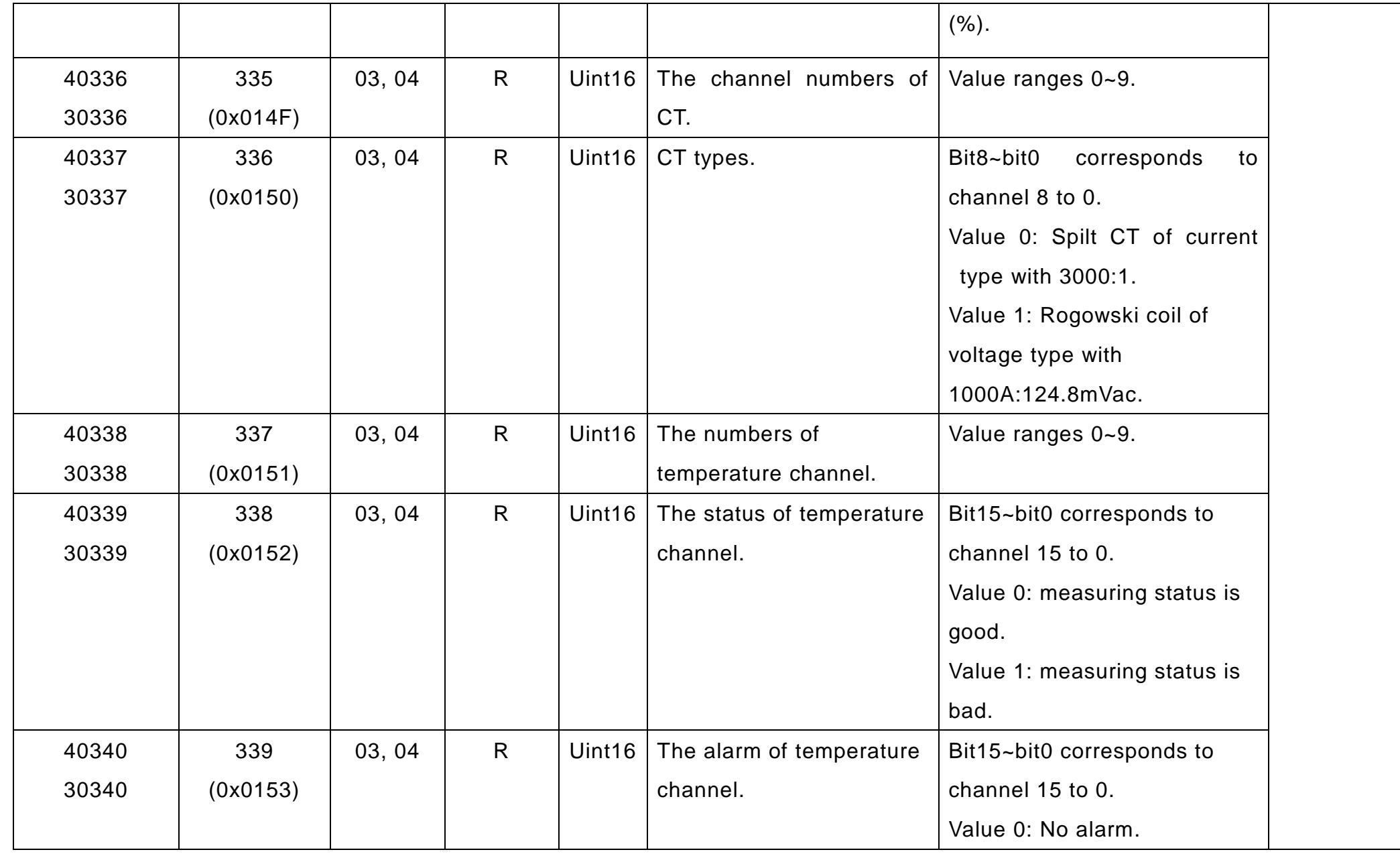

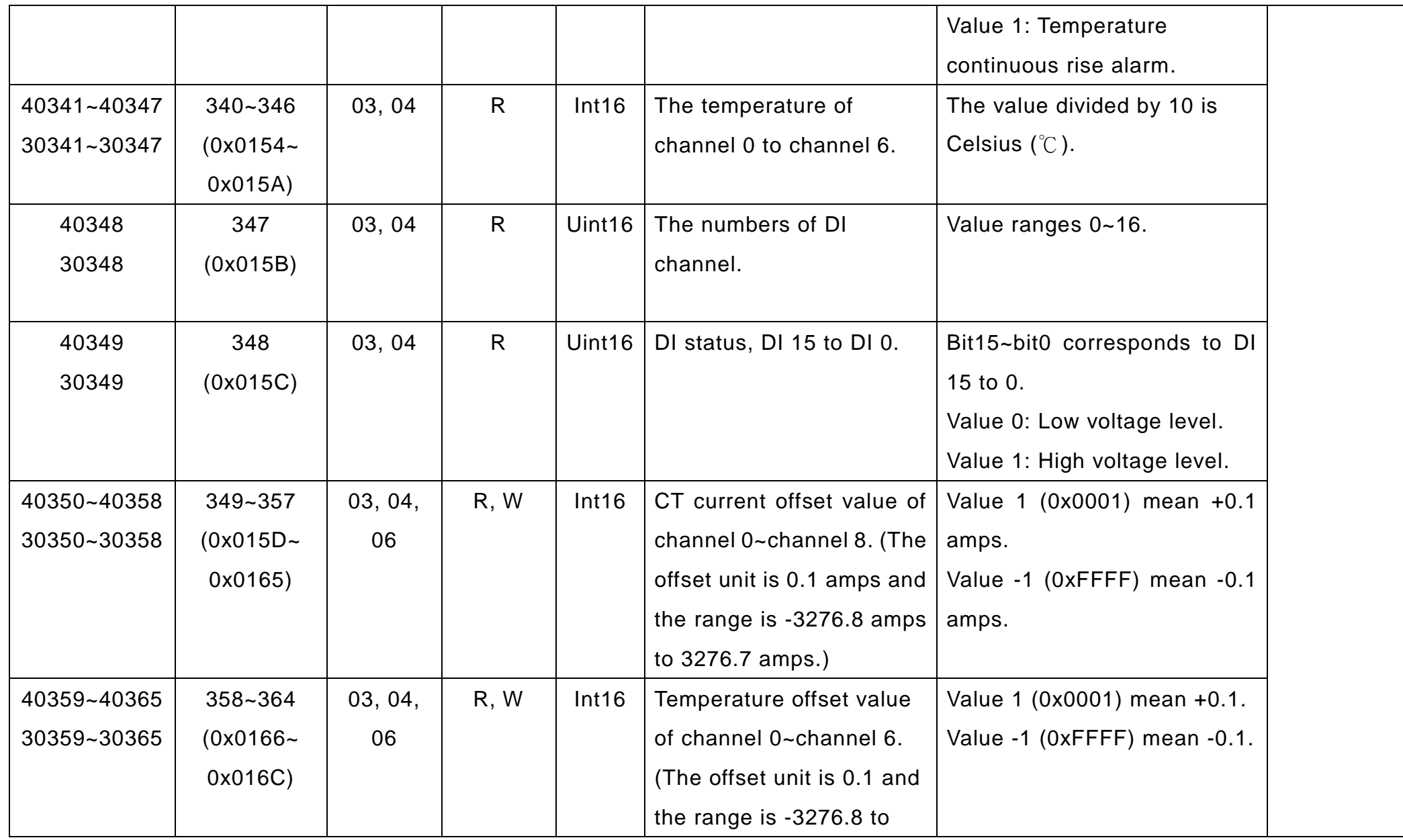

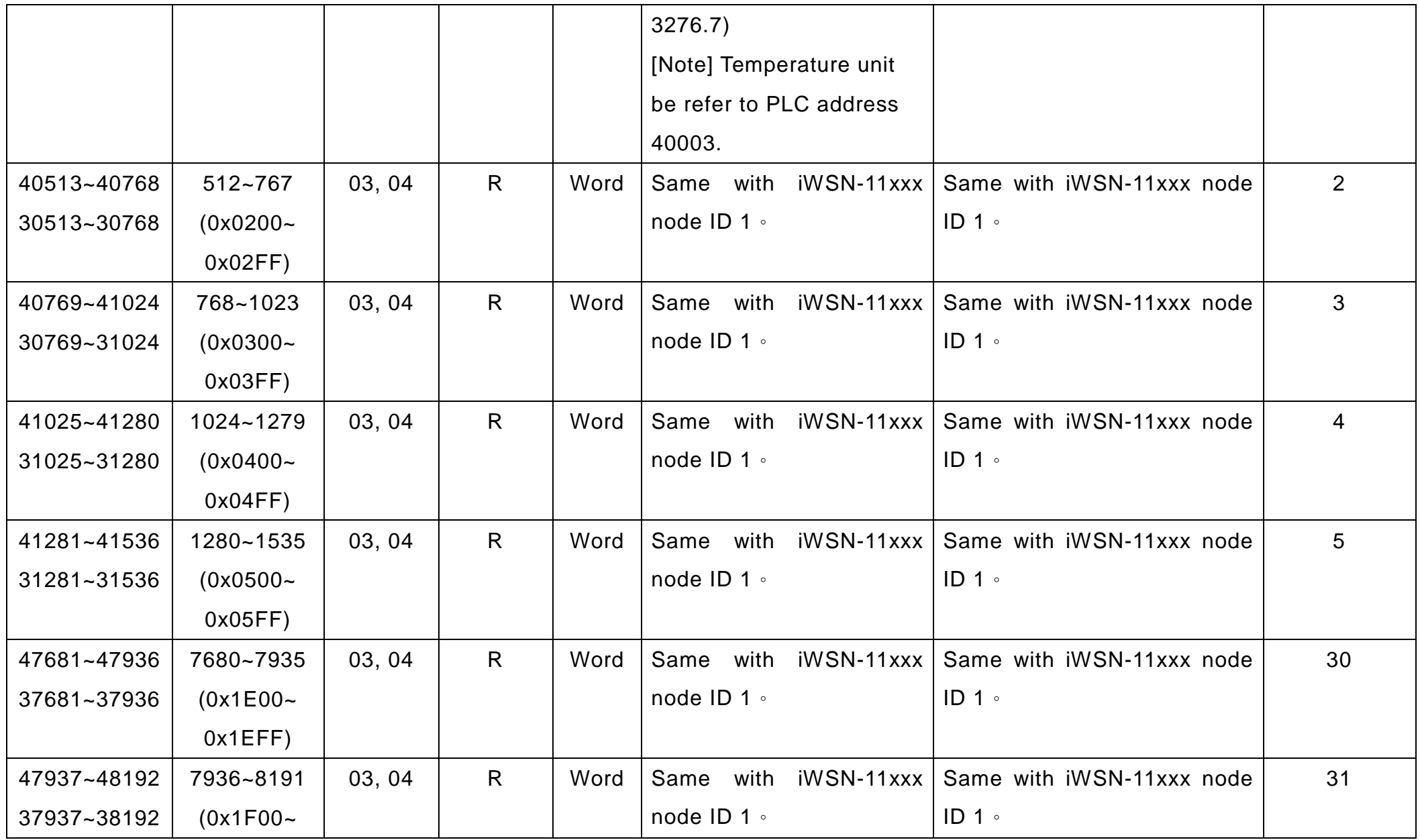

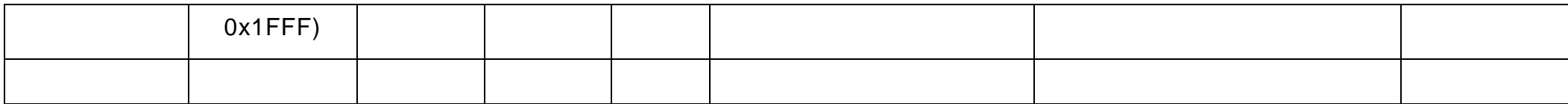

# **4. iWSN-2200-E Web Configuration**

When the Ethernet of iWSN-2200-E has been correctly configured and is functioning normally on the network, the IP address, TCP Port setting ca be retrieved or modified using either the eSearch Utility, or via standard web browser.

The following picture is the main screen of the web page settings. At the top of the screen is a function button, including: Home, Port1, Network, Filter, Monitor, Password, Logout and other configuration pages, below the screen is the content or parameters of each configuration page. We will explain how to set up the iWSN-2200-E module through the web page.

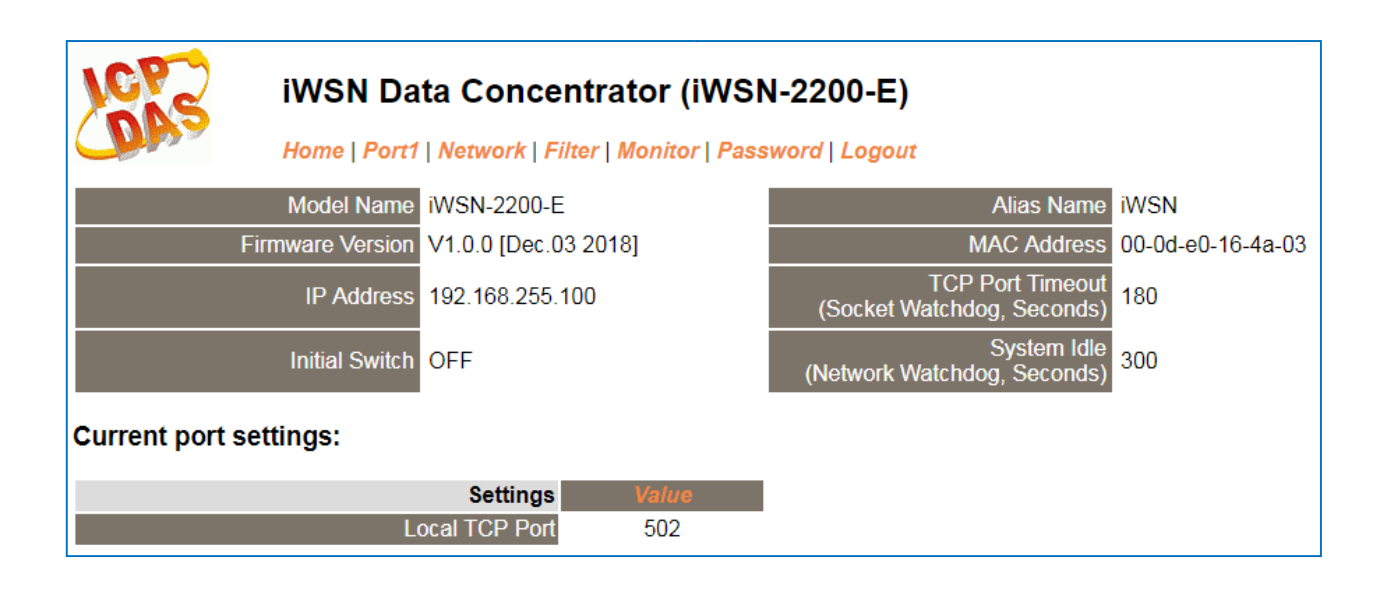

Note: The supported browsers are:

- Windows Edge 14 with newer versions.
- Windows IE 9/10/11。
- Google Chrome 55 with newer versions.
- Mozilla Firefox 50 with newer versions.
- Apple Safari 9.1 with newer versions.
- Opera 42 with newer versions.

# **4.1 Logging in to the Web Server**

The embedded iWSN-2200-E web server can be accessed from any computer that has an Internet connection, and the step as below.

### **Step 1: Open a new browser window**

Open a web browser, for example, Google Chrome, Firefox or Internet Explorer, which are reliable and popular Internet browsers that can be used to configure iWSN-2200-E module.

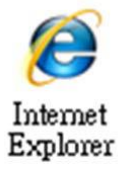

Note that if you intend to use Internet Explorer, ensure that the cache function is disabled in order to prevent browser access errors.

## **Step 2: Enter the URL for the iWSN-2200-E web server**

Ensure that you have correctly configured the network settings for the iWSN-2200-E module (refer to Chapter 5 "Getting Started" for detailed instructions), and then enter the URL for the iWSN-2200-E web server in the address bar of the browser.

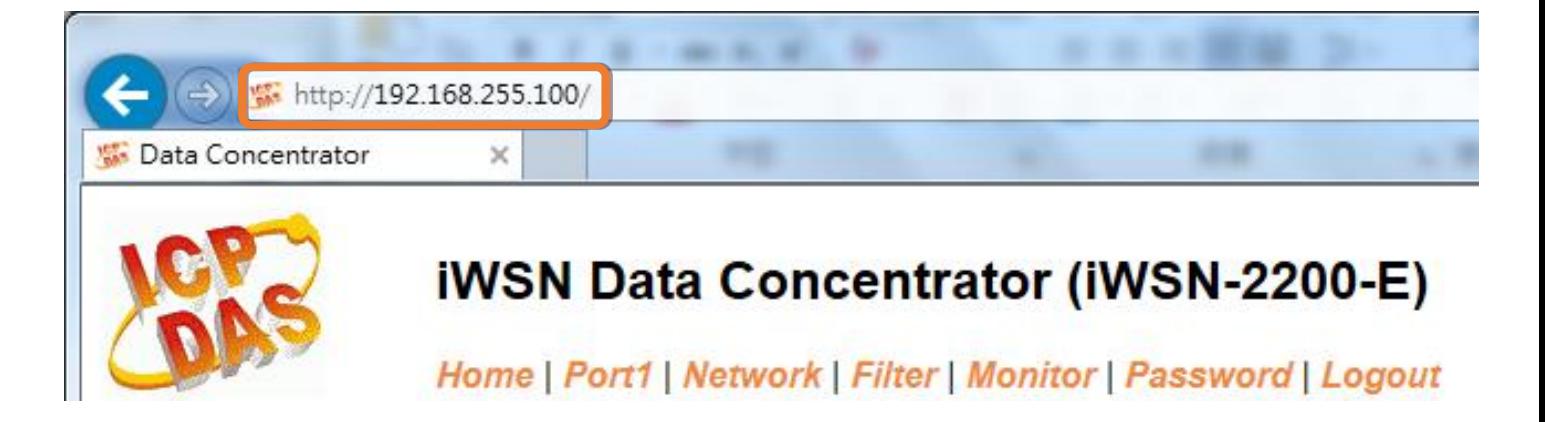

## **Step 3: Enter the Password**

After the main login page is displayed, enter a password (the factory default password is **"admin"**), and then click the **"Submit"** button to continue.

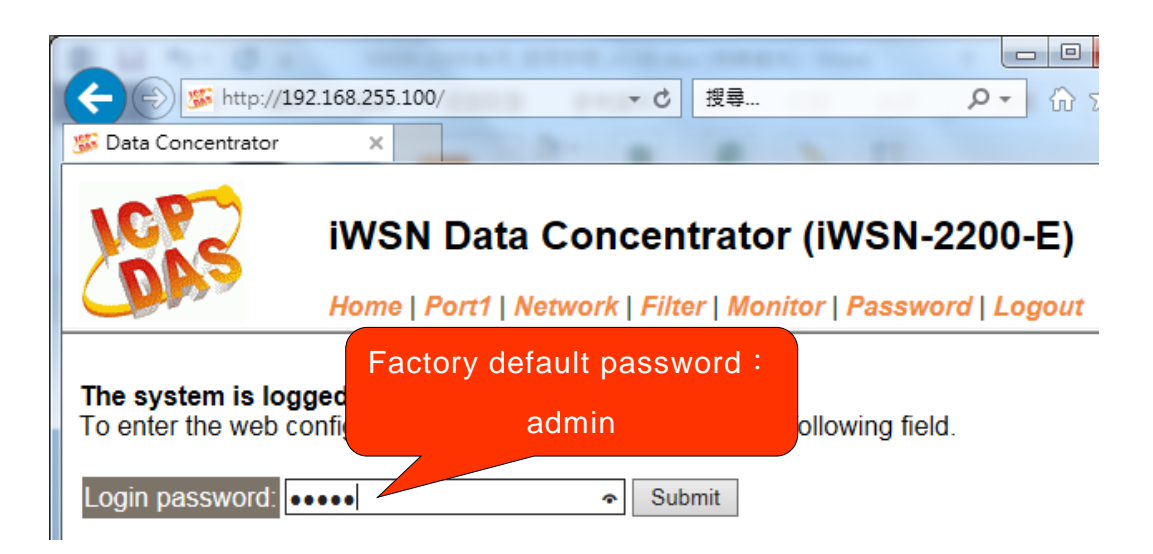

# **Step 4: Log in to the Web Server**

After logging into the web server, the main page will be displayed.

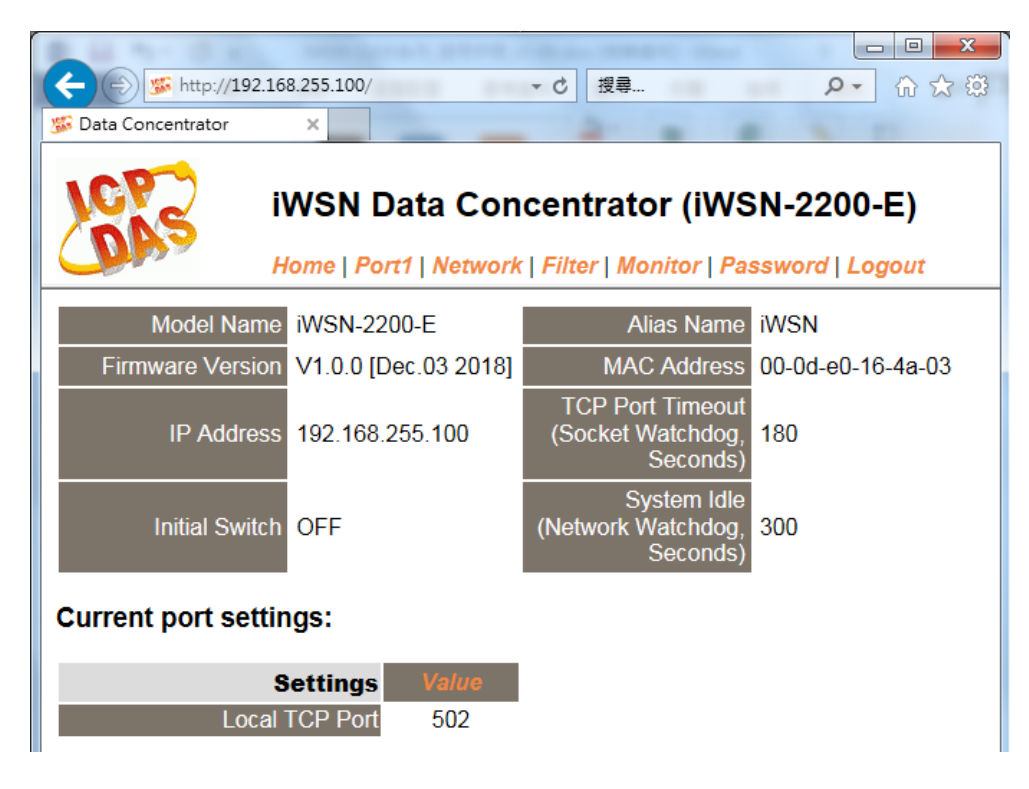

iWSN-2200 series (iWSN Wireless Data Concentrator) User Manual Version 1.0.0 Page: 46

# **4.2 Home Page**

The **Home** link connects to the main page, which contains two parts.

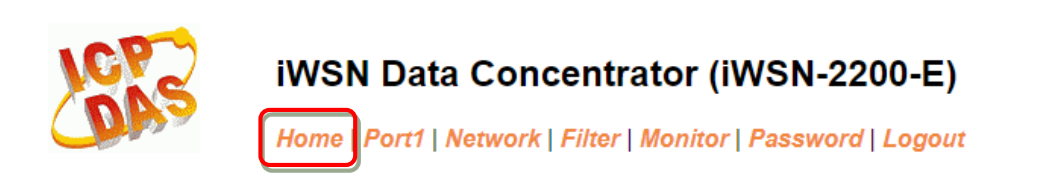

The first part of this page provides basic information about the hardware and software. The software and hardware information section includes information related to the Model Name, the current Firmware version, the IP Address, the current position of the Initial Switch, the Alias, the MAC Address, and the TCP Port, and the System Timeout values. **If you update the firmware for the iWSN-2200-E module, this page can be used to check the version information**.

The lower section provides information related to the port settings.

#### **Current port settings:**

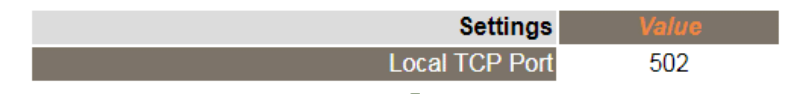

# **4.3 Network Page**

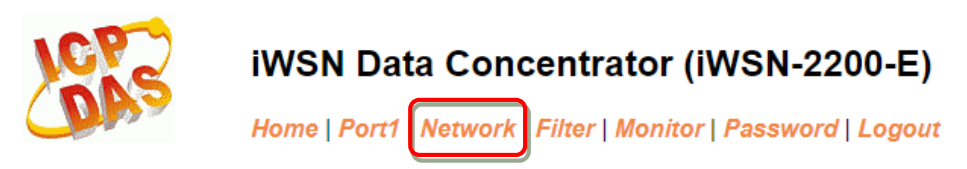

After clicking the **Network** tab, the **Network** page will be displayed, allowing you to verify the current settings, configure the IP Address, and the general parameters, and restore the default settings for the module, each of which will be described in more detail below.

## **4.3.1 IP Address Selection**

The **Address Type**, **Static IP Address**, **Subnet Mask** and **Default Gateway values** are the most important network settings and should always correspond to the LAN configuration. If they do not match, the module will not operate correctly. If the settings are changed while the module is operating, any connection currently in use will be lost and an error will occur

## **IP Address Selection**

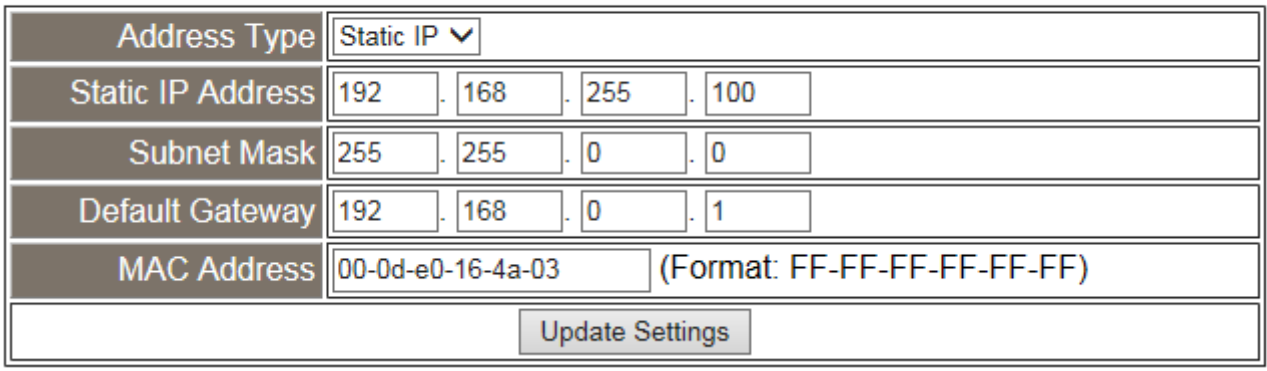

A detailed description of the settings parameter is given the next page.

iWSN-2200 series (iWSN Wireless Data Concentrator) User Manual Version 1.0.0 Page: 48

The following is an overview of the parameters contained in the **IP Address Selection** section:

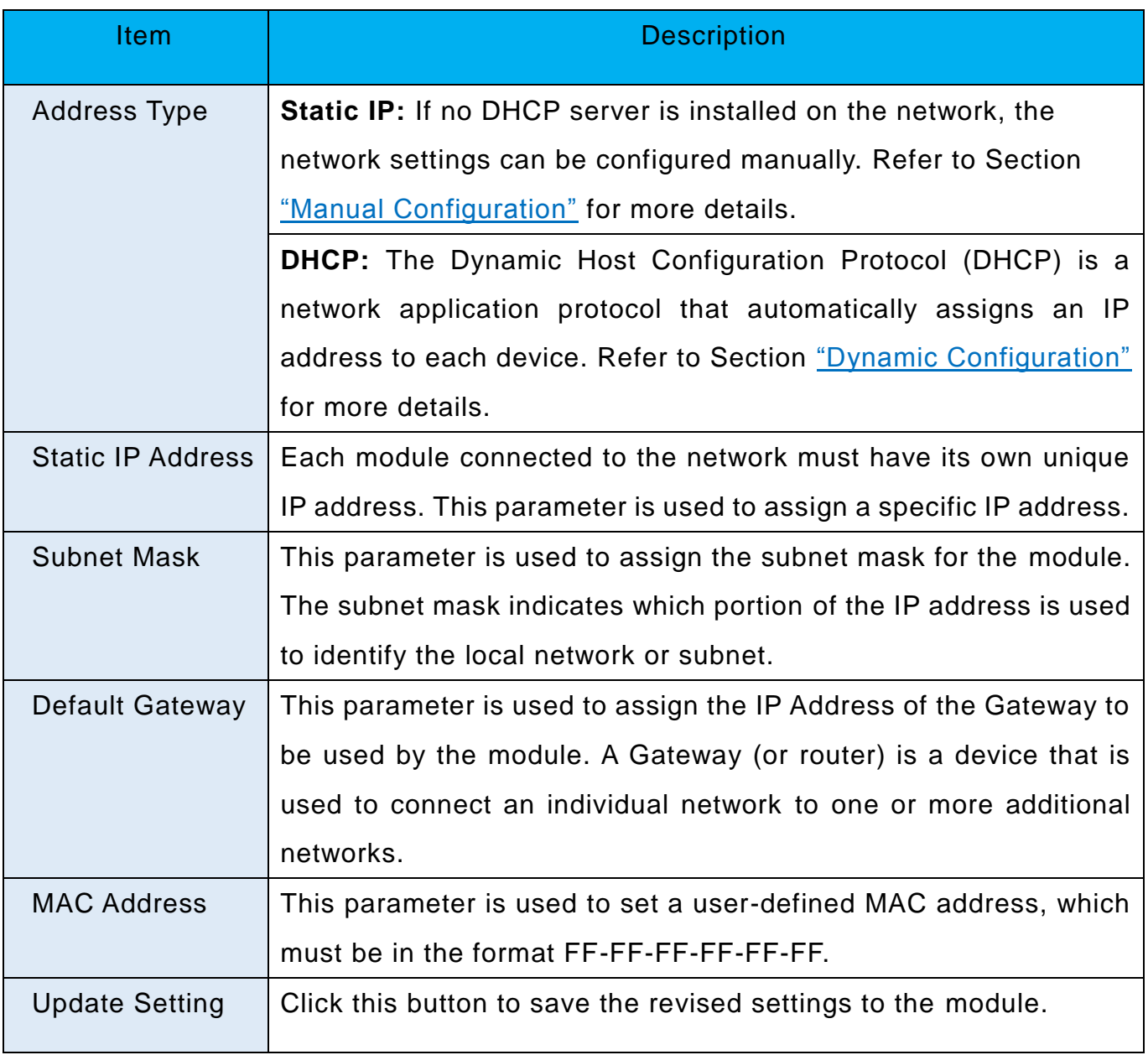

# <span id="page-49-0"></span>**Manual Configuration**

When using manual configuration, the network settings should be assigned in the following manner:

Step 1: Select the **"Static IP"** option from the **"Address Type"** drop-down menu.

Step 2: Enter the relevant details in the respective network settings fields.

Step 3: Click the **"Update Settings"** button to complete the configuration.

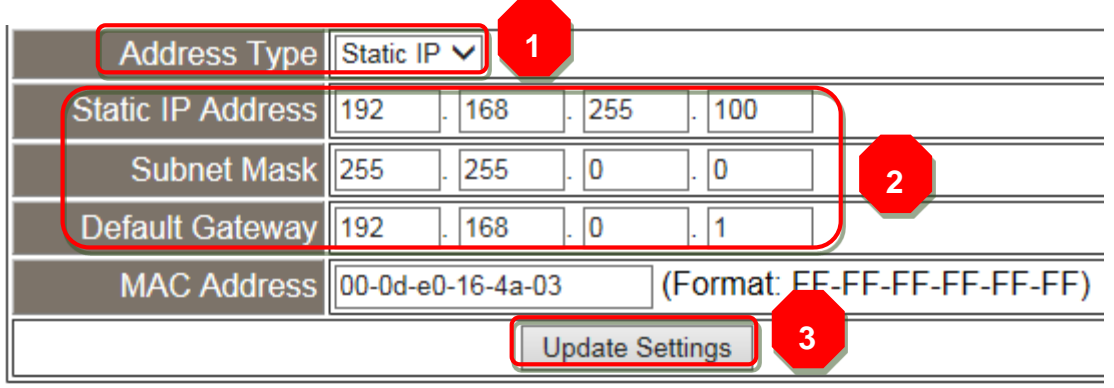

# <span id="page-49-1"></span>**Dynamic Configuration**

Dynamic configuration is very easy to perform. If a DHCP server is connected to you network, a network address can be dynamically configured by using the following procedure:

Step 1: Select the **"DHCP"** option from the **"Address Type"** drop-down menu.

Step 2: Click the **"Update Settings"** button to complete the configuration.

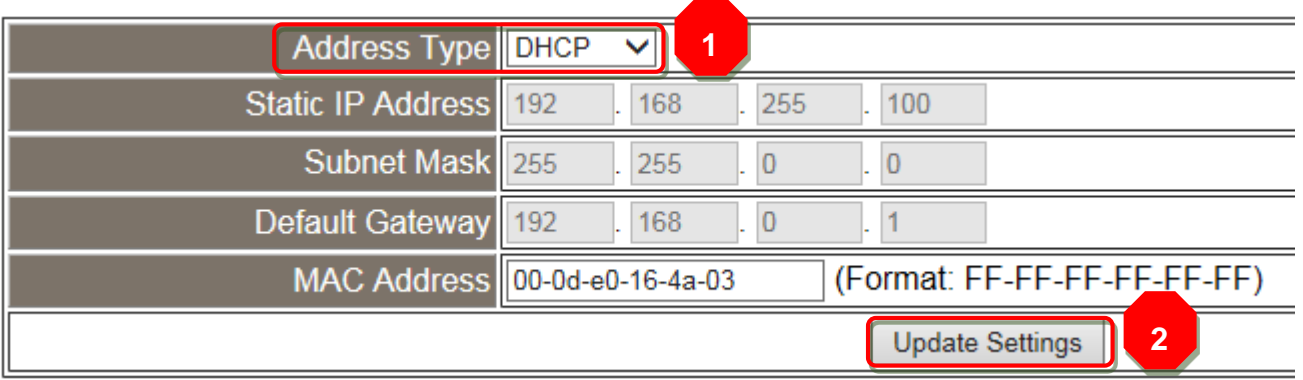

iWSN-2200 series (iWSN Wireless Data Concentrator) User Manual Version 1.0.0 Page:  $50$ 

# **4.3.2 General Settings**

### **General Settings**

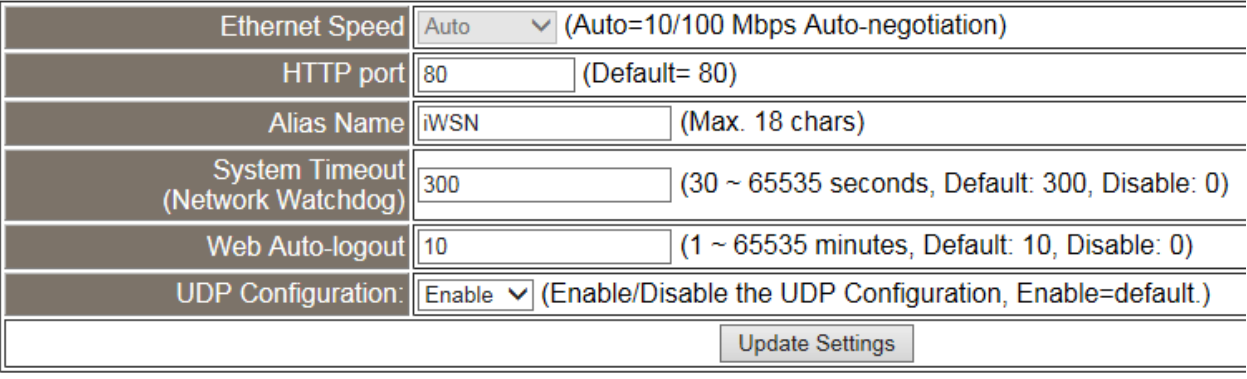

The following is an overview of the parameters contained in the **General Settings**  section:

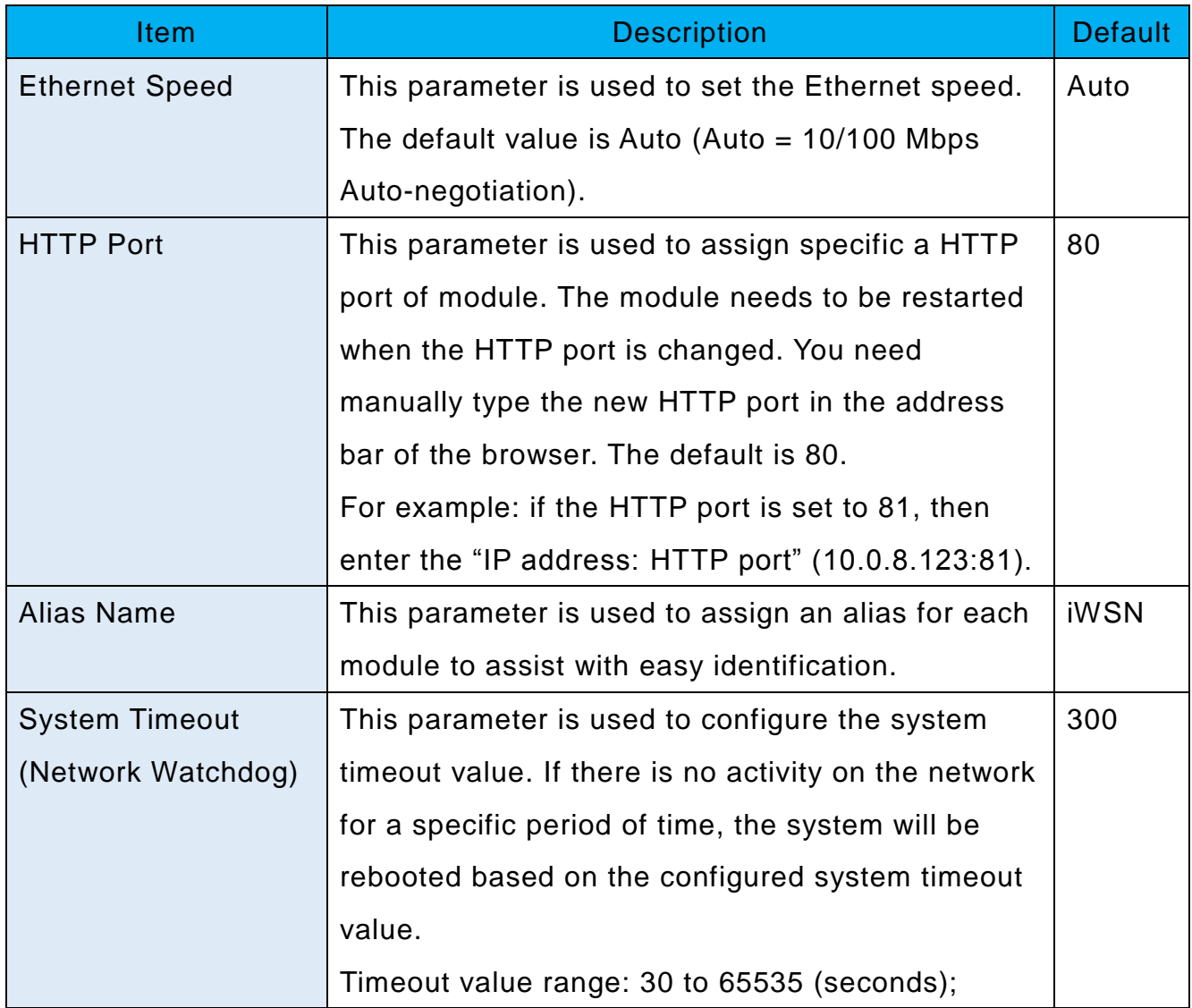

iWSN-2200 series (iWSN Wireless Data Concentrator) User Manual Version 1.0.0 Page: 51

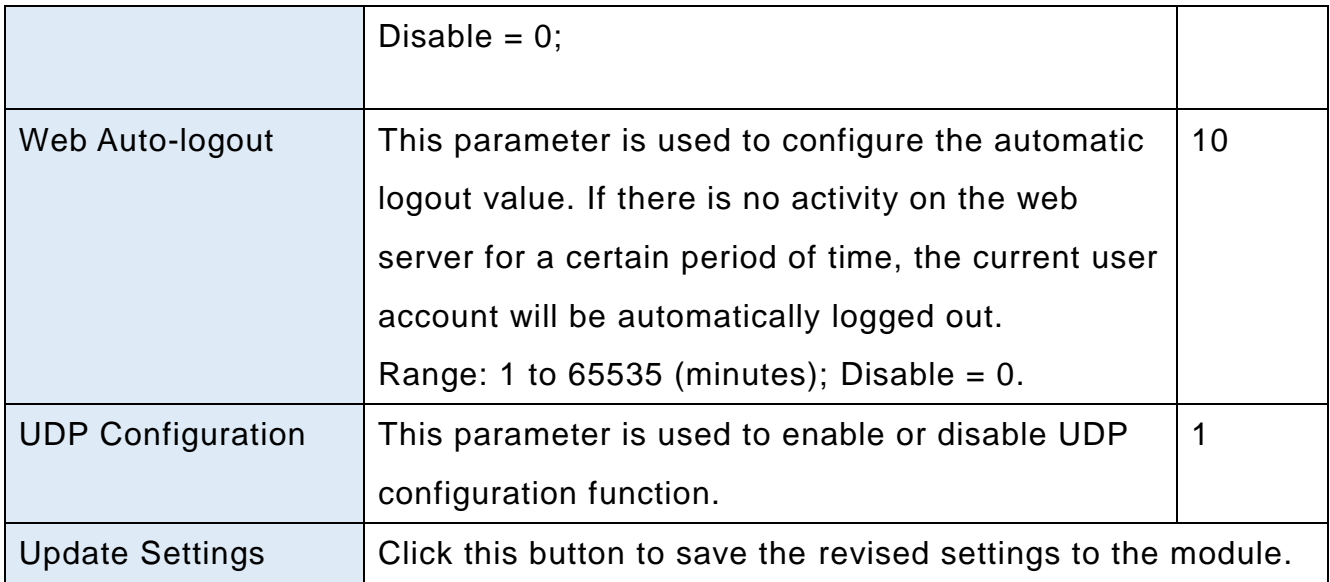

# **4.3.3 Modbus Settings**

### **Modbus Settings**

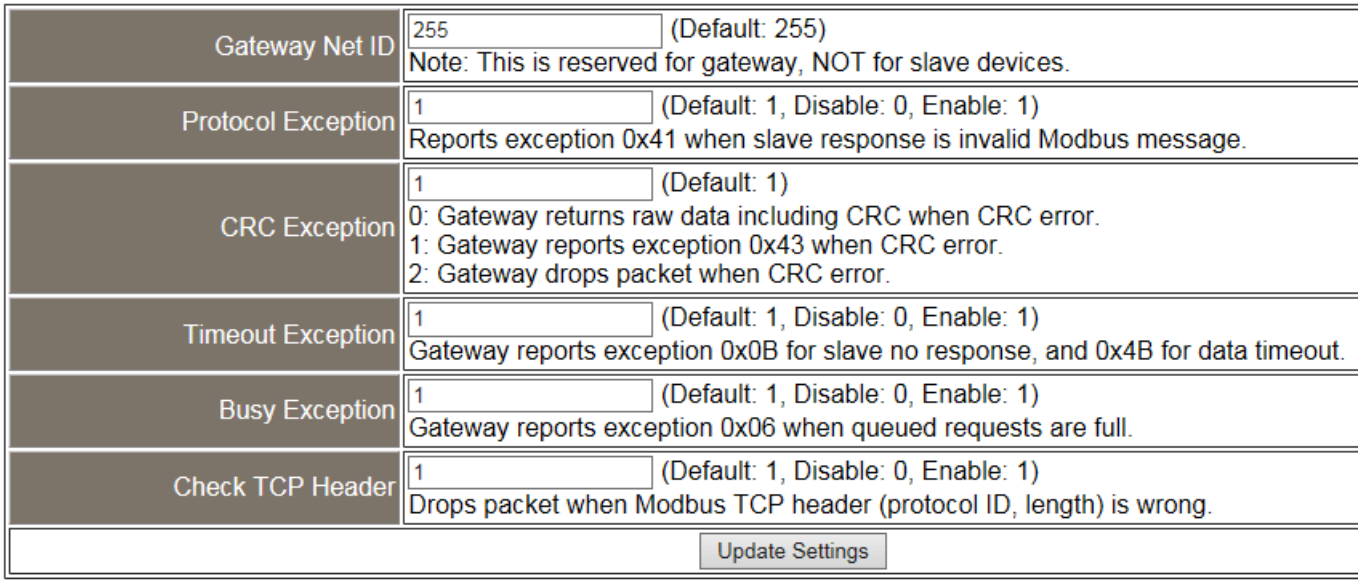

 The following is an overview of the parameters contained in the **Modbus Settings**  section:

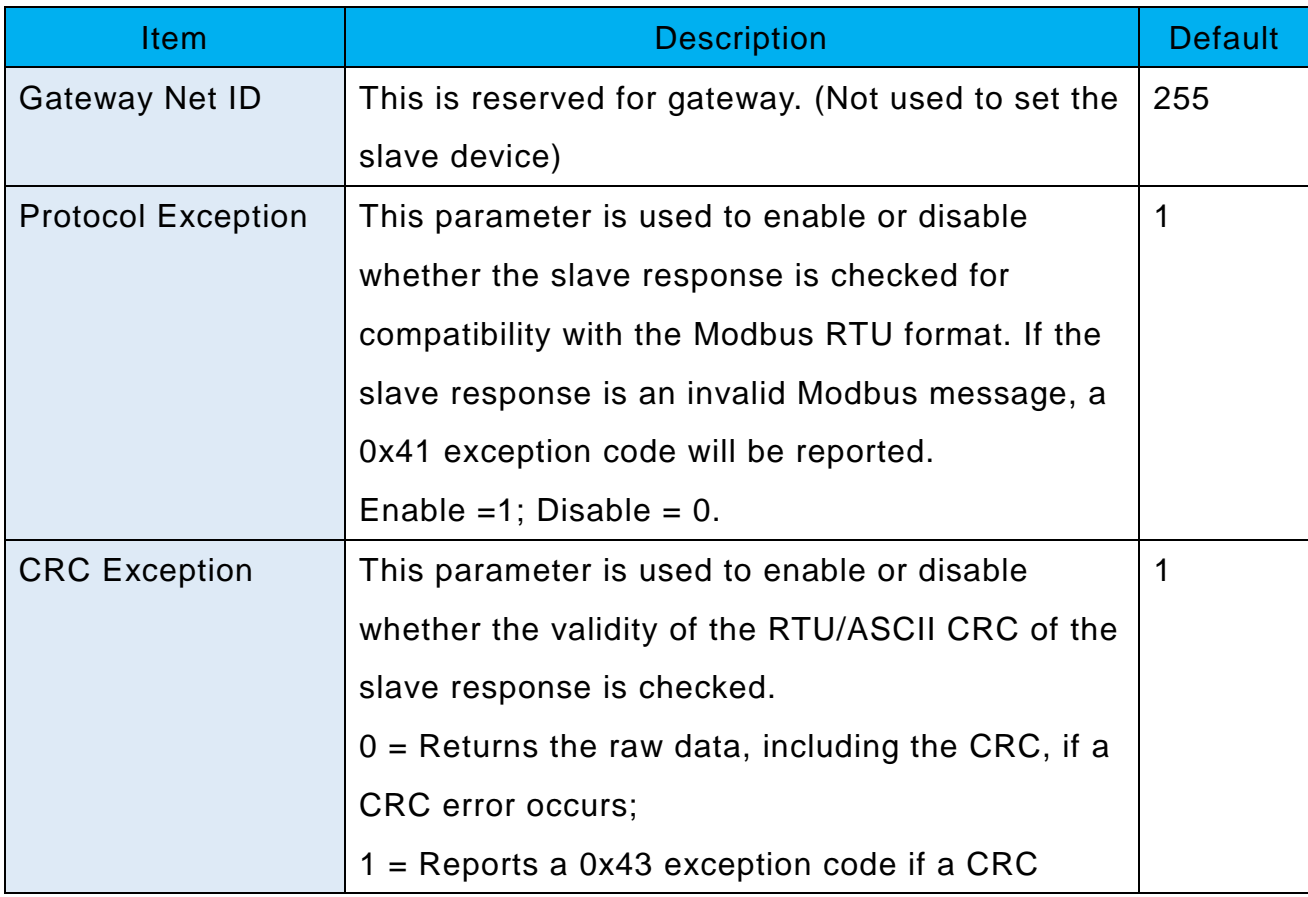

iWSN-2200 series (iWSN Wireless Data Concentrator) User Manual Version 1.0.0 Page:  $53$ 

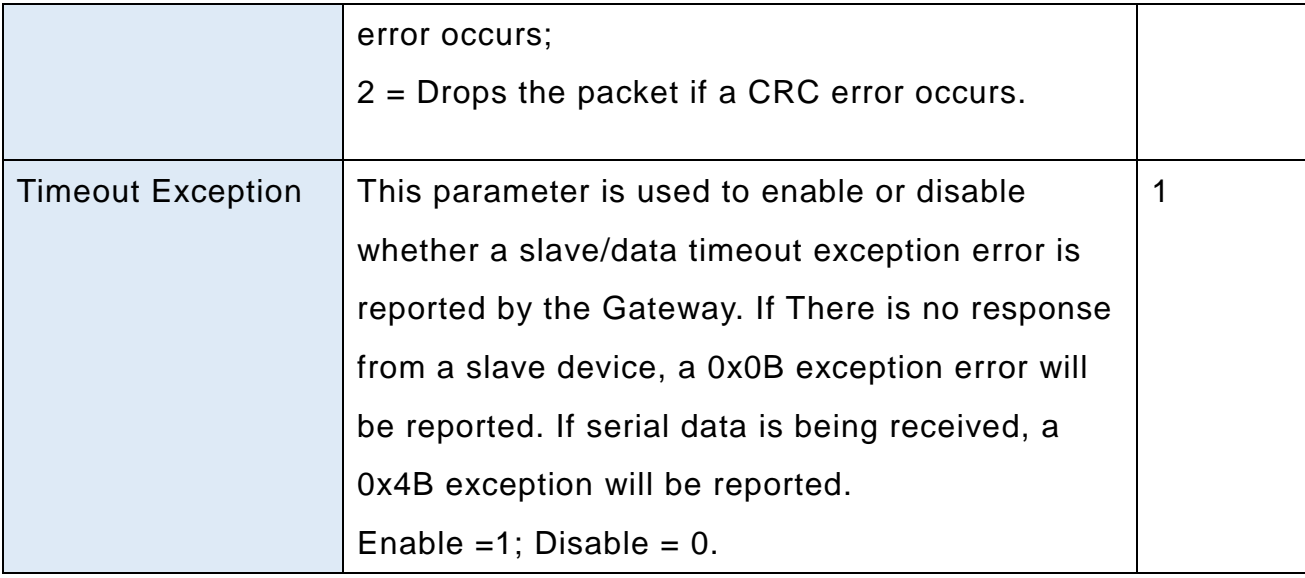

# **4.3.4 Restore Factory Defaults**

Use the following procedure to reset all parameters to their original factory default settings:

Step 1: Click the **"Restore Defaults"** button to reset the configuration.

Step 2: Click the **"OK"** button in the message dialog box.

Step 3: Check whether the module has been reset to the original factory default settings for use with the eSearch Utility. Refer to Chapter 5 ["Getting Started"](#page-62-0) for more details.

## **Restore Factory Defaults**

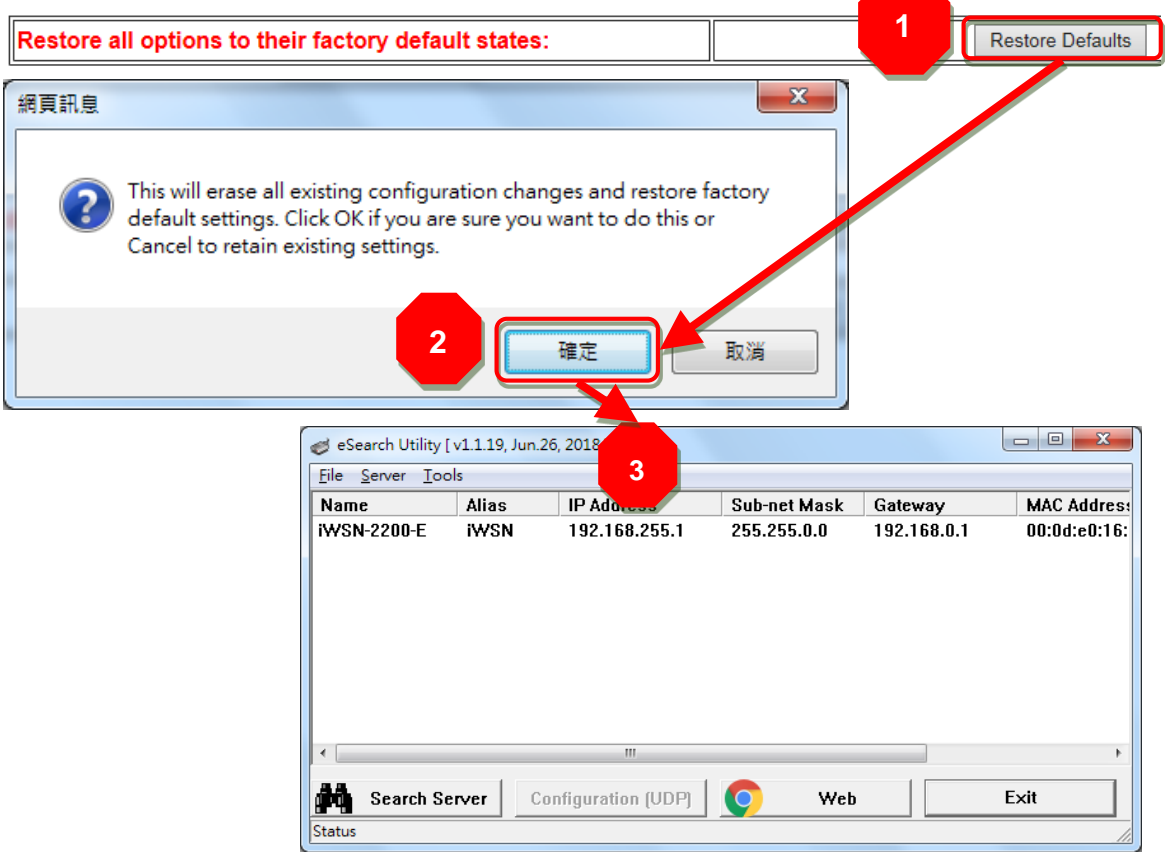

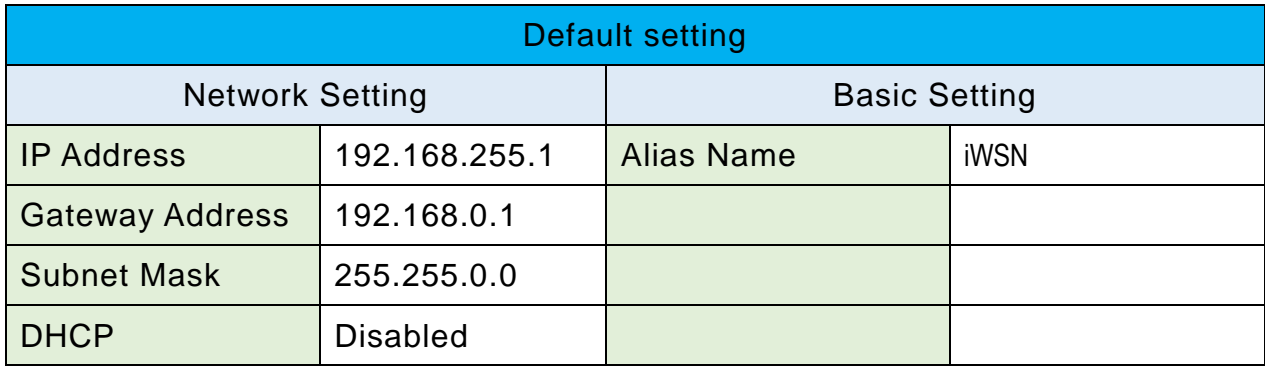

iWSN-2200 series (iWSN Wireless Data Concentrator) User Manual Version 1.0.0 Page: 55

The **Forced Reboot** function: can be used to force the module to reboot or to remotely reboot the device. After the module has rebooted, the original login screen will be displayed requesting that you enter your Login Password before continuing.

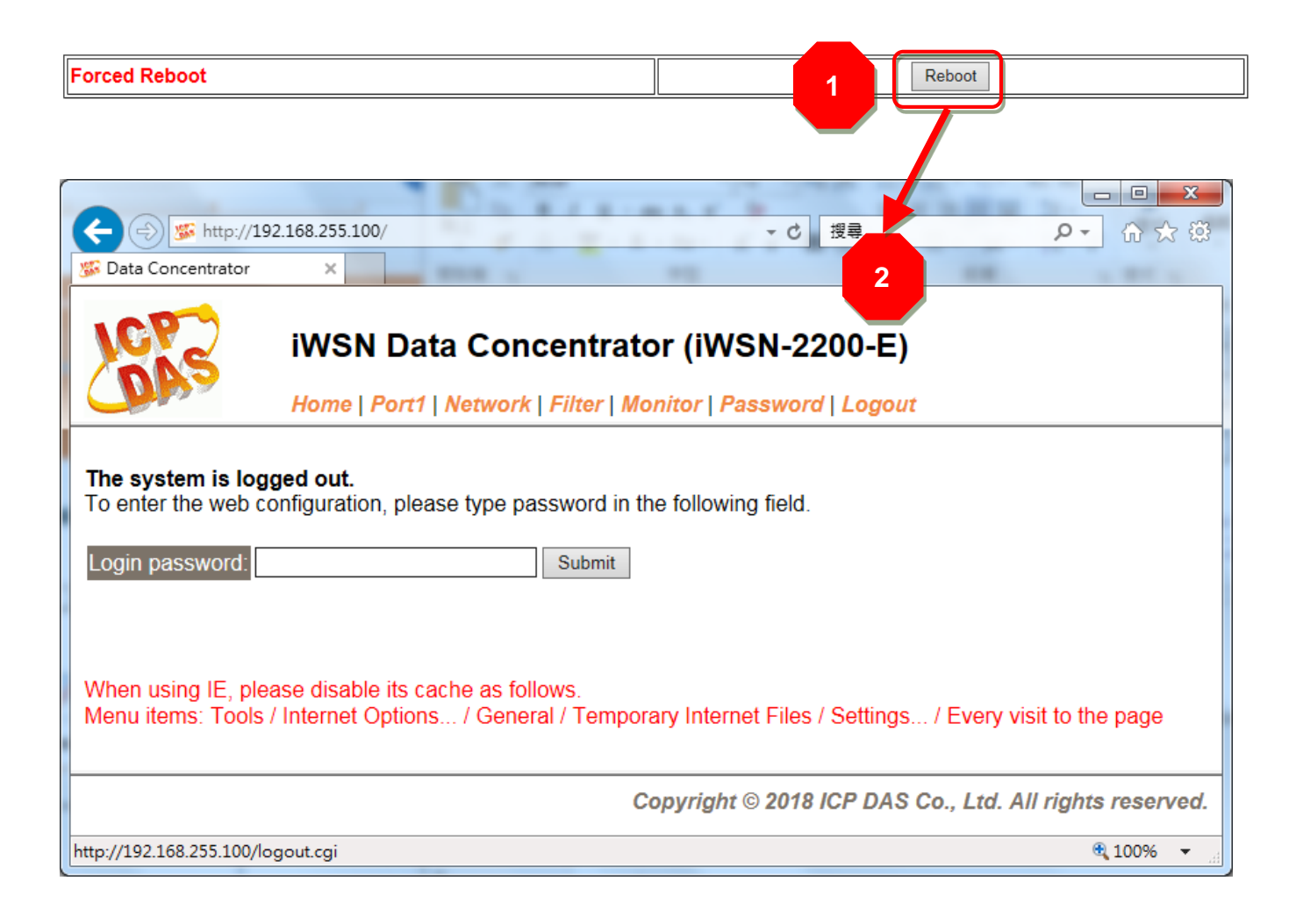

# **4.3.5 Update by Ethernet**

### **Update by Ethernet**

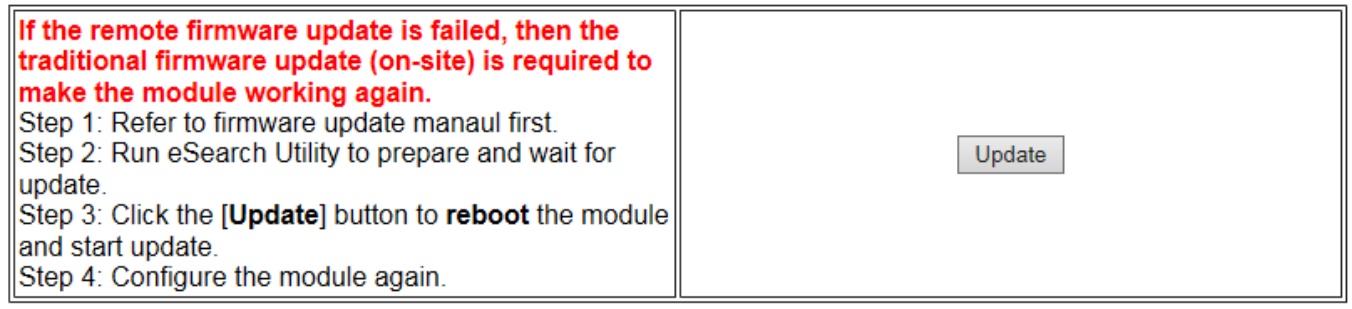

Firmware update requires initialization and local network operations. Traditional firmware update requires adjusting the Init/Run Switch and reboots the module manually for the initialization of firmware update, while new firmware allows user to initialize the module via web interface without adjusting the hardware switch. Initialization via web is useful when module is installed in remote site and can be accessed by a remote PC via TeamViewer.

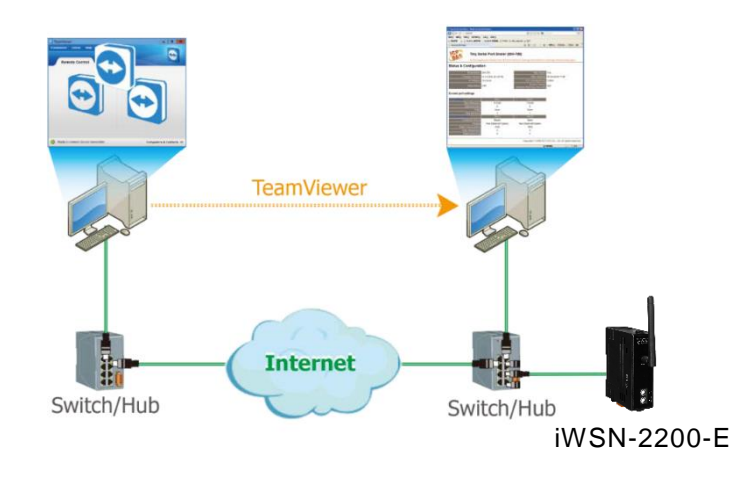

Note: If the remote firmware update is failed, then the traditional firmware update (Local) is required to make the module working again.

For detailed information regarding how to use this function to update the Firmware for the module, refer to the **iWSN-2200-E\_Firmware\_Update\_Manual\_vxxx.pdf**. The download address is shown below:

<http://ftp.icpdas.com.tw/pub/cd/usbcd/napdos/iWSN/iWSN-2200/firmware>

iWSN-2200 series (iWSN Wireless Data Concentrator) User Manual Version 1.0.0 Page: 57

# **4.4 Port Page**

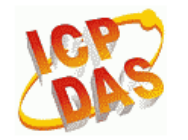

**iWSN Data Concentrator (iWSN-2200-E)** 

Home Port1 Network | Filter | Monitor | Password | Logout

After clicking the **Port1** tab, the local tcp port settings page will be displayed as below picture.

**Settings:** 

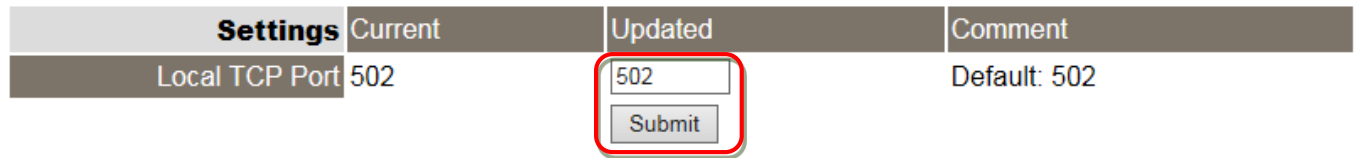

# **4.5 Filter Page**

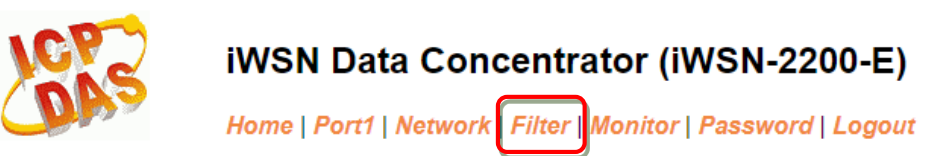

The **Accessible IP (filter is disabled when all zero) Settings** page is used to query or edit the IP Filter List. The IP Filter List restricts the access of packets based on the IP header. If one or more IP address are saved to the IP Filter table, only clients whose IP is specified in the IP Filter List can access the module.

## Accessible IP (filter is disabled when all zero):

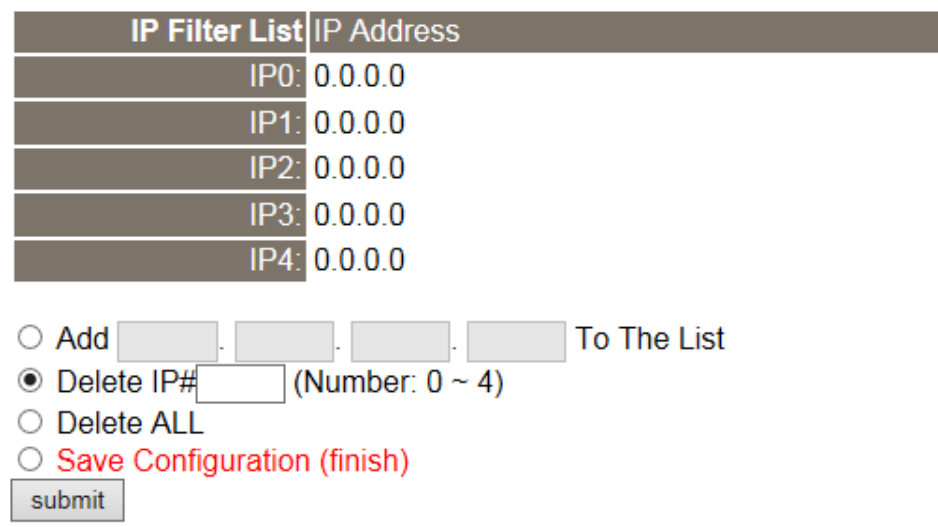

Note: Remember to include the IP address of your configuration computer.

The following is an overview of the parameters contained in the **Accessible IP** 

section:

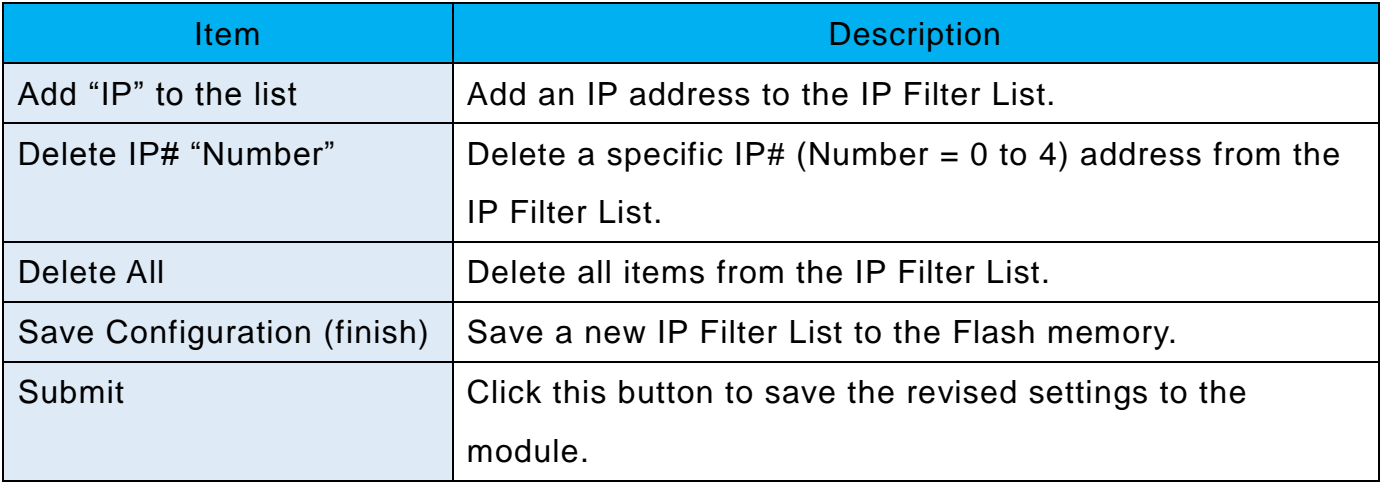

iWSN-2200 series (iWSN Wireless Data Concentrator) User Manual Version 1.0.0 Page: 59

# **4.6 Monitor Page**

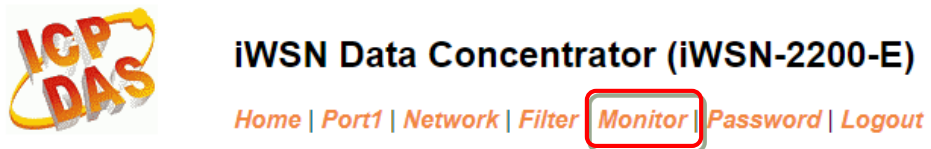

After clicking the **Monitor** tab, the Current Connection Status page will be displayed showing detailed information regarding the current status of the serial port connection settings for the module.

### **Current Connection Status:**

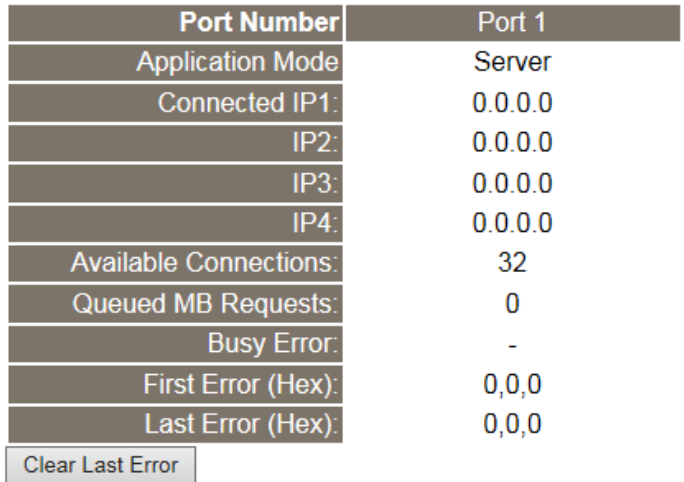

Note:

1. Click here for error codes and descriptions.

2. The "Busy Error" can happen when too many Modbus requests are queued and waiting for process. Set a larger timeout and scan-time value on all master software (clients) for fixing this problem.

# **4.7 Password Page**

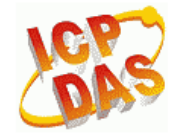

### **iWSN Data Concentrator (iWSN-2200-E)**

Home | Port1 | Network | Filter | Monitor | Password | Logout

After clicking the **Password** tab, the **Change Password** page will be displayed.

To change a password, first enter the old password in the **"Current password"** field (use the default password "**admin"**) and then enter a **new password** in the **"New password"** field. Reenter the new password in the **"Confirm new password"** field, and then click the "**Submit**" button to update the password.

Step 1: Keyin the current passwork in **"Current password"** field. (Note: For the first time to change the password, please enter the factory default password admin in this field.)

Step 2: Keyin the new passwork in **"New password"** field. (Please keyin a number from

1 to 12 characters or an English word)

Step 3: Keyin the new password again in **"Confirm new password"** field.

Step 4: Click **"Submit"** button to save the new setting and change the password.

### **Change Password**

The length of the password is 12 characters maximum.

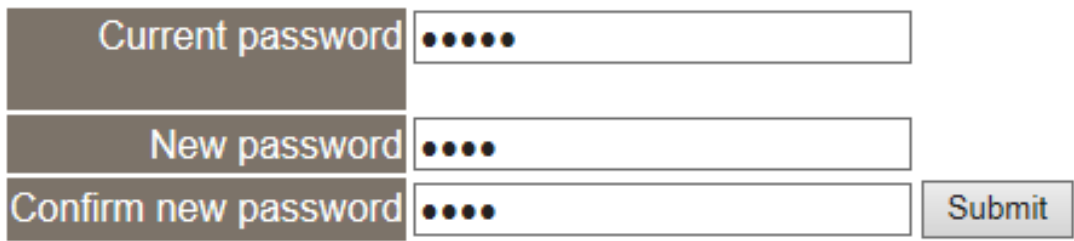

Note: If you forgot password, please refer to [Section A1. How do I restore the web](#page-67-0)  [password for the module to the factory default password?](#page-67-0)

iWSN-2200 series (iWSN Wireless Data Concentrator) User Manual Version 1.0.0 Page: 61

# **4.8 Logout Page**

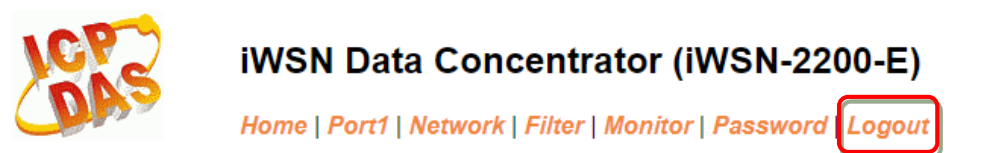

After clicking the **Logout** tab, you will be immediately logged out from the system and be

returned to the login page.

#### The system is logged out.

To enter the web configuration, please type password in the following field.

Login password: Submit

When using IE, please disable its cache as follows. Menu items: Tools / Internet Options... / General / Temporary Internet Files / Settings... / Every visit to the page

# <span id="page-62-0"></span>**5. Getting Started**

This chapter provides detailed information about the "Self-Test" process, which is used to confirm the series module is operating correctly. Before beginning the "Self-Test" process, the wiring test, Ethernet configuration and search/Modbus utility driver installation procedures must first be fully completed. Follow the procedure described below:

# **iWSN-2200-E**

## A. Connecting the Power and Host PC

- I. Ensure that the network settings on your PC are configured correctly.
- II. Ensure that the Windows firewall or any Anti-Virus firewall software is correctly configured or temporarily disable these functions; otherwise the "Search Servers" function in the eSearch Utility may not work as required. You may need to contact your System Administrator for more details of how to do this.
- III. Check that the Init/Run switch is in the "Run" position.
- IV. Connect both the module and the Host computer to the same sub-network or the same Ethernet Switch, and then supply power (+12 to +30 VDC) to the module.

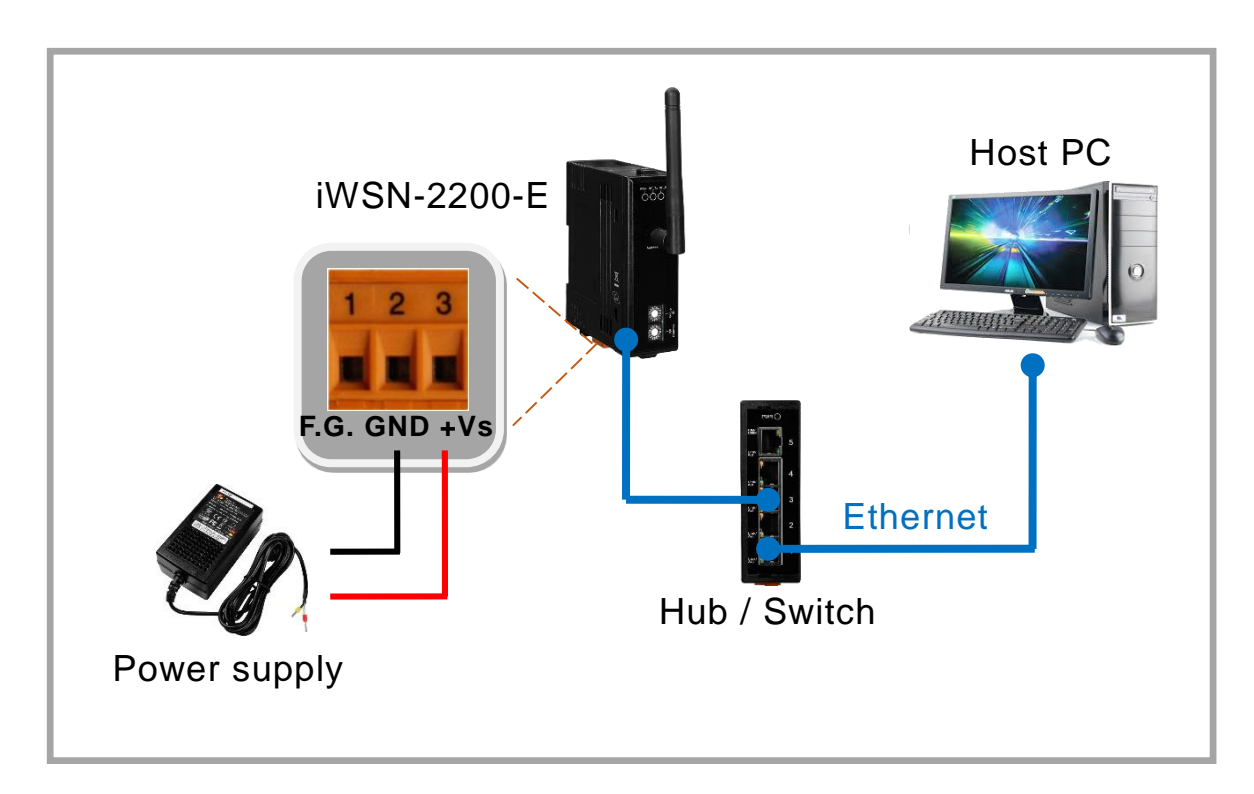

V. Verify that the Power (PWR) LED indicator (red) of module is ON.

## B. Installed eSearch Utility software

I. Downloaded the **eSearch Utility** and installed according to the installation instructions. The eSearch Utility can be obtained from the ICP DAS web site. The location of the download addresses is shown below:

<http://ftp.icpdas.com/pub/cd/tinymodules/napdos/software/esearch/>

### C. Configuring Network Setting

- I. Double click the eSearch Utility shortcut on the desktop.
- II. Click the **"Search Servers"** button to search your module.
- III. Once the search process is complete, double-click the name of the module to open the **"Configure Server"** dialog box.
- IV. Enter the network settings information, including the **IP, Mask and Gateway addresses**, and then click **"OK"** button. The new settings for the module will take effect within 2 seconds. If you don't know the correct network configuration information, contact your Network Administrator to obtain the details.

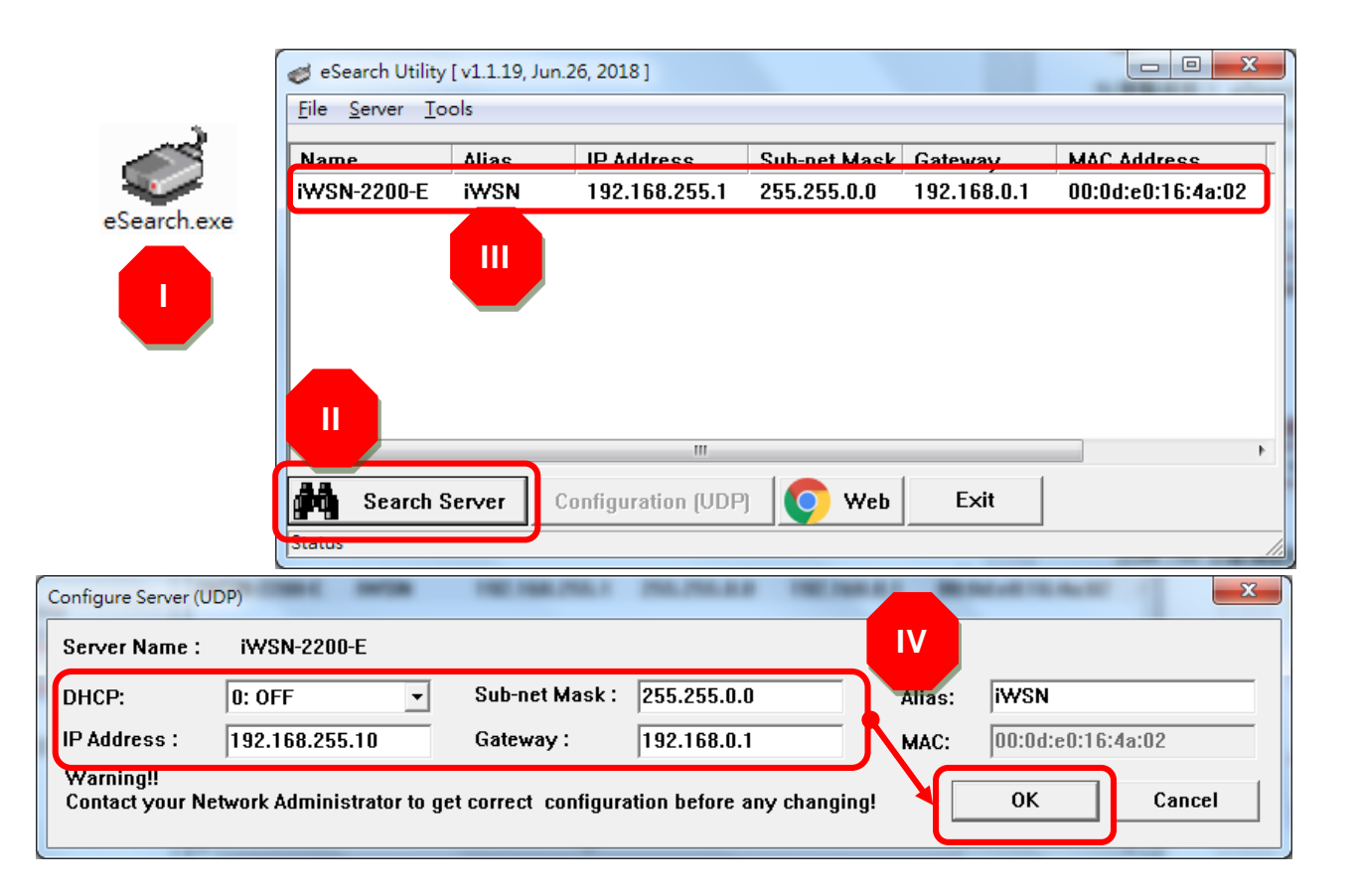

iWSN-2200 series (iWSN Wireless Data Concentrator) User Manual Version 1.0.0 Page: 64

### D. Self-Test

I. The eSearch Utility have supply a test software, the user can click **"Tools"**  → "Modbus TCP Master" to open Modbus TCP Master Utility.

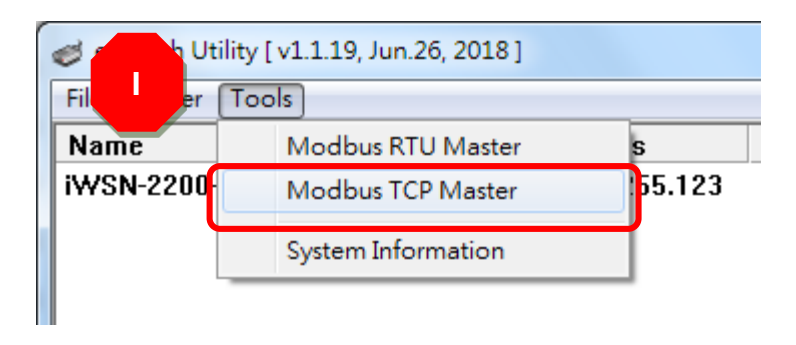

- II. Key in the IP address of module in Modbus TCP Master, and then click **"Connect"** button to connect the module.
- III. Key in Modbus command such as: 1 2 0 0 0 6 1 3 0 1 0 1 in command field, and then click **"Send command"** button.
- IV. If the response messages such as 01 03 02 08 98 is correct, and the 08 98 is mean as 0x0898 (Hexadecimal) = 2200 (Decimal) that mean test successfully.

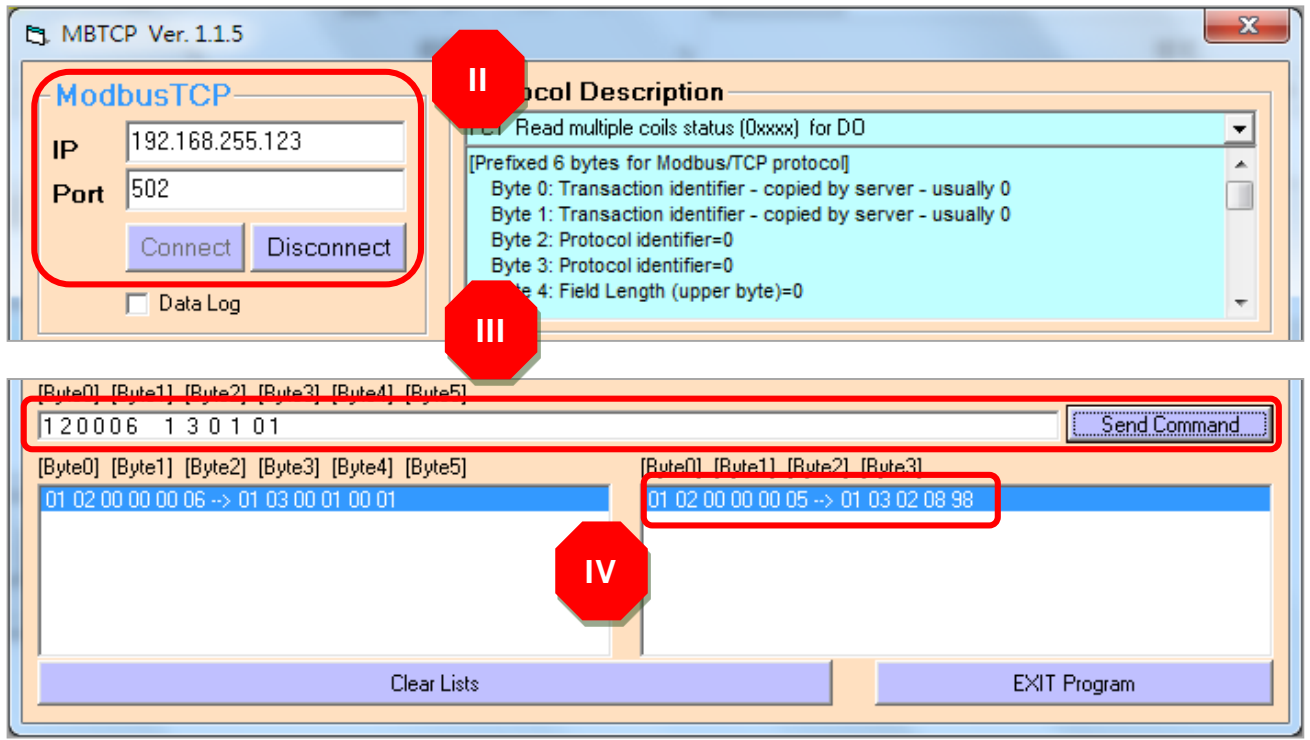

iWSN-2200 series (iWSN Wireless Data Concentrator) User Manual Version 1.0.0 Page: 65

# **iWSN-2200**

## A. Setting Rotary and DIP switch

Please refer section 2.2 ["Communication Parameter"](#page-12-0) to adjust COM0 baud rate and Node ID. For example, COM0 baud rate is 115200, n, 8, 1, and Node ID is 1.

## B. Connecting the Power and Host PC

Supplying +10~+30VDC power to module, and connect RS-232 to host PC. Or using RS-232 to RS-485 / USB to RS-485 converter to connect to host PC.

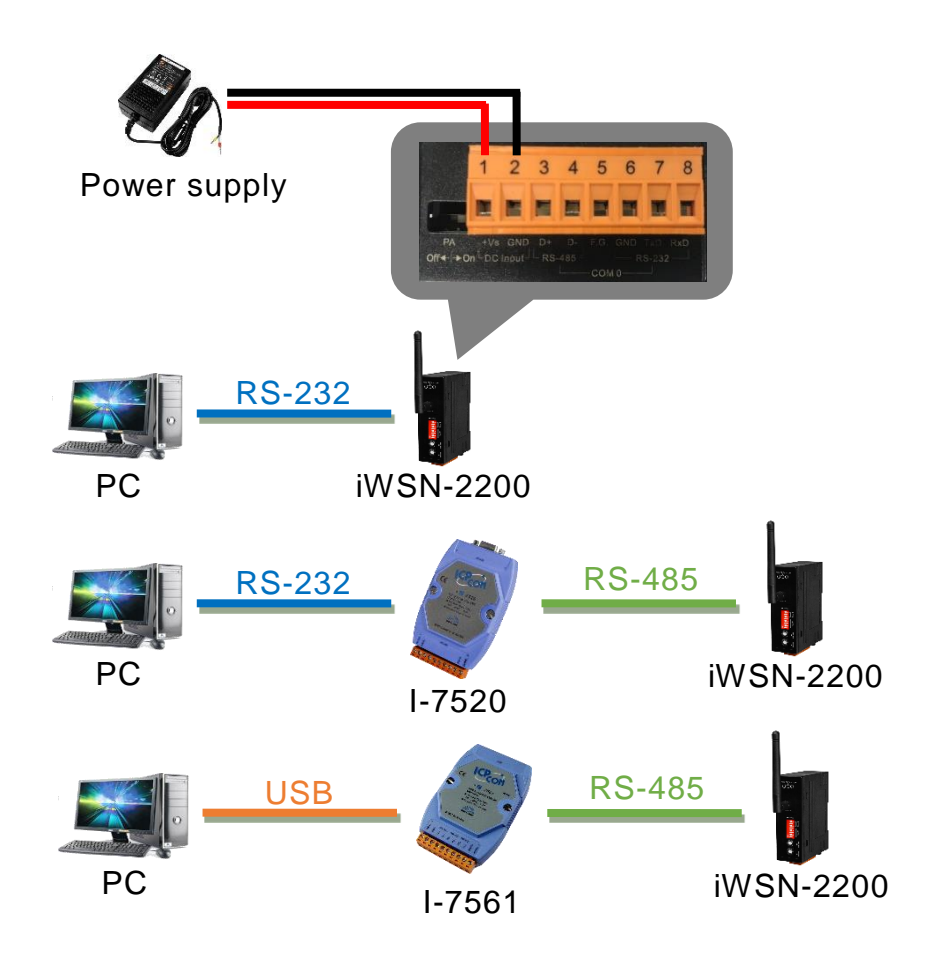

iWSN-2200 series (iWSN Wireless Data Concentrator) User Manual Version 1.0.0 Page: 66

### C. Self-Test

I. The eSearch Utility have supply a test software, the user can click **"Tools" "Modbus RTU Master"** to open Modbus RTU Master Utility.

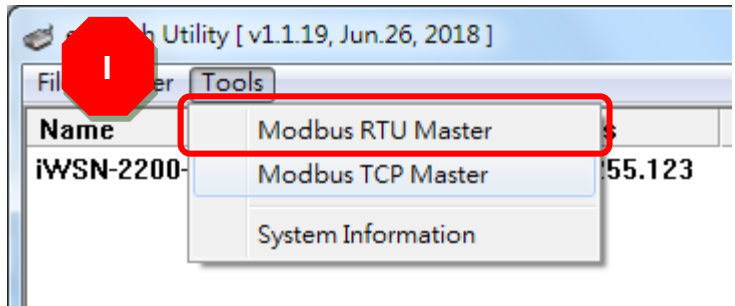

- II. Selecting COM port and baud rate, and click "Open" button to connect the module in Modbus RTU Master Utility.
- III. Keyin Modbus command such as 1 3 0 1 0 1 in command field, and then click **"Send command"** button.
- IV. If the response messages such as 01 03 02 08 98 is correct, and the 08 98 is mean as  $0x0898$  (Hexadecimal) = 2200 (Decimal) that mean test successfully.

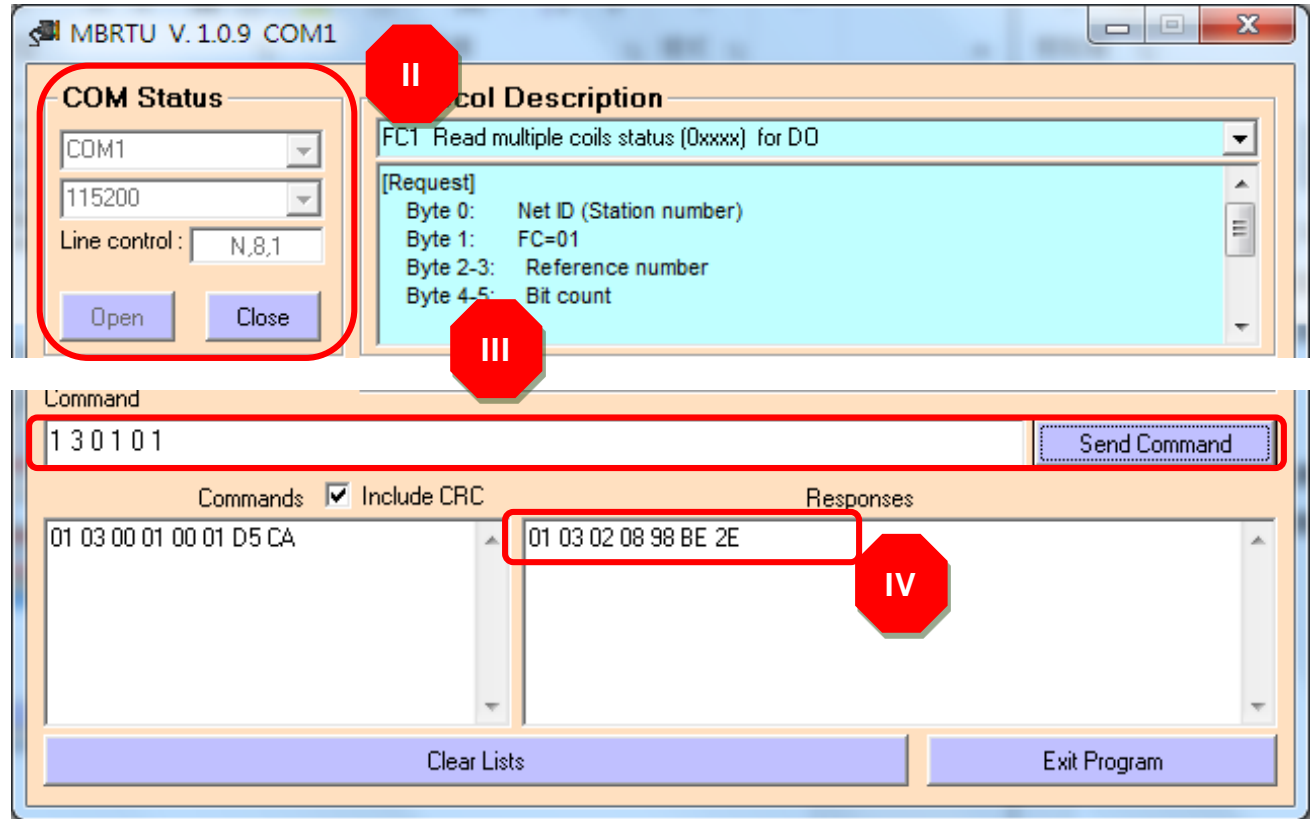

iWSN-2200 series (iWSN Wireless Data Concentrator) User Manual Version 1.0.0 Page: 67

# **Appendix A: Troubleshooting**

# <span id="page-67-0"></span>**A1. How do I restore the web password for the module to the factory default password?**

Please refer the describtion as below to reboot iWSN-2200-E to fatory default values.

Note: Be aware that ALL settings will be restored to the factory default values after the module is rebooted.

Step 1: Locate the Init/Run switch that can be found on the right-hand side of the module and set it to the **"Init"** position. Reboot the module to **load factory default settings** including default web password.

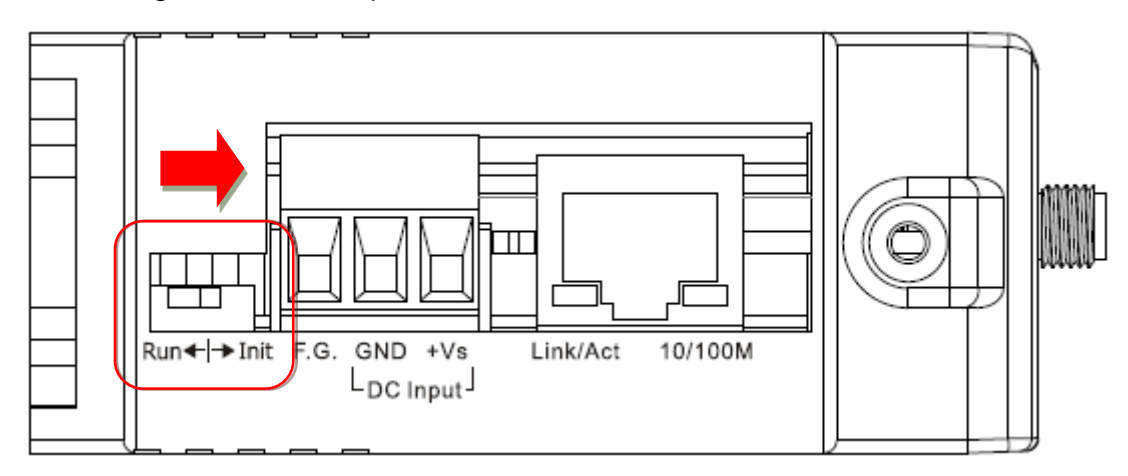

Step 2: Execute either the eSearch Utility to search for any modules connected to the network. Verify that the module has been reset to the original factory default settings. For example, the module should be shown as having the default IP address, which is 192.168.255.1.

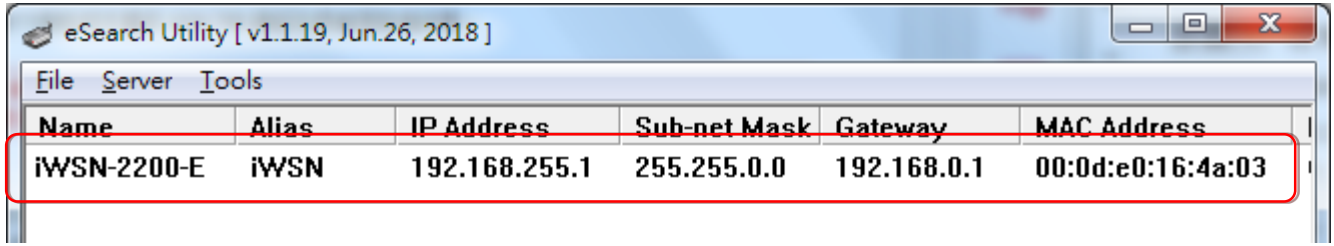

iWSN-2200 series (iWSN Wireless Data Concentrator) User Manual Version 1.0.0 Page: 68

Step 3: Double-click the name of the module to open the Configure Server (UDP) dialog box, and modify the basic settings as necessary, e.g., the IP, Mask and Gateway addresses, and then click the **"OK"** button to **save the new settings**.

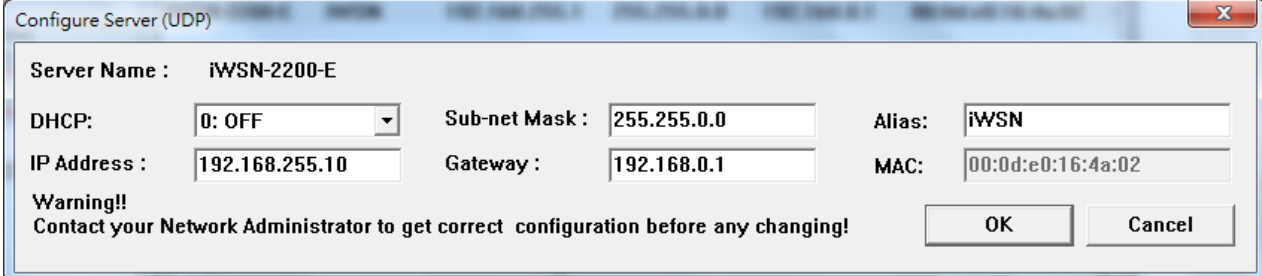

Step 4: Reset the Init/Run switch on the module to the **"Run"** position and reboot the device.

Step 5: Log in to the web configuration pages for the module, using the default web password, **"admin"**.

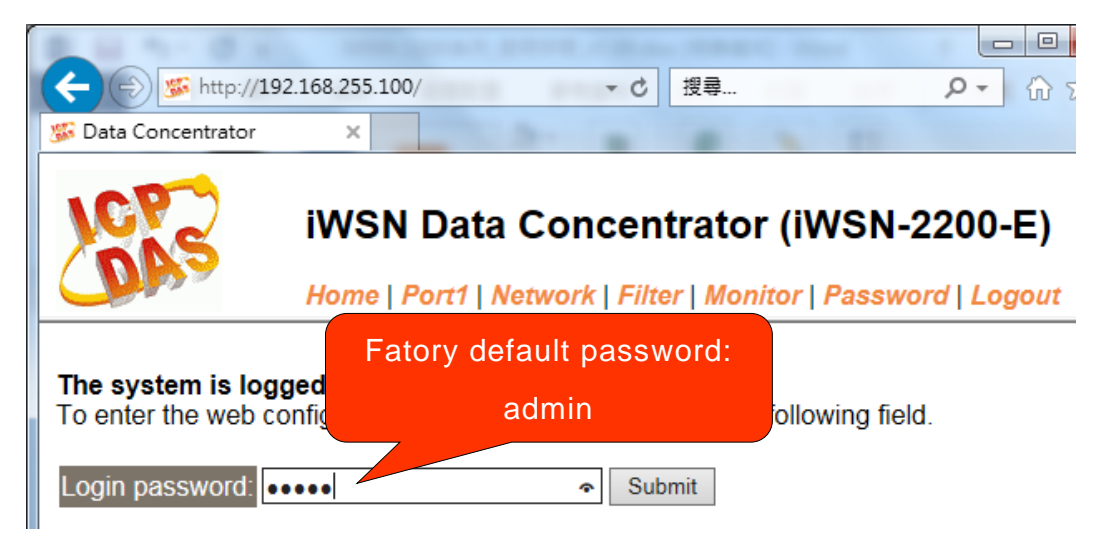

# **Appendix B: Glossary**

# 1. ARP (Address Resolution Protocol)

The Address Resolution Protocol (ARP) is a telecommunication protocol that is used to convert an IP address to a physical address, such as an Ethernet address.

Consider two machines A and B that share the same physical network. Each has an assigned IP address IPA and IPB, and a MAC address, MAC<sub>A</sub> and MAC<sub>B</sub>. The goal is to devise a lowlevel software application that hides the MAC addresses and allows higher-level programs to work only with the IP addresses. Ultimately, however, communication must be carried out by the physical networks using whatever MAC address scheme the hardware supplies.

Suppose machine A wants to send a packet to machine B across a physical network to which they are both attached, but A only has the Internet address for B, IP<sub>B</sub>. The question arises: how does A map that address to the MAC address for B, MACB?

ARP provides a method of dynamically mapping 32-bit IP address to the corresponding 48-bit MAC address. The term dynamic is used since the mapping is performed automatically and is normally not a concern for either the application user or the system administrator.

# 2. RARP (Reverse Address Resolution Protocol)

RARP provides a method of dynamically mapping 48-bit MAC address to the corresponding 32-bit IP address. RARP has now been replaced by the Bootstrap Protocol (BOOTP) and the modern Dynamic Host Configuration Protocol (DHCP).

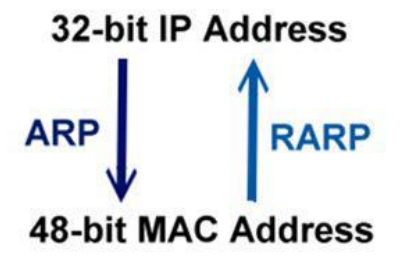

## 3. Clients and Servers

The client-server paradigm uses the direction of initiation to categorize whether a program is a client or server. In general, an application that initiates peer-to-peer communication is called a client. End users usually invoke client programs when they use network services. By comparison, a server is any program that waits for incoming requests from a client program. The server receives a request from a client, performs the necessary action sand returns the result to the client.

## 4. Ethernet

The term Ethernet generally refers to a standard published in 1982 by Digital Equipment Corp., Intel Corp. and Xerox Corp. Ethernet is the most popular physical layer Local Area Network (LAN) technology in use today.

## 5. Firmware

Firmware is an embedded software program or set of instructions programmed on a device that provides the necessary instructions for how the device communicated with other computer hardware, and is located or stored in a semi-permanent storage area, e.g., ROM, EEPROM, or Flash memory. Firmware can often be updated by downloading a file from the manufacturer's web site or FTP.

# 6. ICMP (Internet Control Message Protocol)

ICMP provides a method of communicating between the Internet Protocol software on one machine and the corresponding software on another. It allows a gateway to send error or control messages to other gateways, or allows a host to diagnose problems with the network communication.

## 7. Internet

Physically, the Internet is a collection of packet switching networks interconnected by gateways that together with the TCP/IP protocol, allows them to perform logically as a single, large and virtual network. The Internet recognizes hosts using 32-bit IP address.

# 8. IP (Internet Protocol) Address

Each interface on the Internet must have a unique IP address (also called an Internet address). These addresses are 32-bit numbers, and are normally written as four decimal numbers, one for each byte of the address for example "192.168.41.1**"**. This is called dotted-decimal notation.

## 9. Subnet Mask

A Subnet mask, often simply called the "Mask", is a 32-bit number that masks and IP address, and divides the IP address into the network address and the host address. Given its own IP address and its subnet mask, a host can determine whether a TCP/IP packet is destined for a host that is (1) on its own subnet, or (2) on a different network. If (1), the packet will be delivered directly; otherwise it, will be delivered via a gateway or a router.

## 10. Gateway

Computers that interconnect two networks and pass packets from one to the other are called Internet Gateways or Internet Routers. Gateways route packets that are based on the destination network, rather than the destination host.

# 11. MAC (Media Access Control) Address

To allow a computer to determine which packets are meant for it, each device attached to an Ethernet network is assigned a 48-bit integer known as its MAC address (also called the Ethernet address, the hardware address or the physical address). A MAC address is normally written as eight hexadecimal numbers, for example "**00:71:88: AF: 12:3e:0f:01**". Ethernet hardware manufacturers purchase blocks of MAC addresses and assign them in sequence as they manufacture Ethernet interface hardware. Thus, no two hardware interfaces can have the same MAC address.
#### 12. Packet

A packet is the unit of data sent across a physical network. It consists of a series of bits containing data and control information, including the source and the destination node (host) address, and is formatted for transmission from one node to another.

### 13. Ping

Ping is a network administration utility used to test the whether a host on an Internet network is active, and to measure the round-trip time for messages sent from the originating host to a destination computer. Ping operates by sending an ICMP echo request message to a host, expecting an ICMP echo reply to be returned. Normally, if a host cannot be pinged, Telnet or FTP cannot be used to connect to the host. Conversely, if Telnet or FTP cannot be used to connect to a host, Ping is often the starting point to determine the nature of the problem.

#### 14. Socket

Each TCP segment contains a source and destination port number that can be used to identify the sending and receiving application. These two values, along with the source and destination IP addresses in the IP header, uniquely identify each connection. The combination of an IP address and a port number is called a socket.

## 15. TCP (Transmission Control Protocol)

TCP is a set of rules used in combination with the Internet Protocol to send data in the form of message units between computers over the Internet. TCP provides a reliable flow of data between two hosts and is associated with tasks such as dividing the data passed to it from an application into appropriately sized chunks for the network layer below, acknowledging received packets, setting timeouts to make certain that the other end acknowledges packets that are sent, and so on.

### 16. TCP/IP

The Transmission Control Protocol (TCP) and the Internet Protocol (IP) is standard network protocols that are almost always implemented and used together in a formation are known as TCP/IP. TCP/IP can be used to communicate across any set of interconnected networks.

## 17. UDP (User Datagram Protocol)

UDP is an internet protocol that provides a much simpler service to the application layer as it only sends packets of data from one host to another, but there is no guarantee that the packets will reach the destination host. UDP is suitable for purposes where error checking and correction is either not necessary or is performed in the application.

iWSN-2200 series (iWSN Wireless Data Concentrator) User Manual Version 1.0.0 Page: 74

# **Appendix C: Exception Codes**

If an exception occurs during Modbus communication, the slave device will return an Exception Code in the response message. The following is an explanation of the Exception Codes:

Exception Codes list:

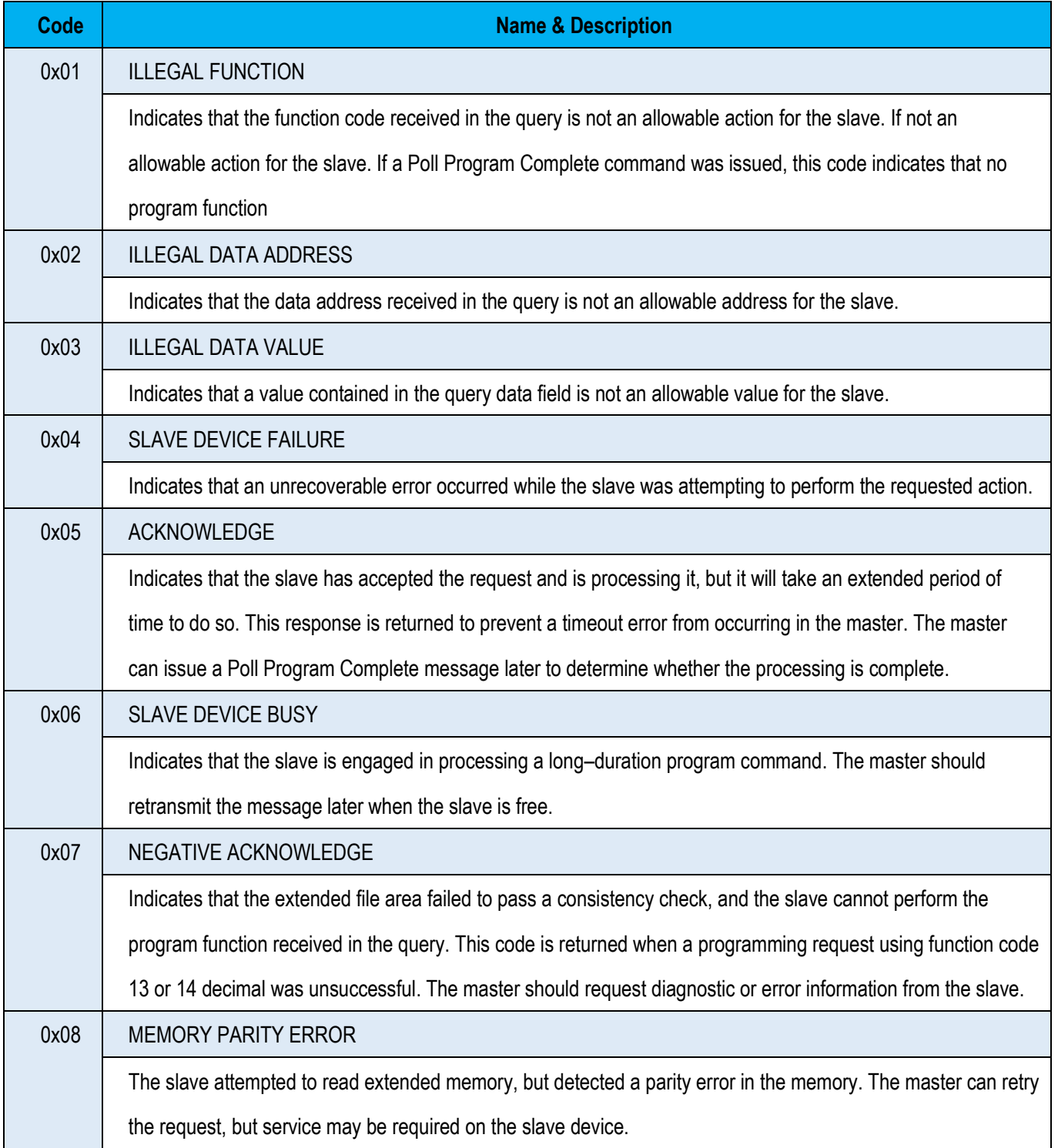

**Copyright © 2019 ICP DAS Co., Ltd. All Rights Reserved E-mail: service@icpdas.com**

# **Appendix D: Revision History**

This chapter provides revision history information to this document.

The table below shows the revision history.

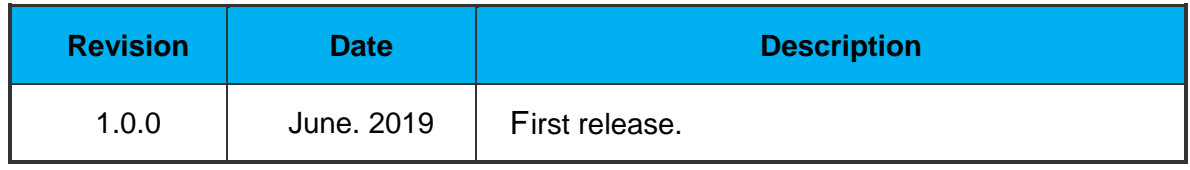

iWSN-2200 series (iWSN Wireless Data Concentrator) User Manual Version 1.0.0 Page: 76